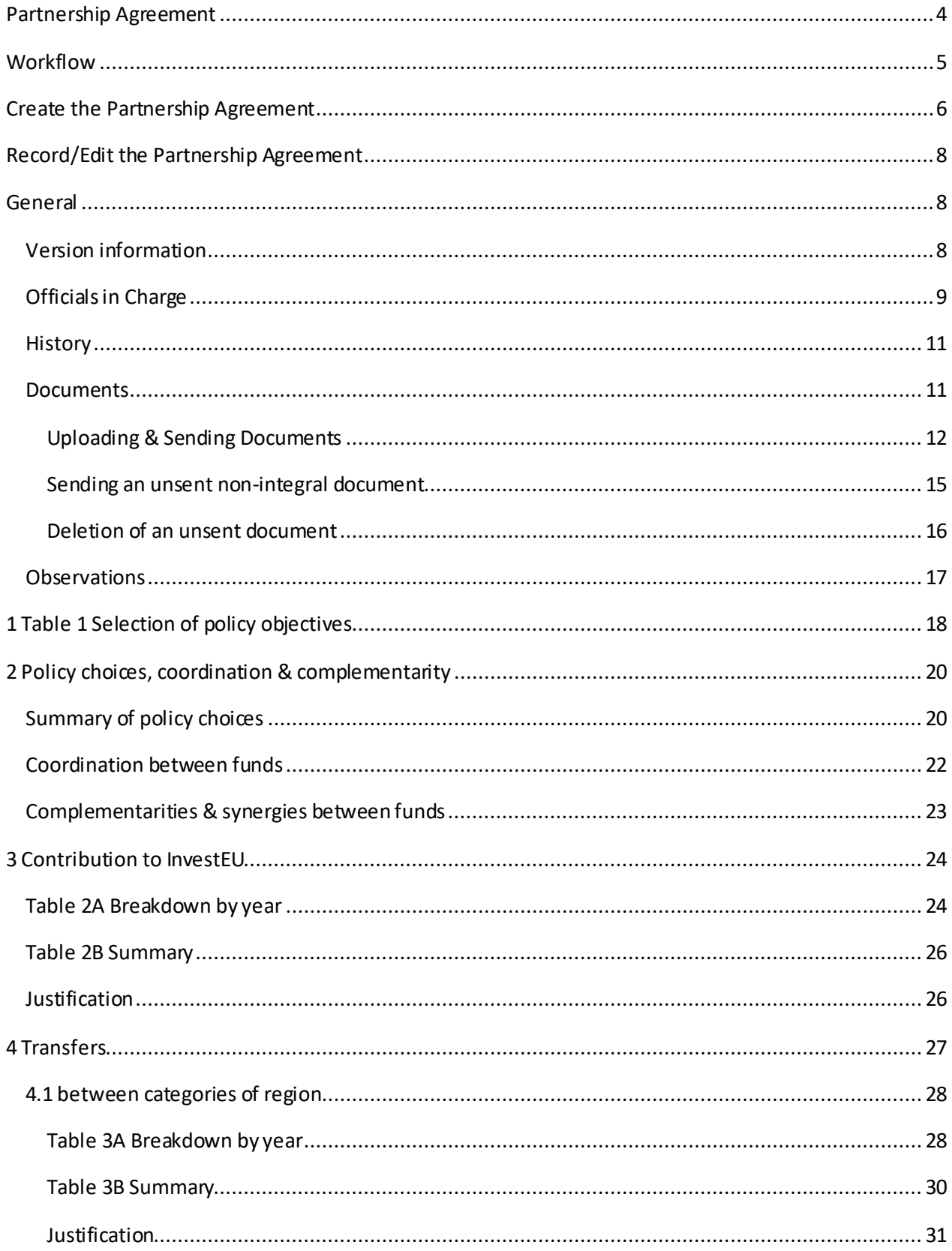

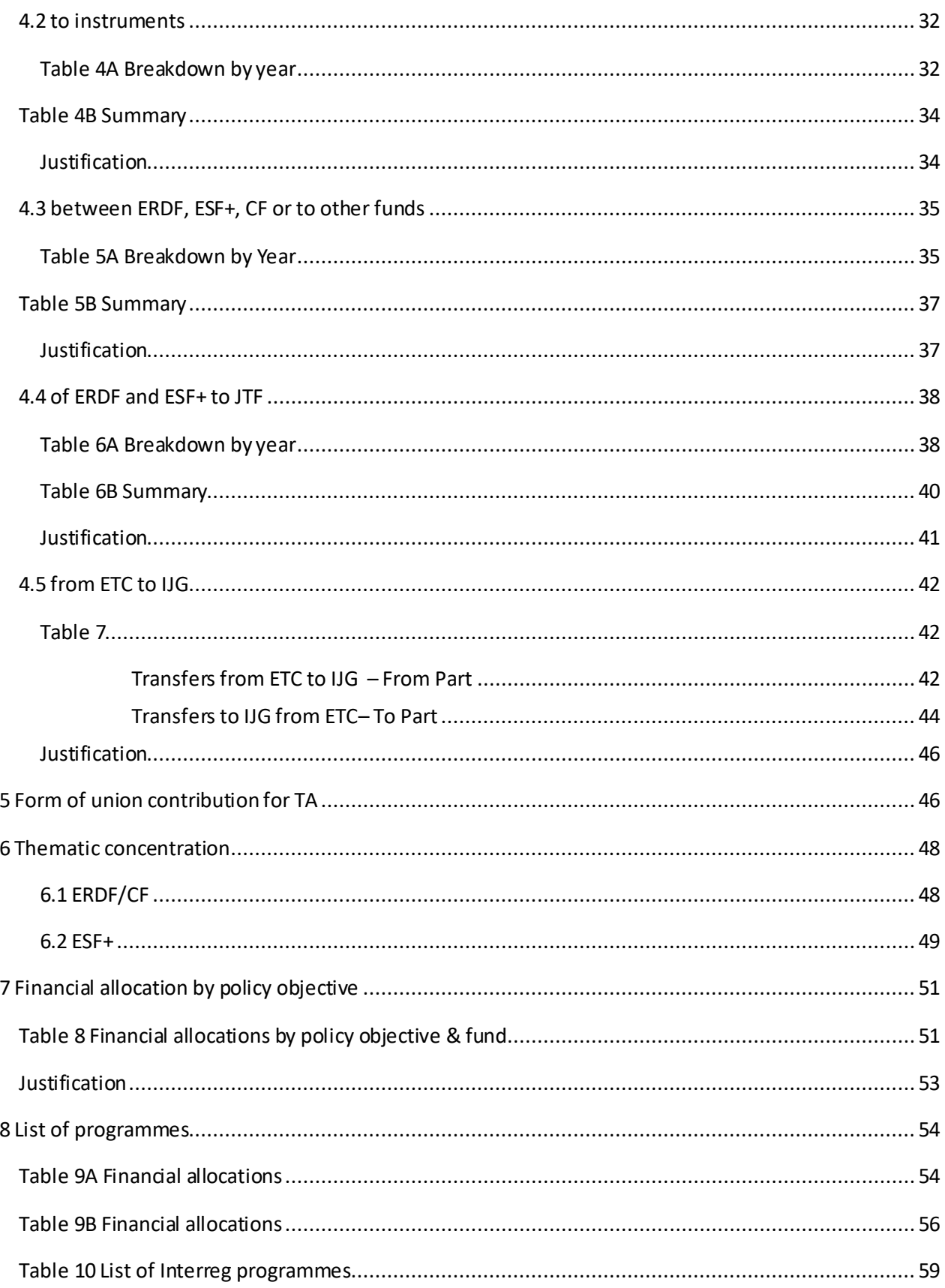

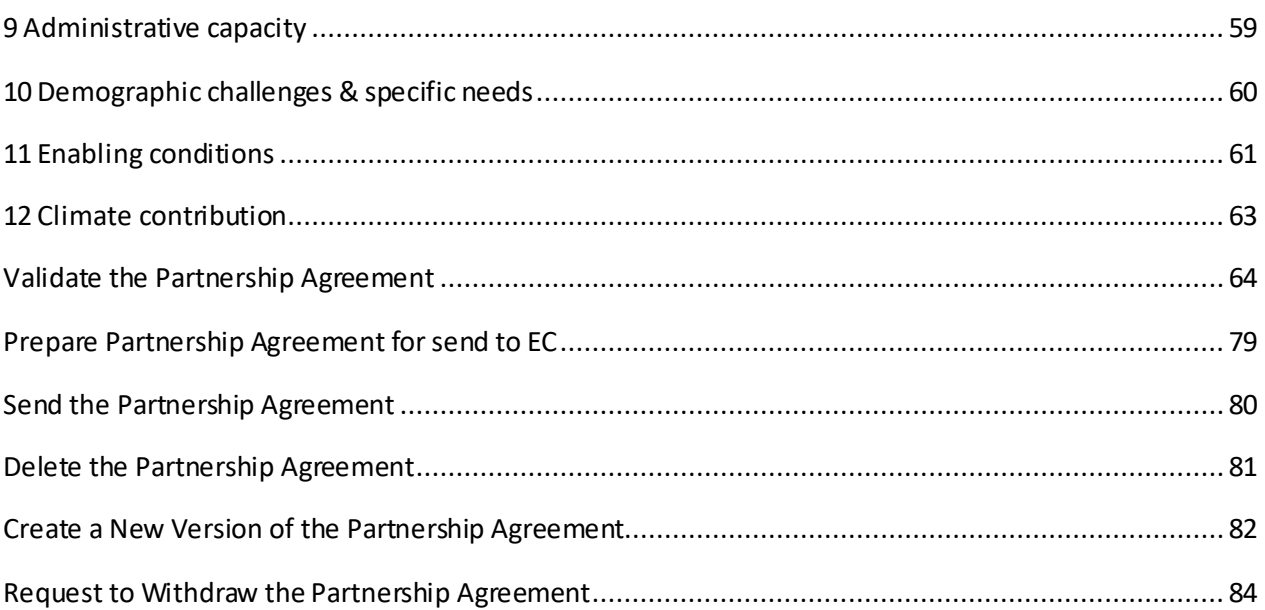

# <span id="page-3-0"></span>**Partnership Agreement**

#### **PURPOSE**

This document describes the actions related to Strategic Planning and Follow-Up and more specific those related to the Partnership Agreement (Article 7 CPR). There will be one Partnership Agreement per Member State, covering all Programmes related to the ERDF, CF, ESF+, JTF and EMFAF Funds.

#### **REGULATIONS**

More detail regarding the regulation of the Partnership Agreement can be found in the ["About SFC2021"](https://ec.europa.eu/sfc/en/2021/about-sfc2021) section of the portal.

#### **ROLES**

Roles involved in PA are:

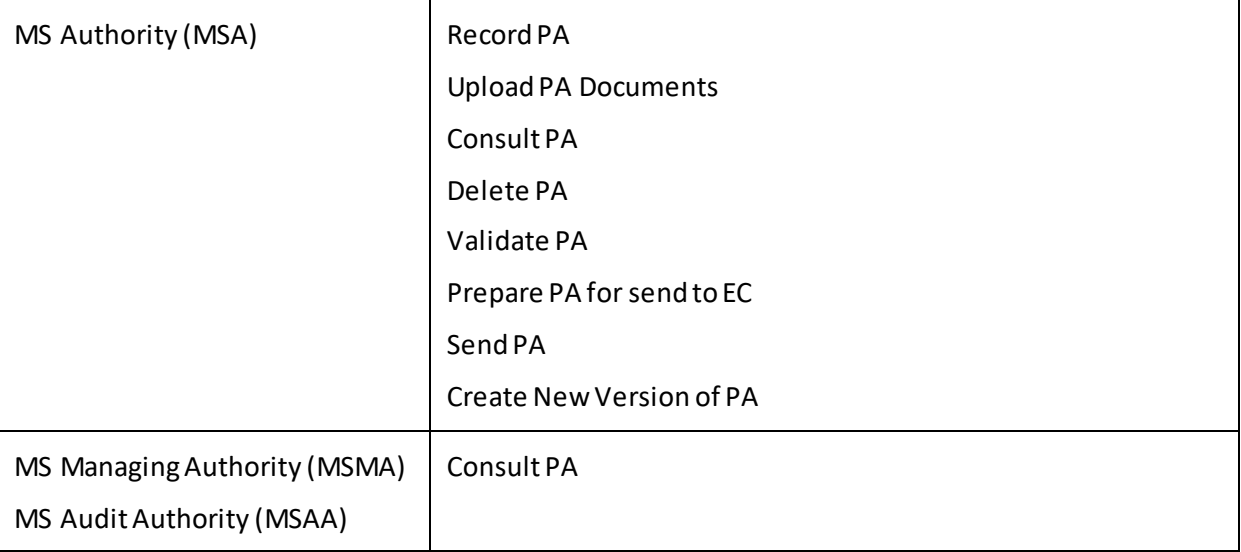

As can be seen in the table above, the main role involved in PA creation is MS Authority. To create the PA the User is an identified User and has the role of **MS Authority** with Update rights (MSAu) on the **top Member State Level Node** for **all the Funds** that can be covered by the PA (= ERDF, CF, ESF+, JTF, EMFAF) and that are applicable for that MS. ERDF, ESF+ and JTF are always applicable. CF and EMFAF are not applicable for certain MS.

**FUNDS**

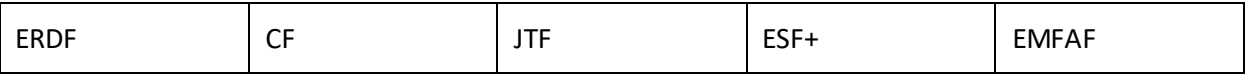

# <span id="page-4-0"></span>**Workflow**

This section shows the lifecycle to create and manage a Partnership Agreement. There is no modifying the PA once it has been submitted. The Commission cannot change a PA, only respond.

Clic[k here](https://ec.europa.eu/sfc/en/file/sdpapng) to see the PA workflow diagram in high resolution.

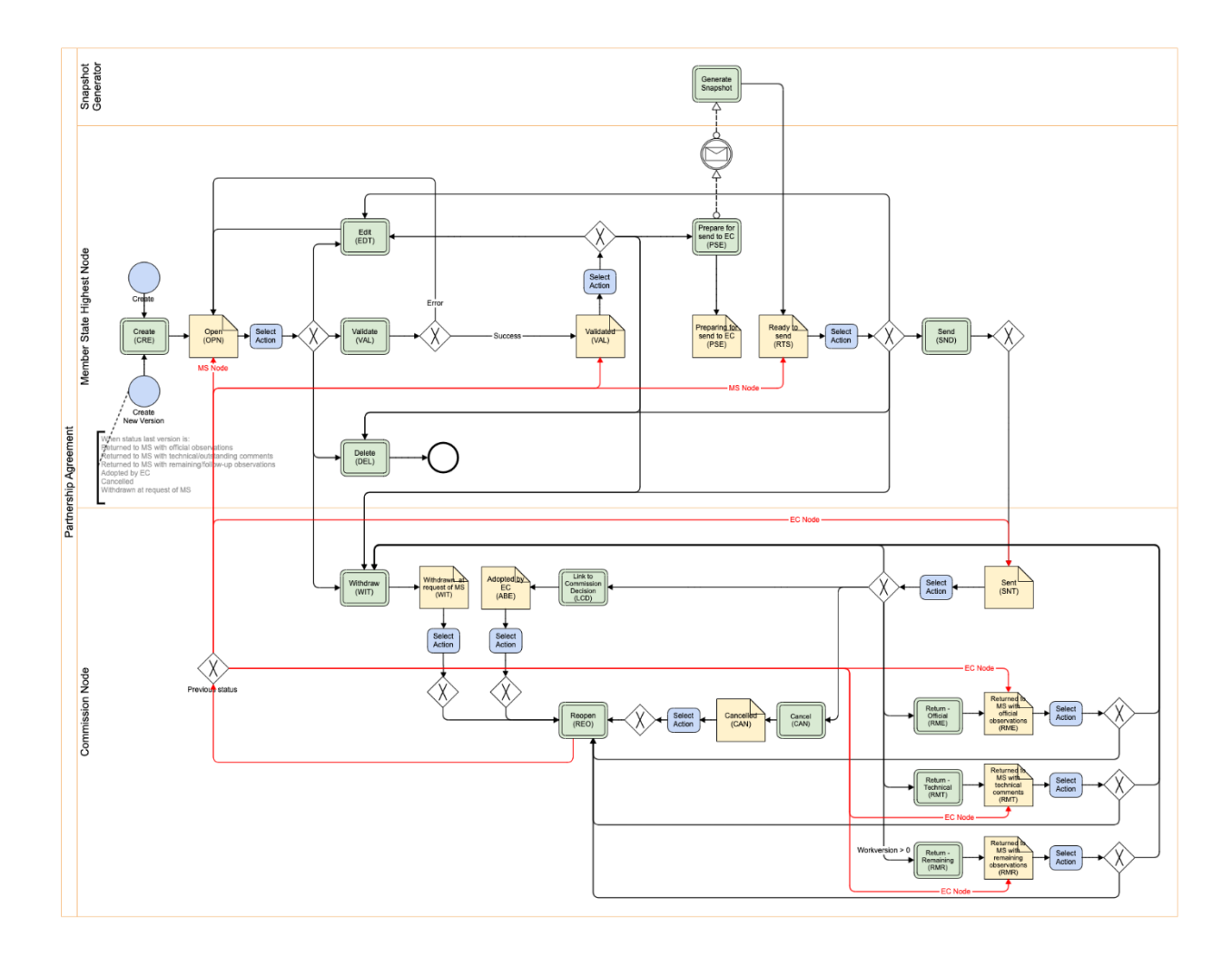

# <span id="page-5-0"></span>**Create the Partnership Agreement**

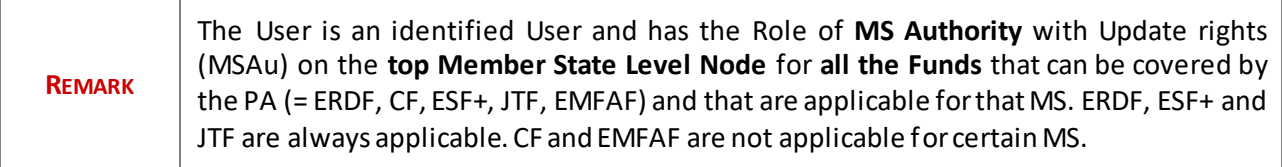

**1.** To access the Partnership Agreement go to the **Strategic Planning**menu and select the **Partnership Agreement**option:

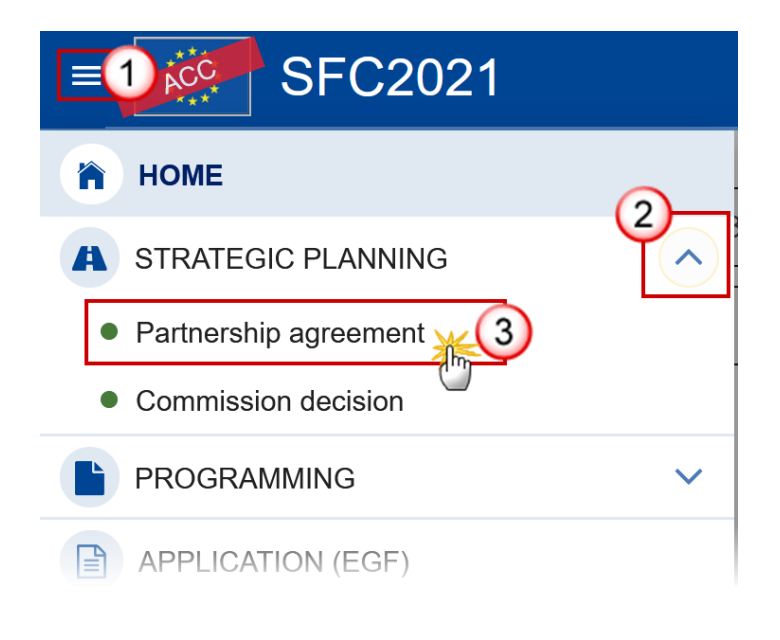

**2.** Click on the **CREATE** button to create a new Partnership Agreement:

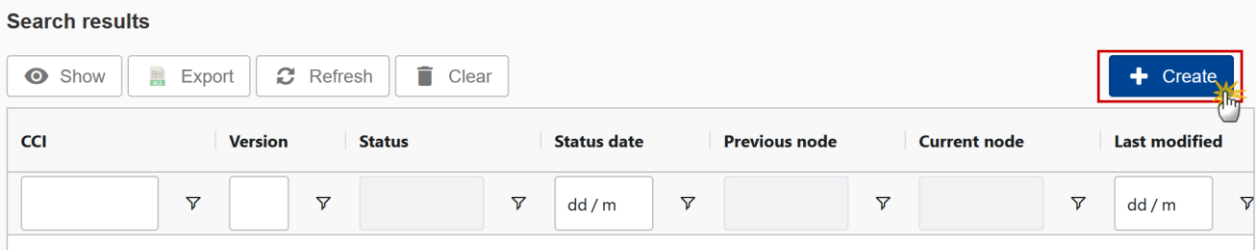

You are redirected to the Partnership Agreement Creation Wizard:

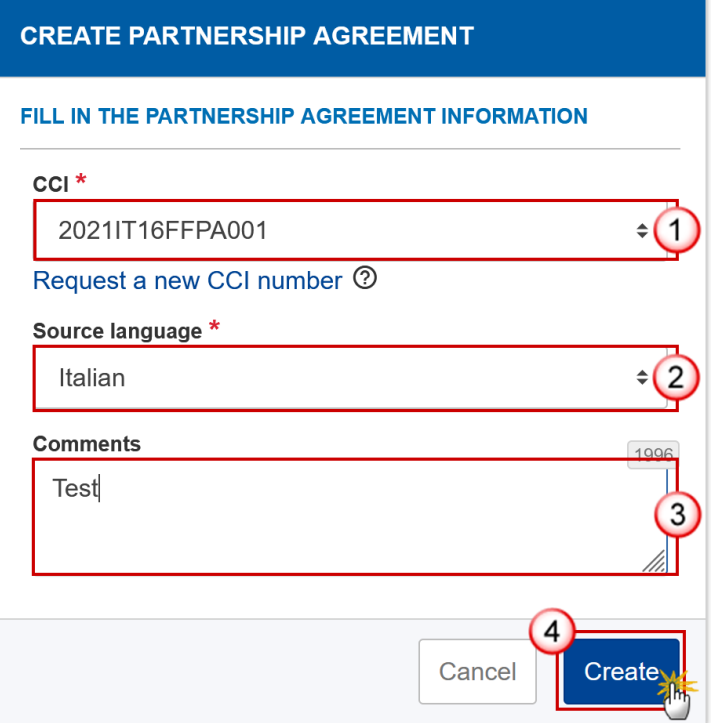

- **3.** Enter or select the following information:
- **(1)** The *CCI* number.

The CCI list contains all allocated Partnership Agreement CCIs for the Country of the User's Node (normally only one). If the CCI code is not in the list, the User can request a CCI via the CCI Request form.

- **(2)** Choose the *Source language*.
- **(3)** Add any additional *Comments*.
- **(4)** Click on **CREATE** to confirm creation of the Partnership Agreement.

The status of the PA is **OPEN**.

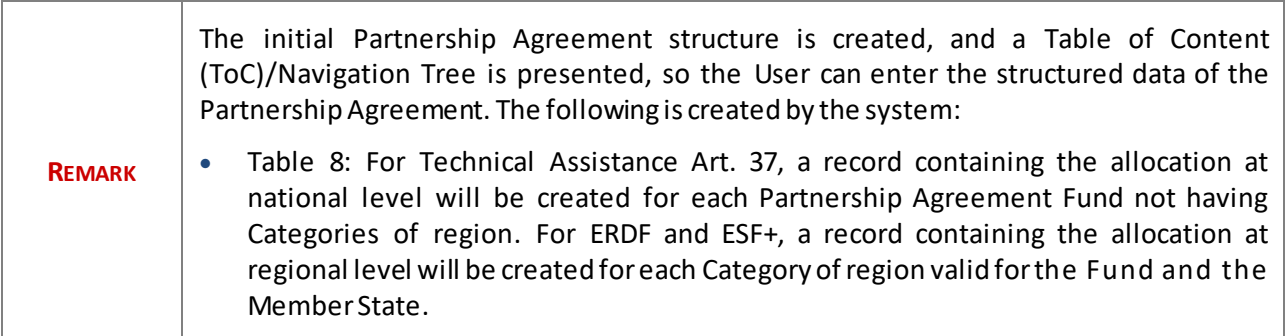

# <span id="page-7-0"></span>**Record/Edit the Partnership Agreement**

# <span id="page-7-1"></span>**General**

This section includes the header data to identify the main characteristics of the PA.

### <span id="page-7-2"></span>*Version information*

The **Version information** contains information on the identification and status of the PA; like the CCI, Title, Fund, Version Number, Status, Current Node, etc.

**1.** Click on the **EDIT** button to access the edit form to modify the information:

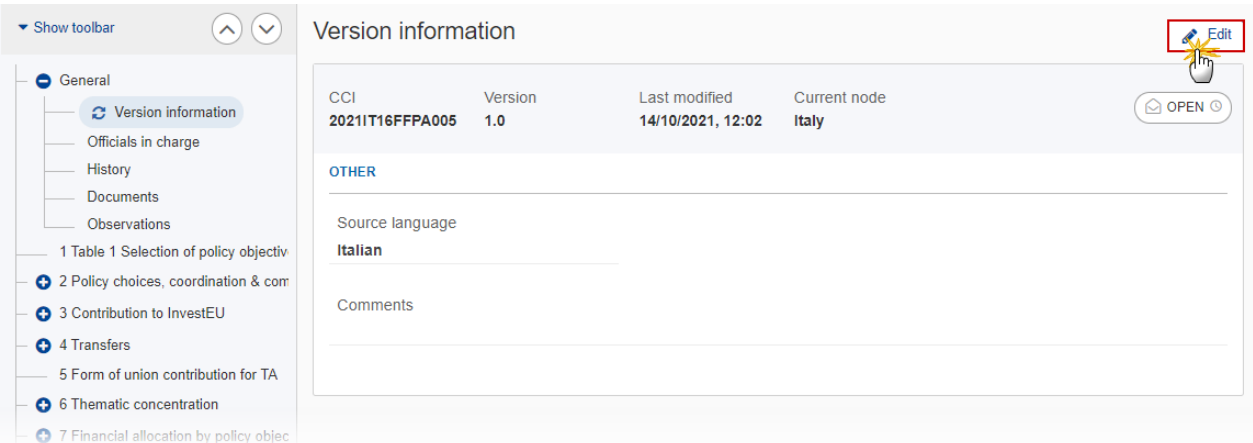

The Edit form appears:

# Version information

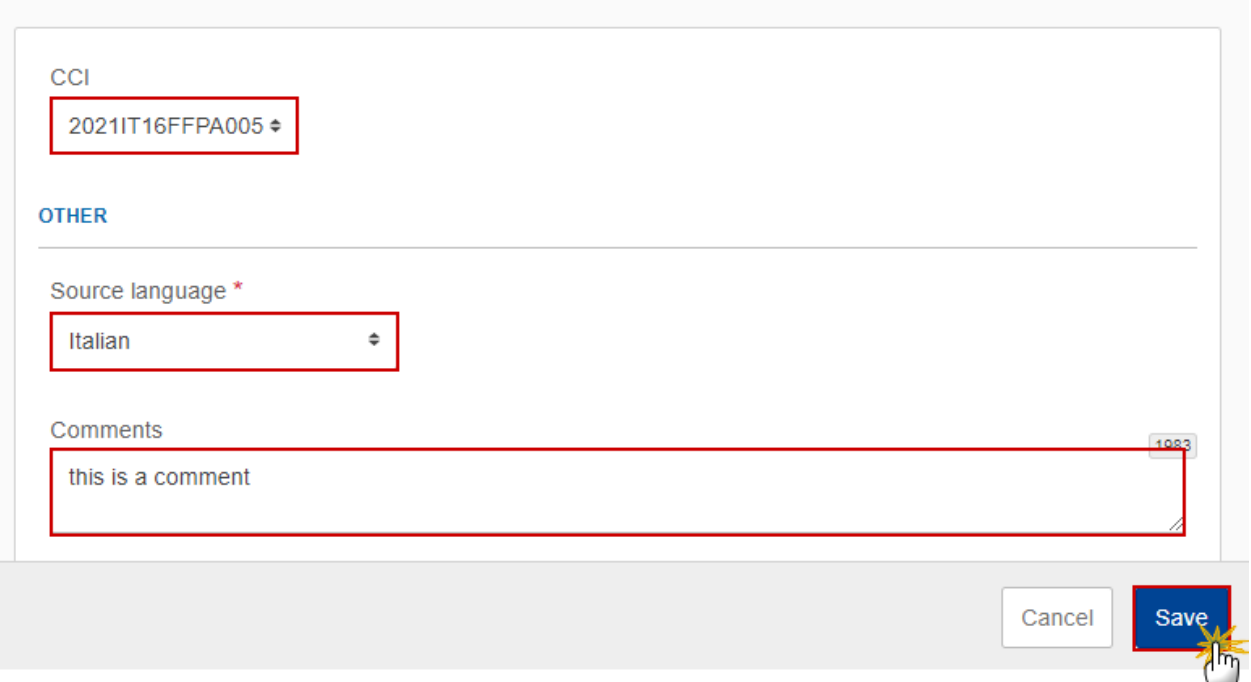

**2.** Only selected fields are modifiable. Once any changes are made click the **SAVE** button to save the information.

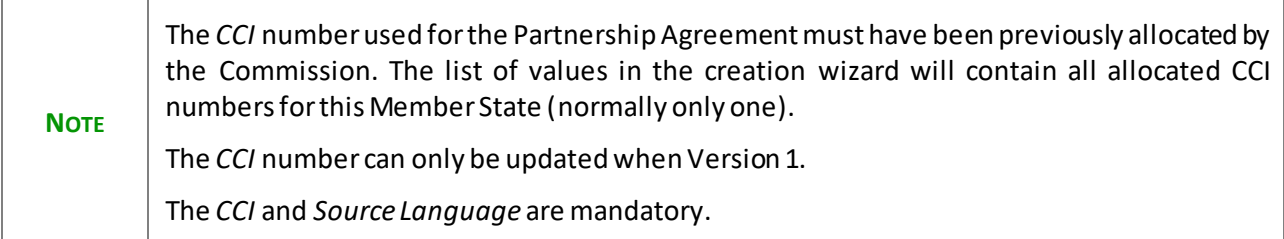

# <span id="page-8-0"></span>*Officials in Charge*

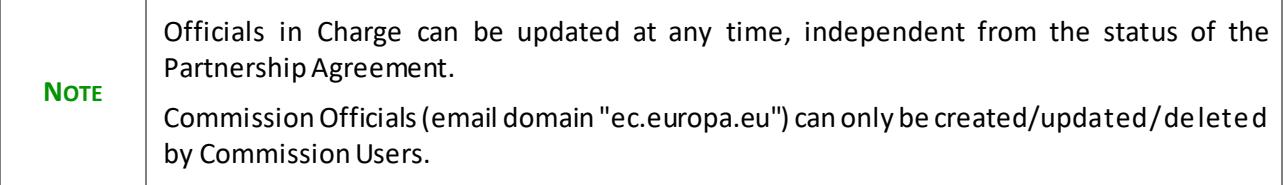

- Click on the A<sub>DD</sub> button  $\left\lfloor \frac{+ \text{ Add}}{\text{ to add a new official in charge.}} \right\rfloor$
- Clicking on the **EDIT** icon **b** of a row will allow you to modify the information of this official.
- **Clicking on the DELETE** icon **3** of a row will allow you to delete the official in charge selected.
- 1. Click on the A<sub>DD</sub> button to add a new Official in Charge:

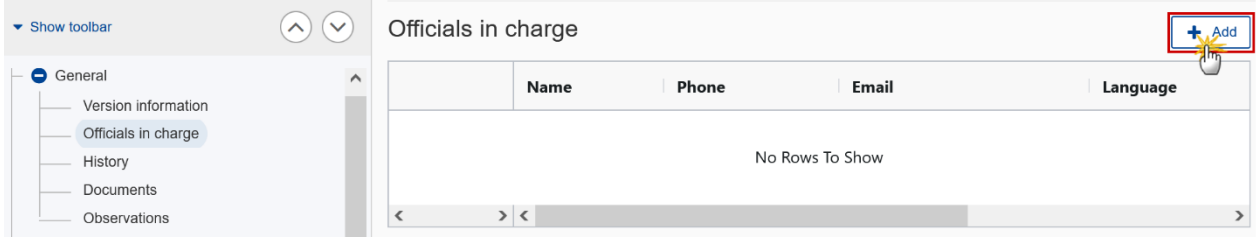

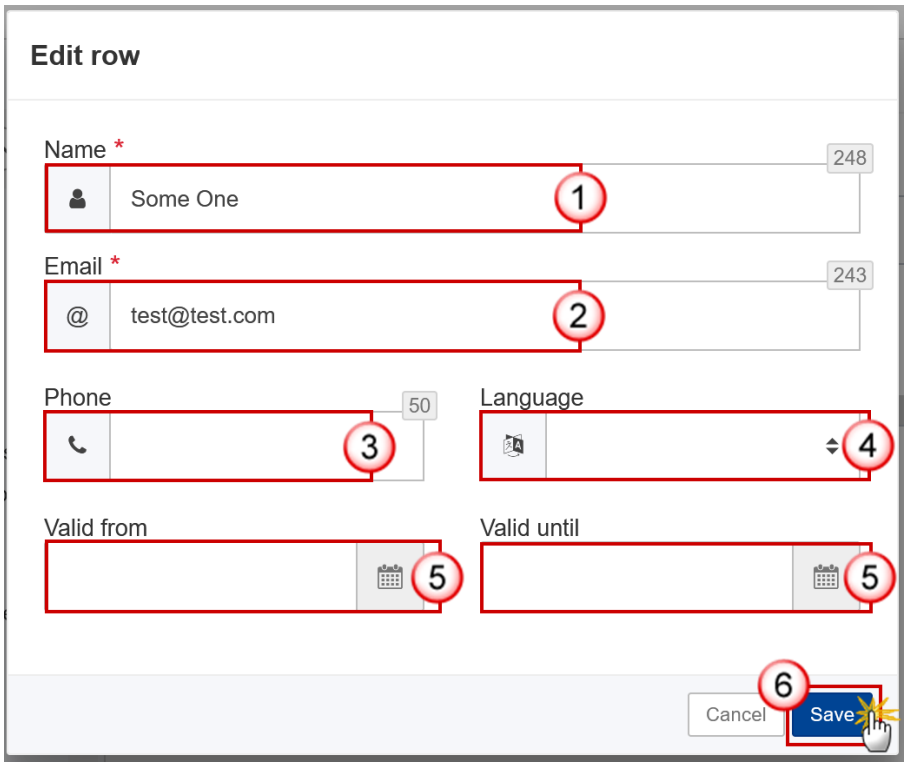

- **2.** Enter the following information:
- **(1)** Enter the *Name*.
- **(2)** Enter the *Email*.

The format of the Email address will be validated by the system and should be unique.

**(3)** Enter the *Phone* number.

**(4)** Select the *Language*.

**(5)** Enter the *Valid from*and *Valid until* dates.

The *Valid until* date should be greater than the *Valid from*date.

**(6)** Click on **SAVE** to save the information.

### <span id="page-10-0"></span>*History*

This section shows all the actions that have been taken on the Partnership Agreement since it was created, for example:

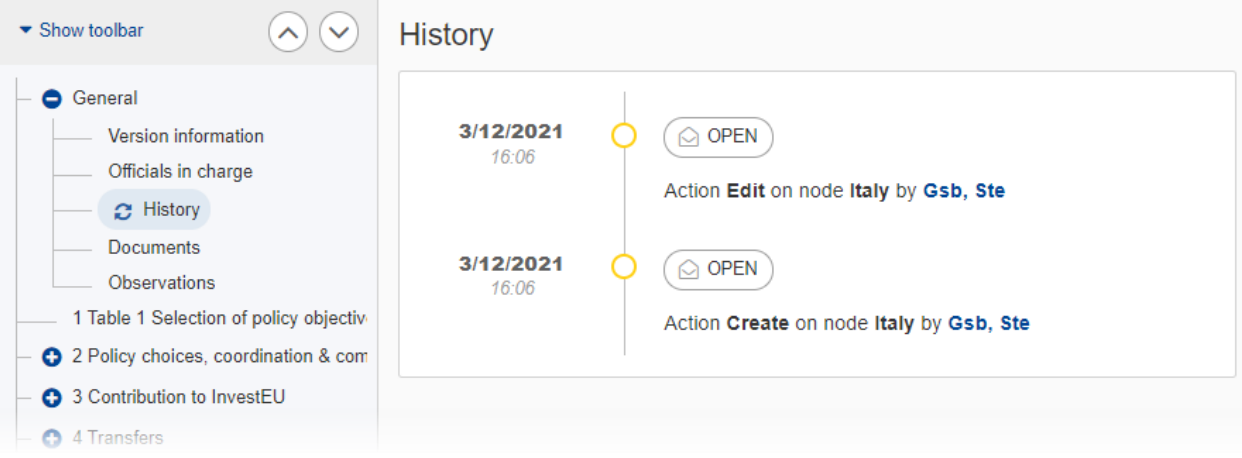

#### <span id="page-10-1"></span>*Documents*

The **Documents** section shows all documents uploaded against this version of the PA by Member State and by Commission Users. Member State Users see all their own Documents and the sent Commission Documents. Commission Users see all their own Documents and the sent Member State Documents.

The following documents will be foreseen:

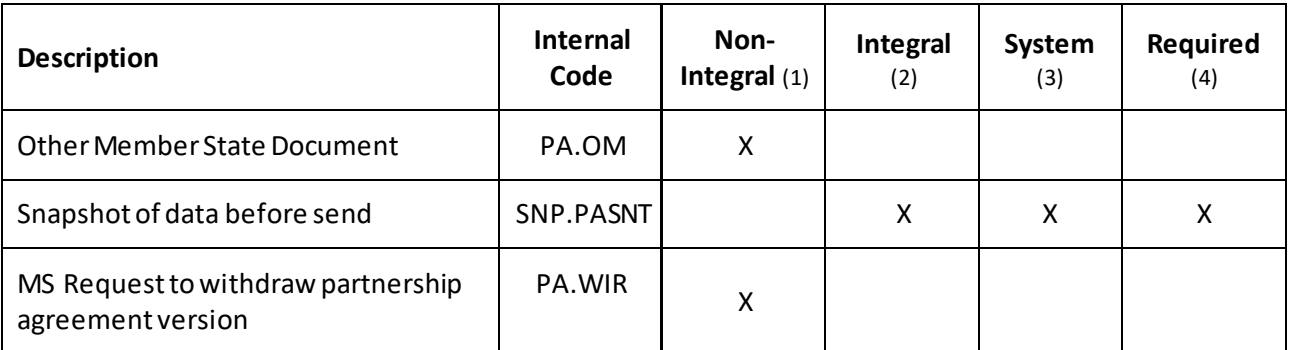

- (1) Document can be sent at any time
- (2) Document will be automatically sent when the Object is sent
- (3) Document automatically created by the system
- (4) Document required in the system before a next action can be executed

### <span id="page-11-0"></span>**Uploading & Sending Documents**

Multiple documents can be uploaded in the Partnership Agreement.

- Clicking on the A<sub>DD</sub> button  $L^*$  Add will open a pop-up window allowing you to add a new document type with attachments.
- Selecting a document row and clicking on the VIEW icon <sup>o</sup> will allow you to view the document information.
- Selecting a document row and clicking on the **EDIT** icon **i** will allow you to modify the document information. If a document of type 'Other Member State Document' must be sent, you can select the edit icon in order to send the document.
- Selecting a document row and clicking on the DELETE icon **E** vill allow you to delete the document and all attachements.

**REMARK Integral Documents** (Official Proposal, etc.) are only sent - together with the encoded data - once the PA is sent to the EC. **Referential/non-integral Documents**(ie. 'Other Member State Document') can be sent at any time independently of the status of the PA. The 'Other Member State Document' type demands a manual submission (they are NOT sent automatically when the object is sent to the EC). **A document is only visible to the Commission when the SENT DATE is visible.**

#### **1.** Click on the **ADD** button to add a new document:

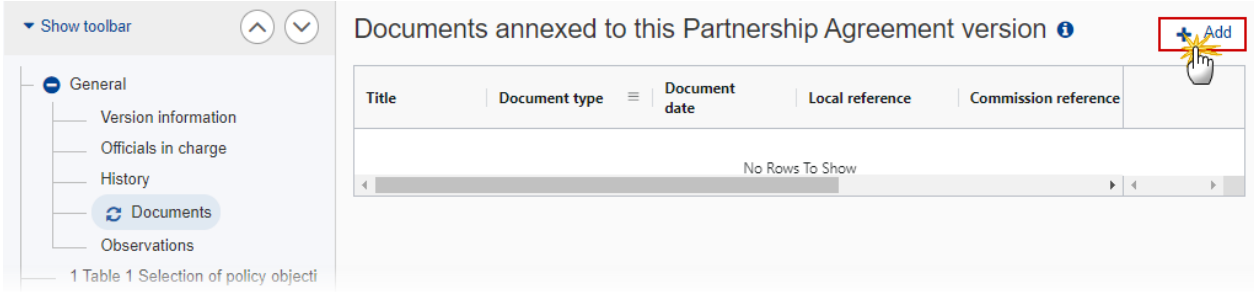

The Add row pop-up window appears:

### Add row

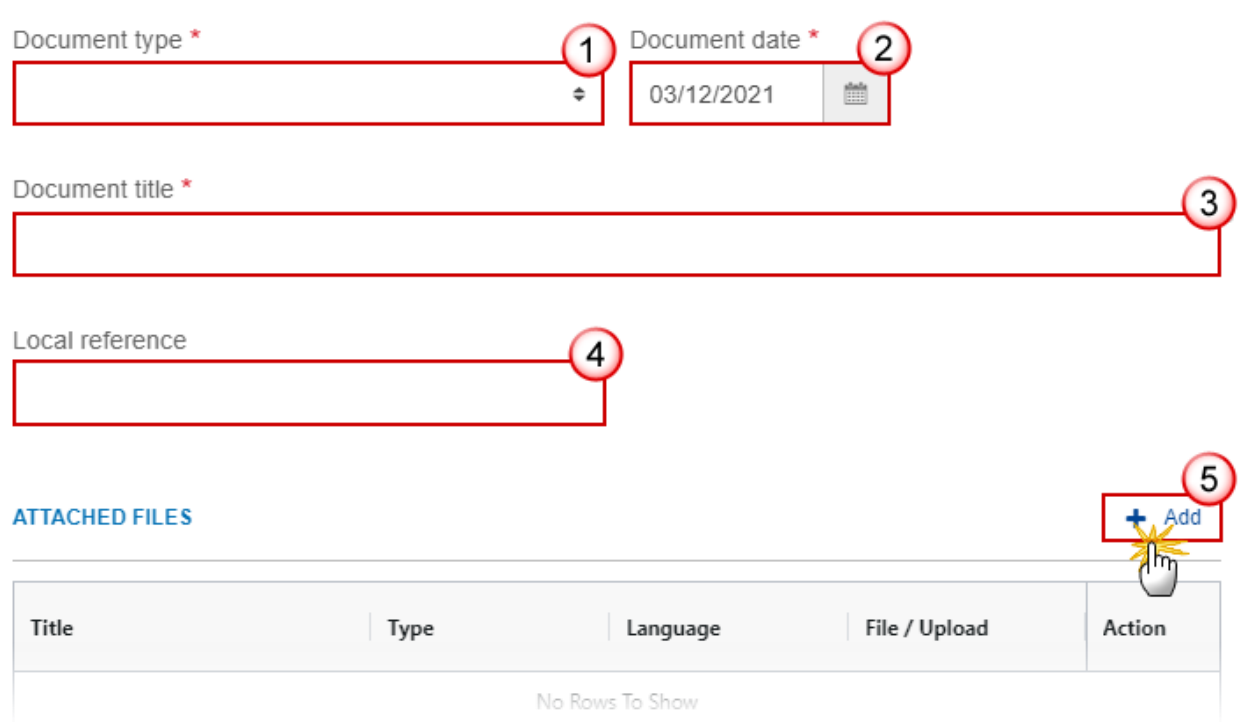

- **2.** Enter or select the following information:
- **(1)** Select a *Document type*.
- **(2)** Enter a *Document date*.

The system automatically fills the field with todays date, but this can be modified.

- **(3)** Enter a *Document title* for your Document.
- **(4)** Enter a *Local reference*.
- **(5)** Click on the ADD button to add a new attachment:
	- You can add multiple attachments by clicking on the **ADD** button.
	- You can remove unwanted attachments by selecting the attachment and clicking on the **REMOVE** button.

The **Attached files**window becomes editable:

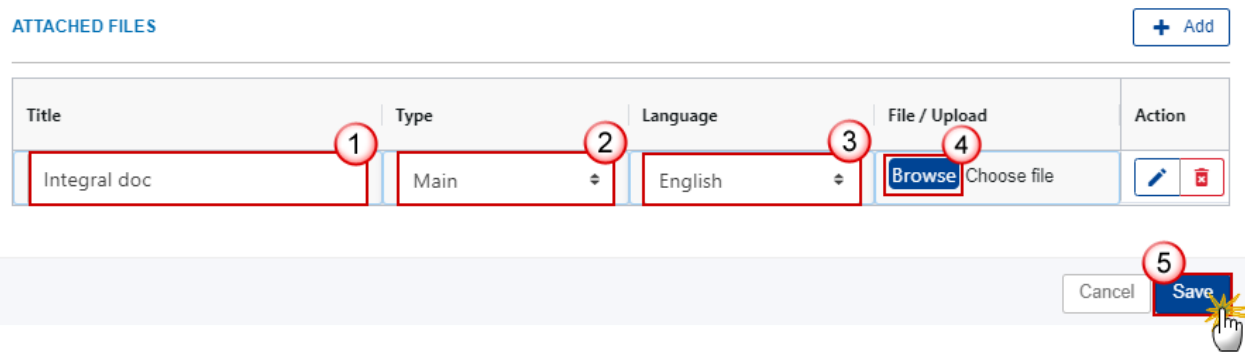

- **3.** Enter or select the following information:
- **(1)** Enter a *Title* for your attachment.
- **(2)** Select the *Type*of the document.
- It is possible to select from these 4 types: Annex, Cover Letter, Main or Translation.
- **(3)** Select the *Language* of the document.
- **(4)** Click on **BROWSE** to select the file that you want to add as an attachment.
- **(5)** After the attachments are uploaded click on **SAVE**.

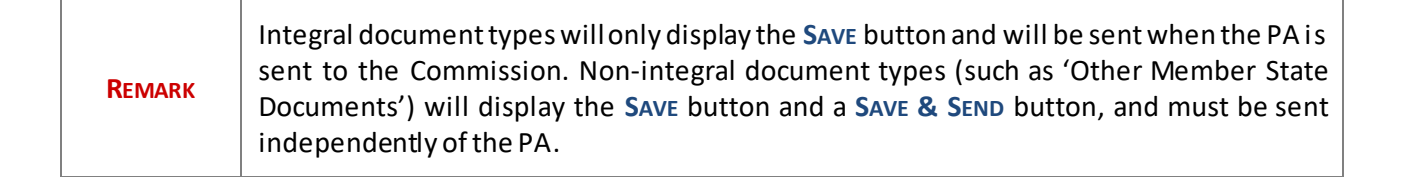

### <span id="page-14-0"></span>**Sending an unsent non-integral document**

**1.** Once the document and attachment(s) have been uploaded click on the **EDIT** icon in the row containing the unsent document:

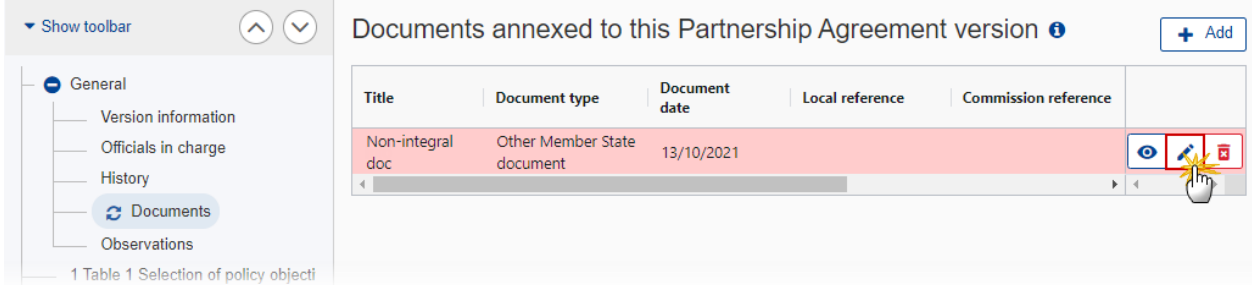

### **2.** Click on **SAVE & SEND** to send the document to the Commission:

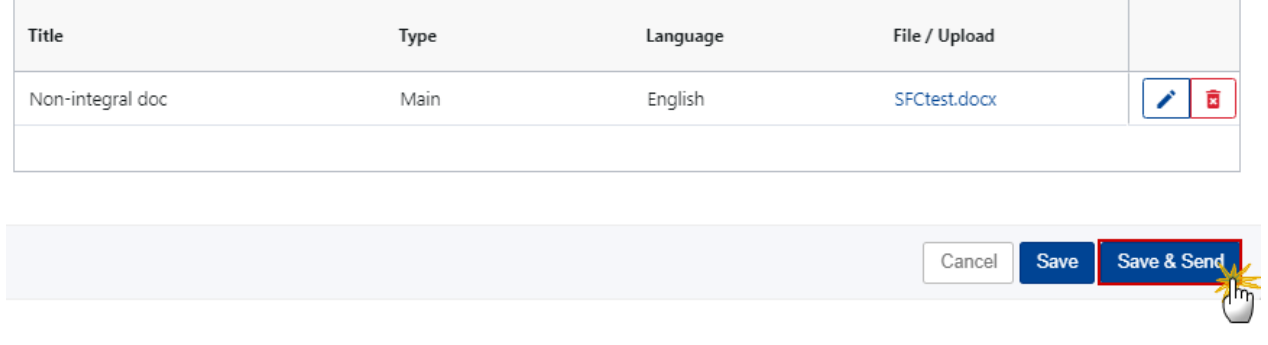

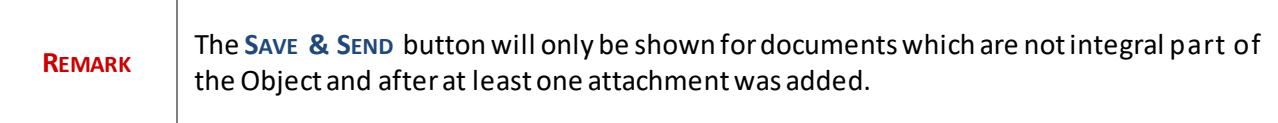

# <span id="page-15-0"></span>**Deletion of an unsent document**

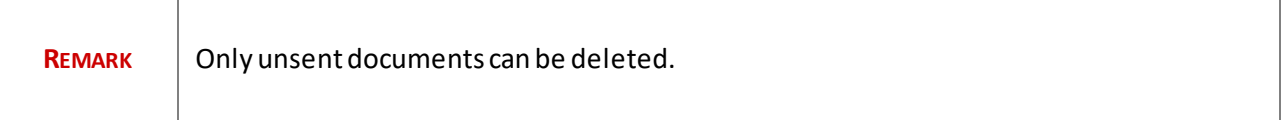

**1.** In the row of a previously uploaded unsent document click on the **DELETE** icont to delete the document and associated attachments:

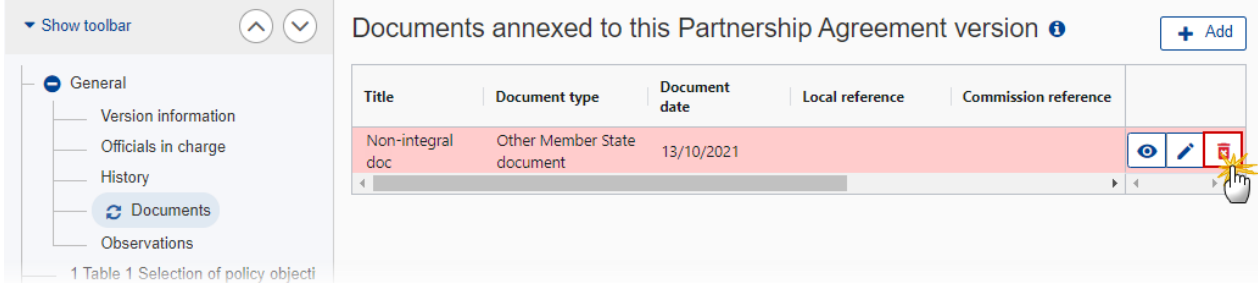

#### A confirmation window appears:

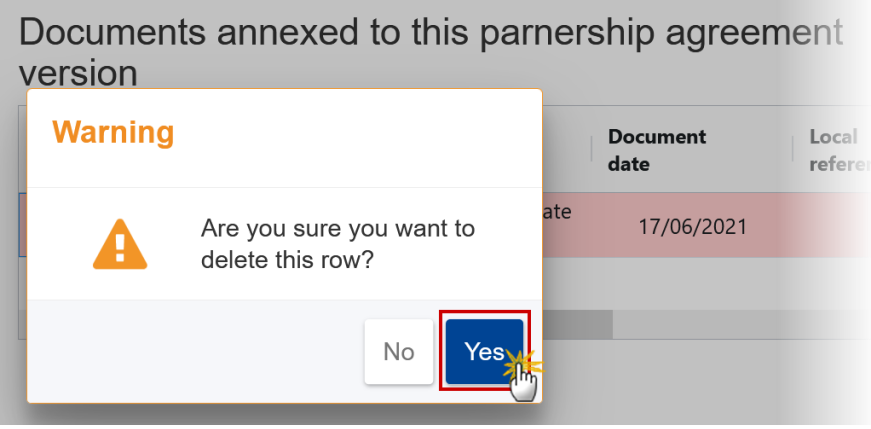

2. Click on YES to confirm deletion. Click on No to return to the document section.

## <span id="page-16-0"></span>*Observations*

This section is used to provide any relevant information related to the Partnership Agreement. It can be used as a type of 'chat' between the Member State and Commission.

**1.** Click on the ADD button to add an observation:

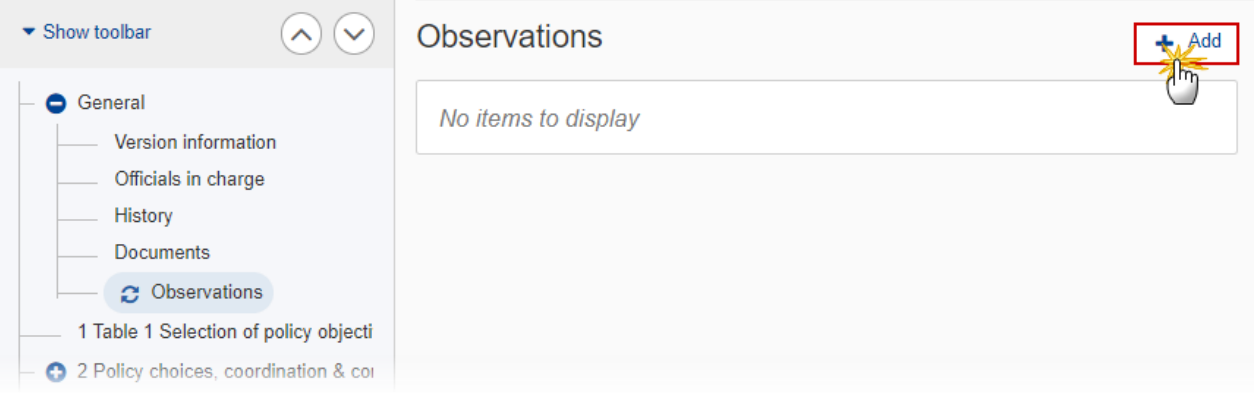

The Add new observation screen appears:

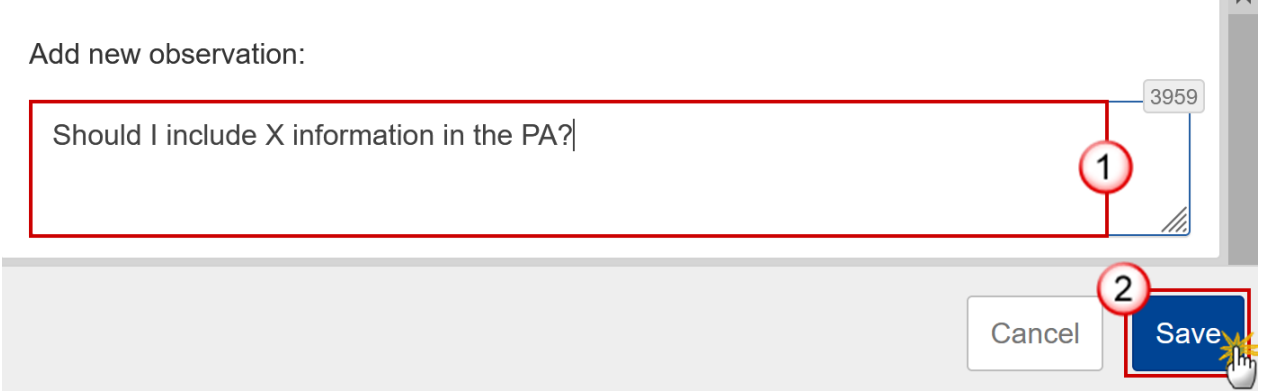

 $\overline{A}$ 

### **2.** Enter the following:

**(1)** Enter an observation.

All Users who have Update permission on the PA will be able to send an observation and participate in the conversation.

**(2)** Click on ADD to save the information.

All observations are kept against the specific version of the PA.

The observation is added below the Observations box and includes the username, the date and time of the post.

# <span id="page-17-0"></span>**1 Table 1 Selection of policy objectives**

#### **1.** Click on the ADD button to add the information:

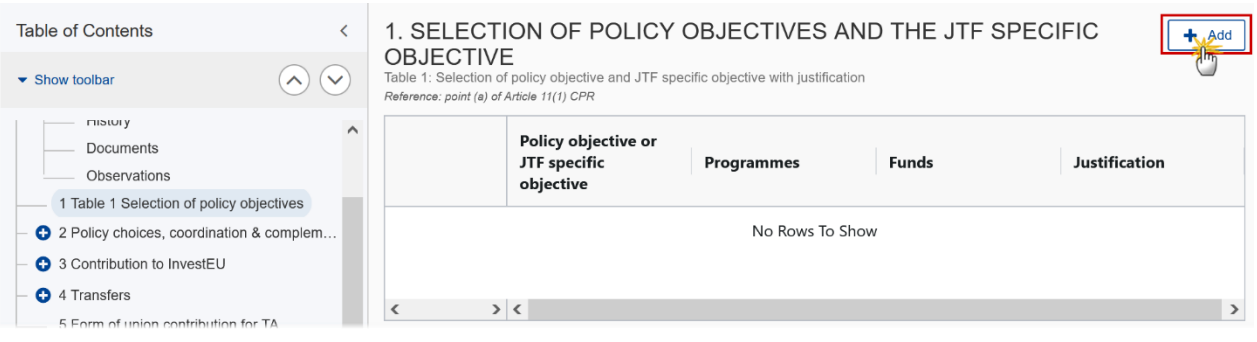

#### The Edit details pop-up window appears:

### Add row

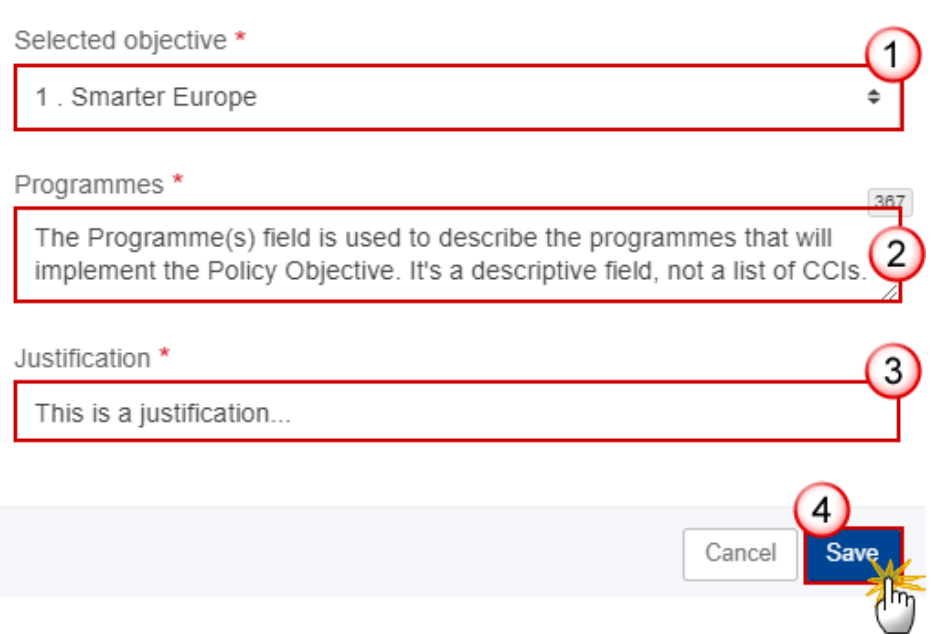

**2.** Enter or select the following:

**(1)** Select the *Selected objective* from the list.

The list contains all non-Technical Assistance Policy Objectives (1, 2, 3, 4, 5). For the JTF Specific Objective, a dummy Policy Objective (8) isforeseen in the directory data.

**(2)** Enter the *Programmes*.

The Programmesfield is used to describe the programmes that will implement the Policy Objective. It's a descriptive field, not a list of CCIs.

- **(3)** Enter a *Justification*.
- **(4)** Click on **SAVE** to save the information.

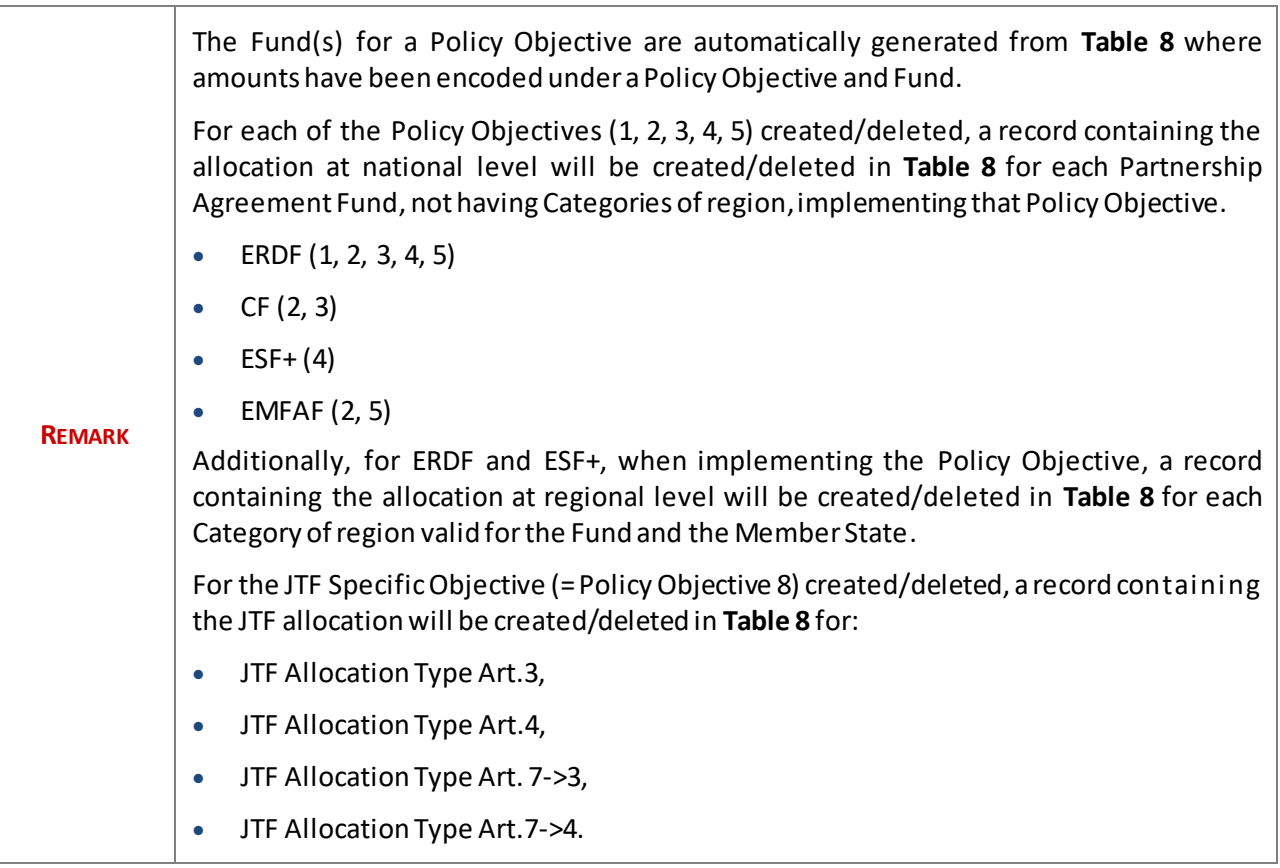

# <span id="page-19-0"></span>**2 Policy choices, coordination & complementarity**

# <span id="page-19-1"></span>*Summary of policy choices*

**1.** Click on the **EDIT** button to modify the information:

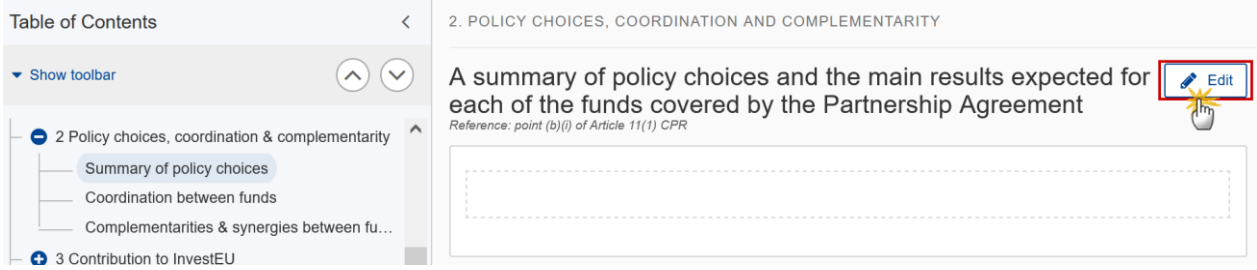

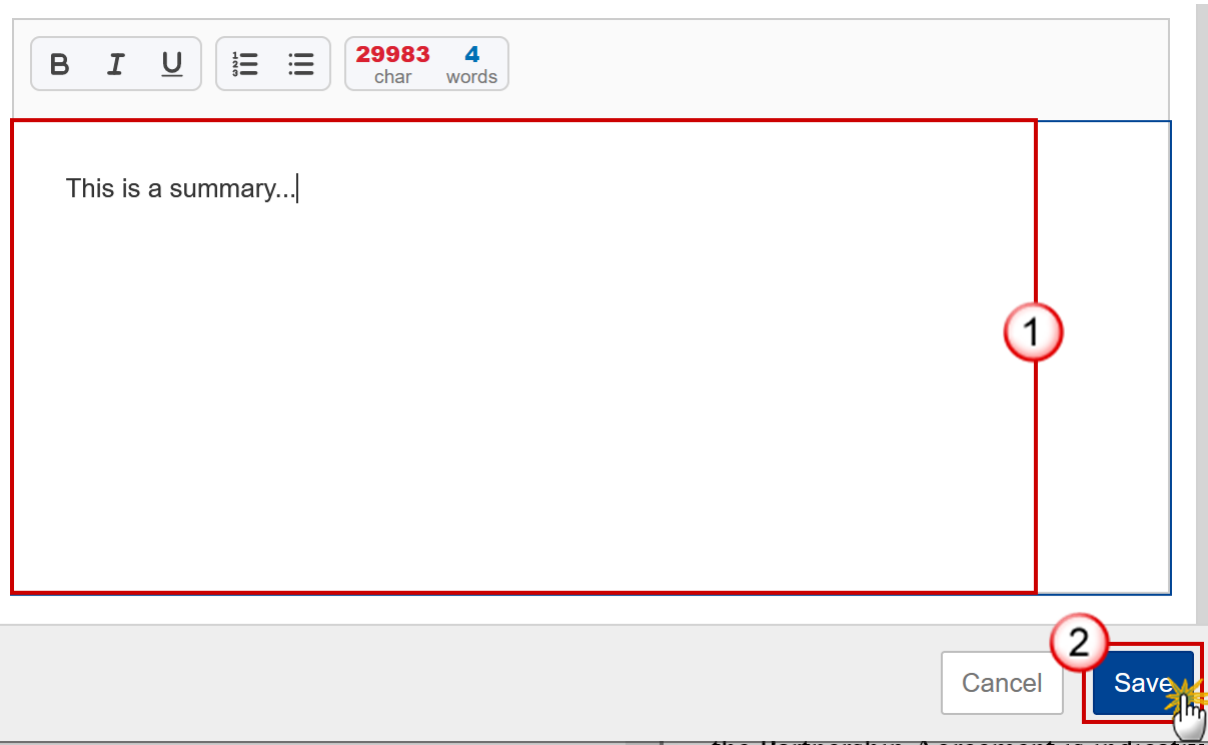

- **2.** Enter the following:
- **(1)** Enter the text in the text box provided.
- **(2)** Click on **SAVE** to save the information.

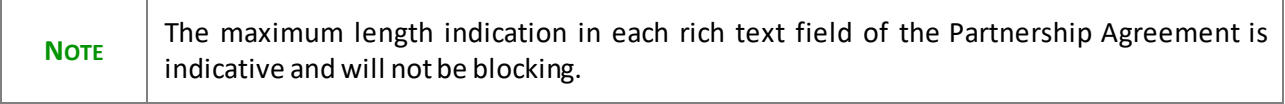

# <span id="page-21-0"></span>*Coordination between funds*

#### **1.** Click on the **EDIT** button to modify the information:

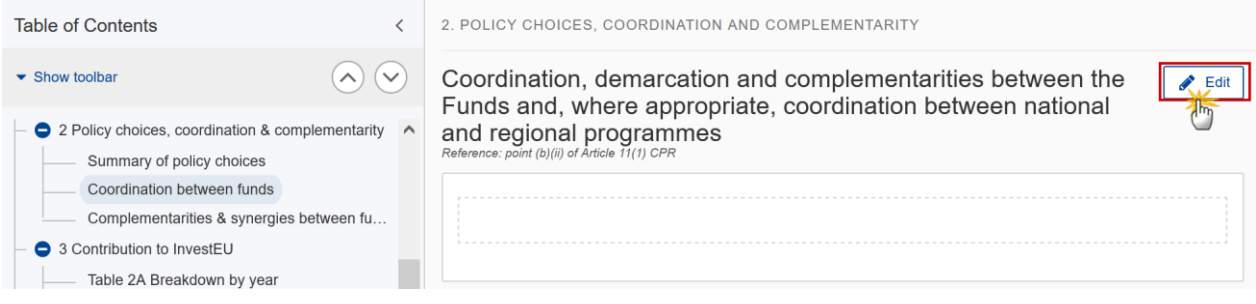

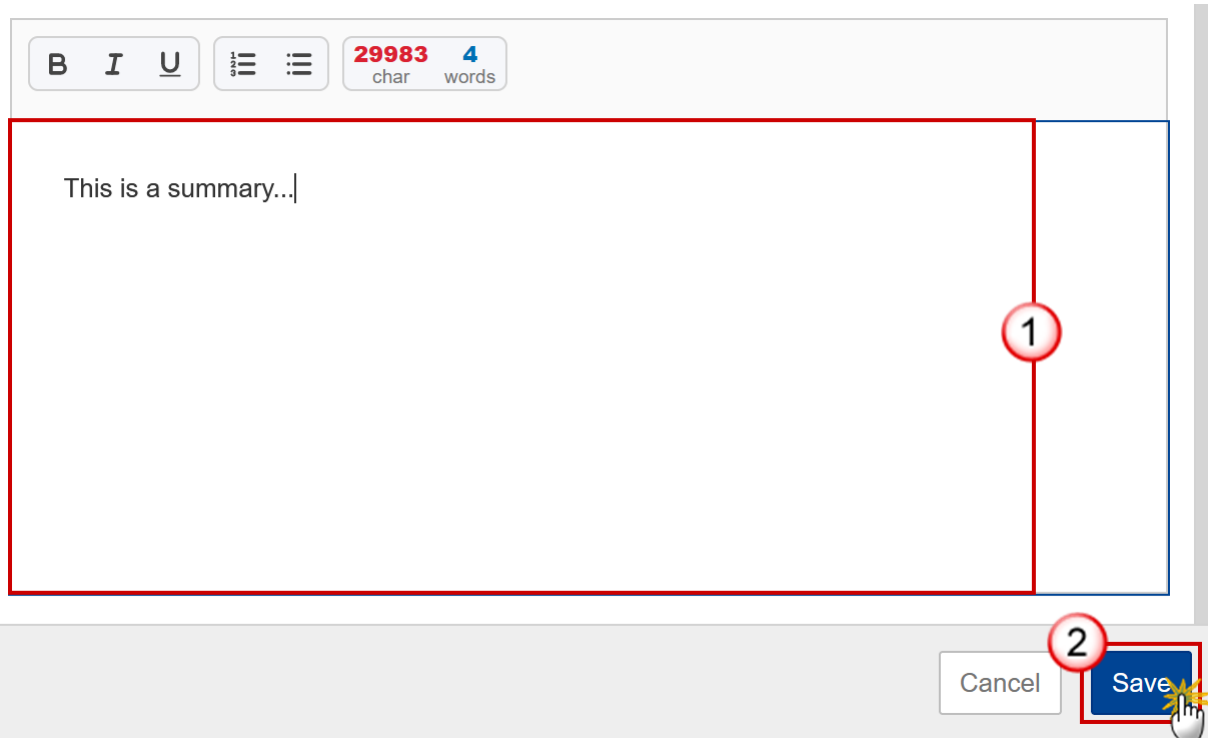

- **2.** Enter the following:
- **(1)** Enter the text in the text box provided.
- **(2)** Click on **SAVE** to save the information.

## <span id="page-22-0"></span>*Complementarities & synergies between funds*

**1.** Click on the **EDIT** button to modify the information:

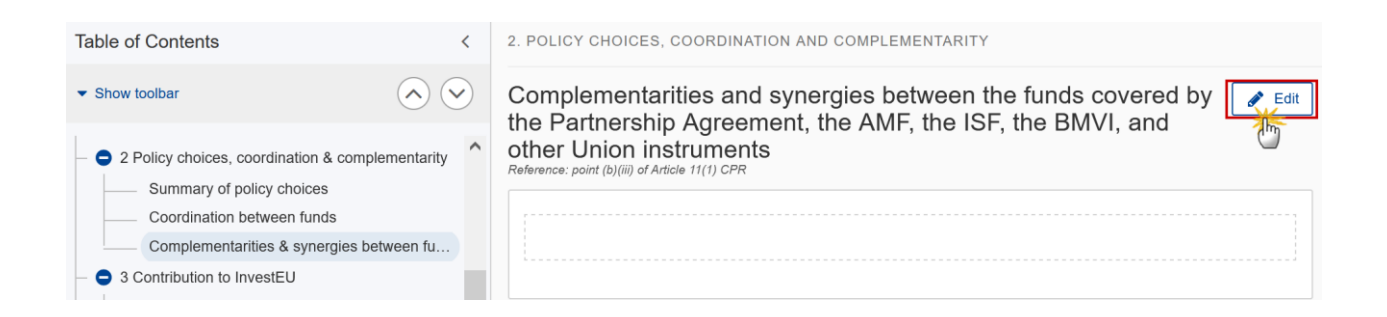

п

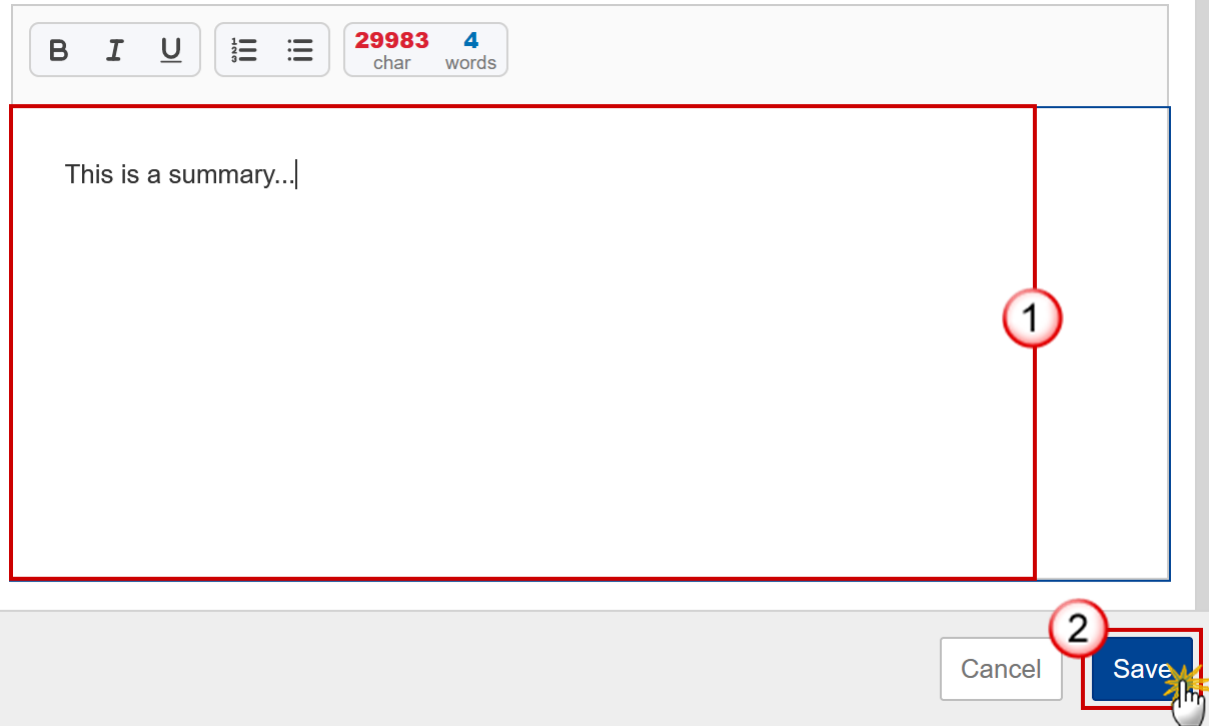

- **2.** Enter the following:
- **(1)** Enter the text in the text box provided.
- **(2)** Click on **SAVE** to save the information.

**NOTE** The maximum length indication in each rich text field of the Partnership Agreement is indicative and will not be blocking.

# <span id="page-23-0"></span>**3 Contribution to InvestEU**

### <span id="page-23-1"></span>*Table 2A Breakdown by year*

**1.** Click on the A<sub></sub><sup>D</sub> button to add the information:</sup>

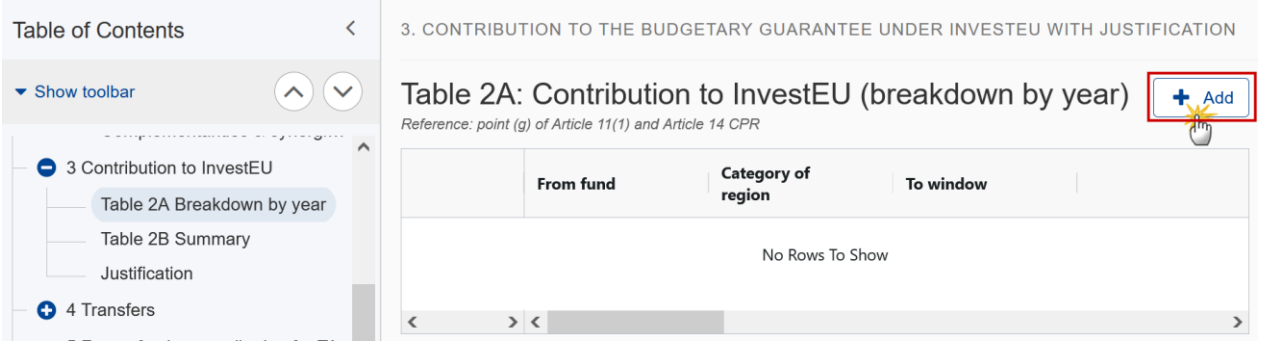

The Add row pop-up window appears:

#### Add row

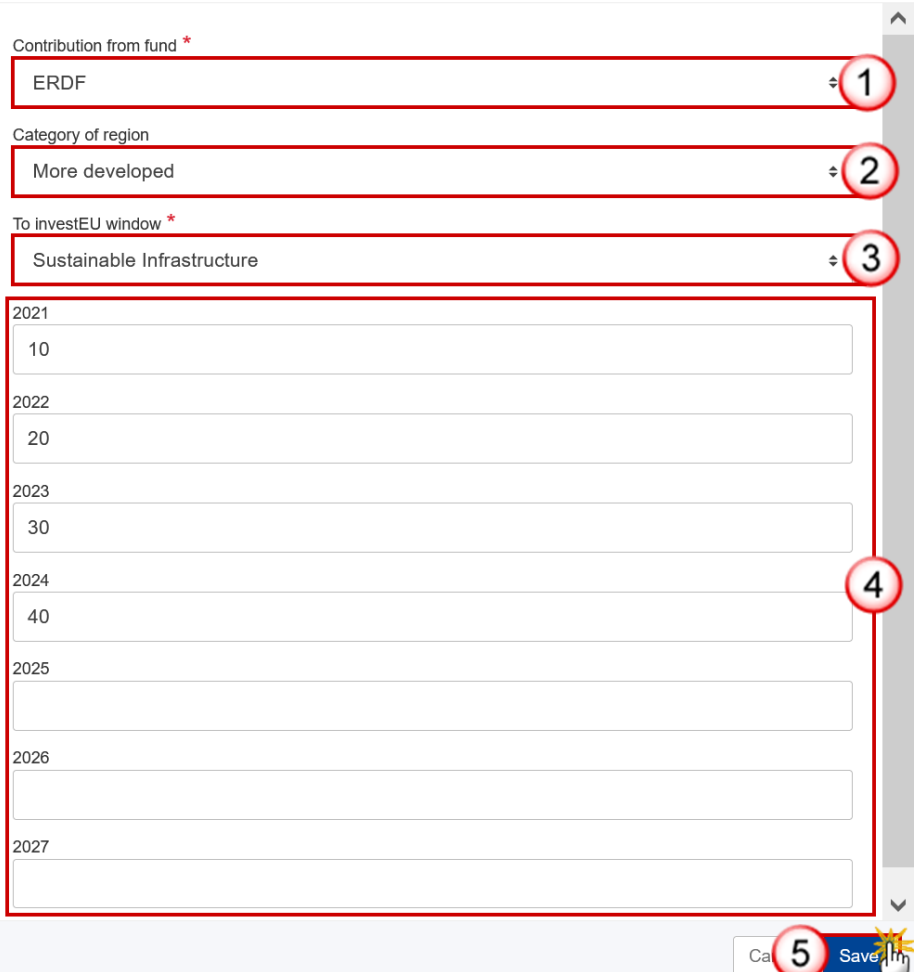

- **2.** Enter or select the following:
- **(1)** Select the *Contribution from fund*.

The list contains ERDF, ESF+, CF (for countries that have CF) and EMFAF (for countries that have EMFAF).

**(2)** Select the *Category of region*.

The list is only enabled for ERDF and ESF+ and contains the categories of region valid for the Fund and the Member State (outermost regions excluded).

**(3)** Select the *To InvestEU window*.

The list contains all 4 Invest EU Windows.

- **(4)** Enter the values for the years *2021 – 2027.*
- **(5)** Click on **SAVE** to save the information.

# <span id="page-25-0"></span>*Table 2B Summary*

This table is a non-editable summary of Table 2A:

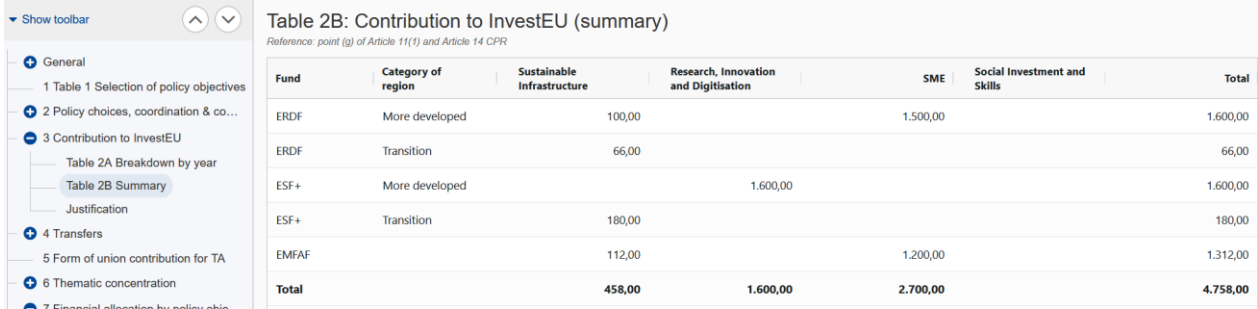

# <span id="page-25-1"></span>*Justification*

**1.** Click on the **EDIT** button to modify the information:

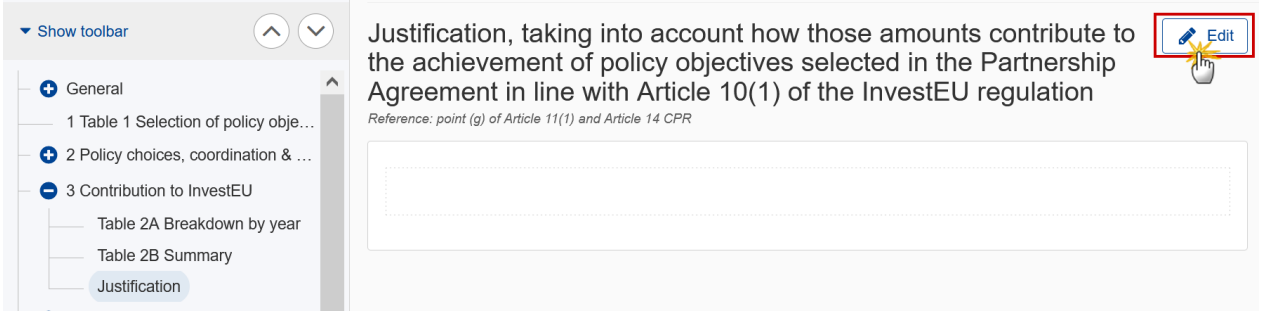

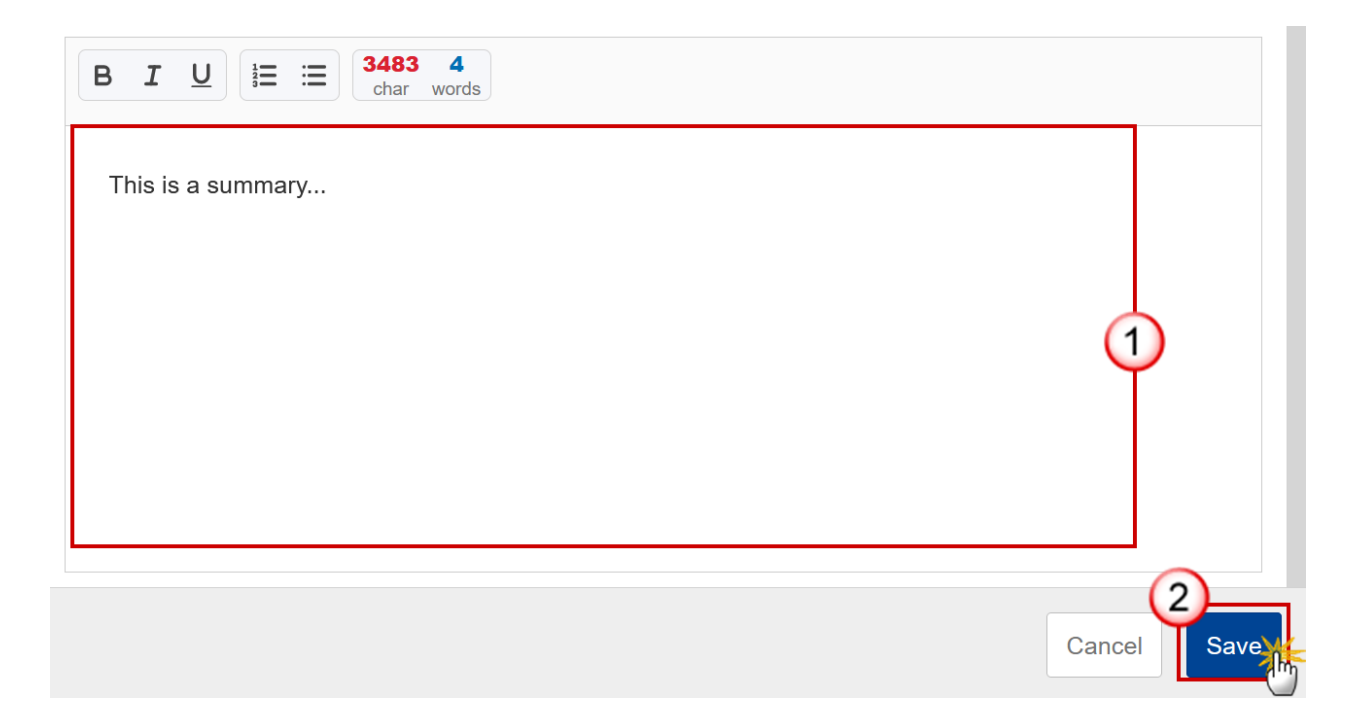

- **2.** Enter the following:
- **(1)** Enter the text in the text box provided.
- **(2)** Click on **SAVE** to save the information.

# <span id="page-26-0"></span>**4 Transfers**

#### **1.** Click on the **EDIT** button to edit the information:

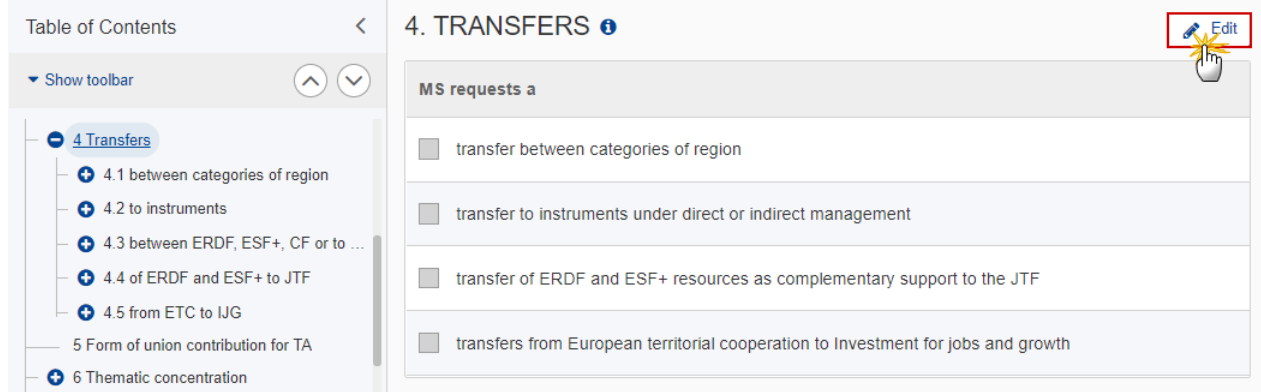

The Edit details pop-up window appears:

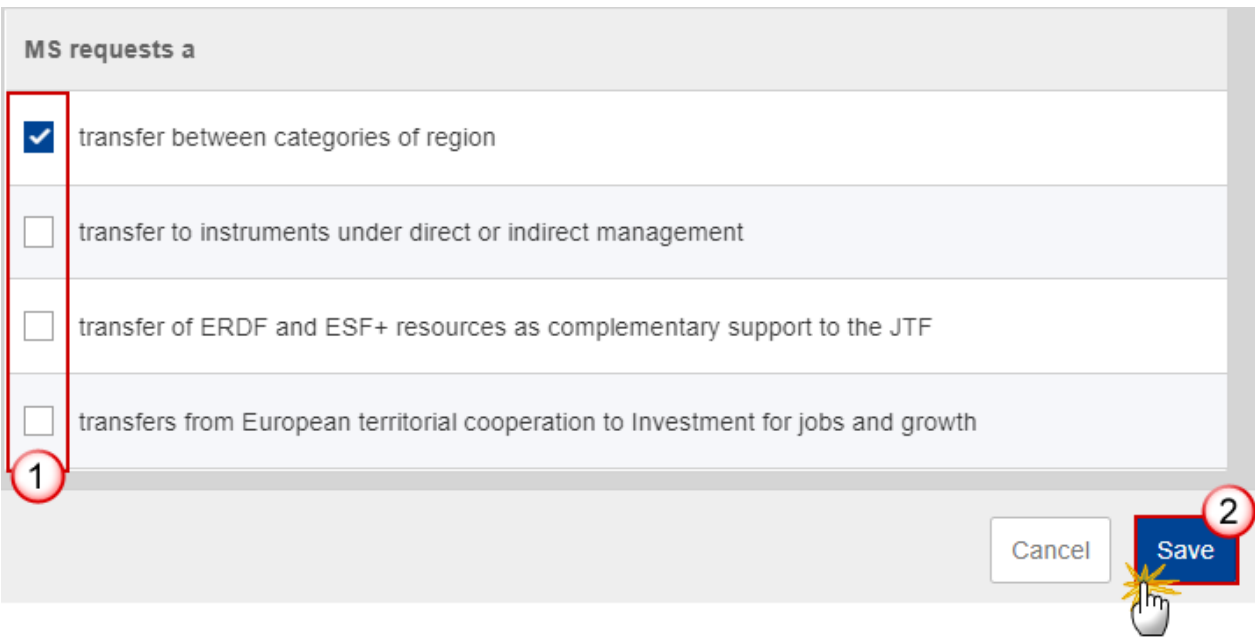

- **2.** Select the following:
- **(1)** Select the type(s) of transfer (*MS requests a*).
- **(2)** Click on **SAVE** to save the information.

# <span id="page-27-0"></span>*4.1 between categories of region*

# <span id="page-27-1"></span>**Table 3A Breakdown by year**

#### 1. Click on the A<sub></sub><sup>D</sub> button to add the information:</sup>

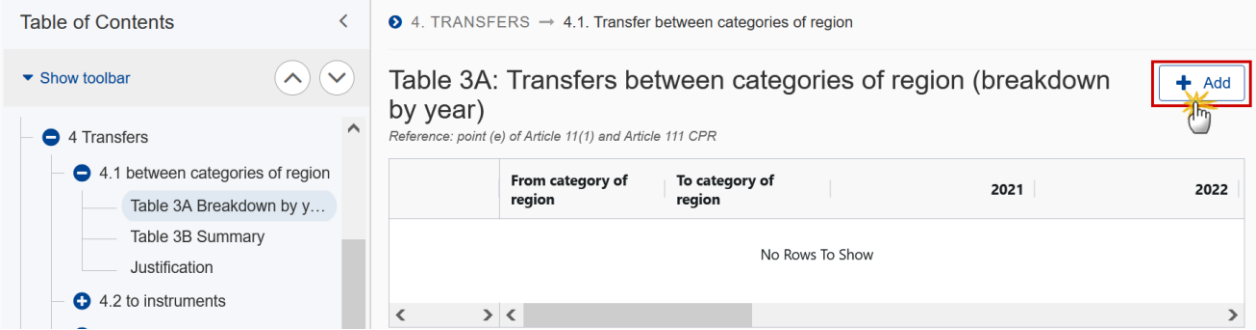

The Add row pop-up window appears:

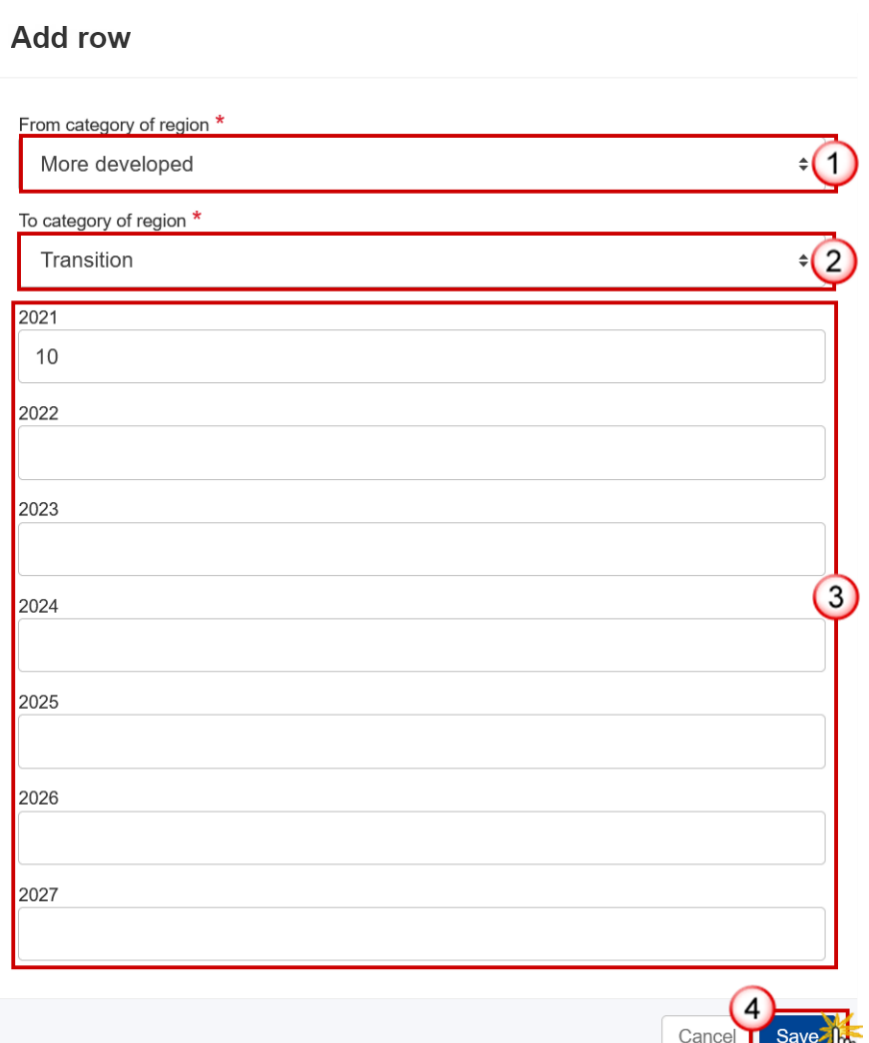

**2.** Enter or select the following:

**(1)** Select the *From category of region*.

The list contains the categories of region valid for the Member State (outermost regions excluded).

**I** and

**(2)** Select the *To category of region*.

The list contains the categories of region valid for the Member State (outermost regions excluded).

**(3)** Enter the annual amounts for the years  $2021 - 2027$  without decimals.

**(4)** Click on **SAVE** to save the information.

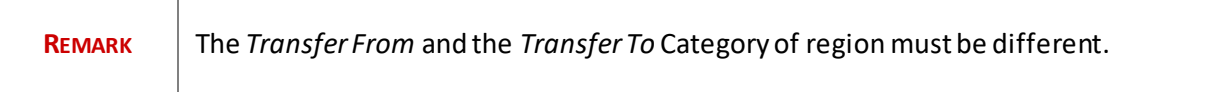

### <span id="page-29-0"></span>**Table 3B Summary**

 $\perp$ 

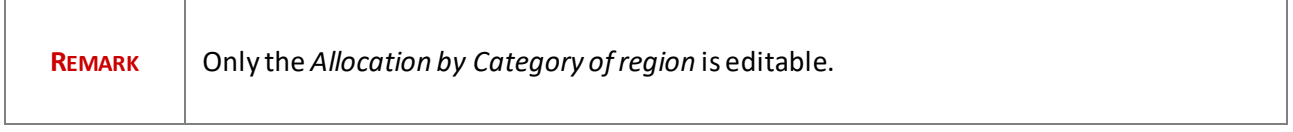

#### **1.** Click on the **EDIT** button to edit the information:

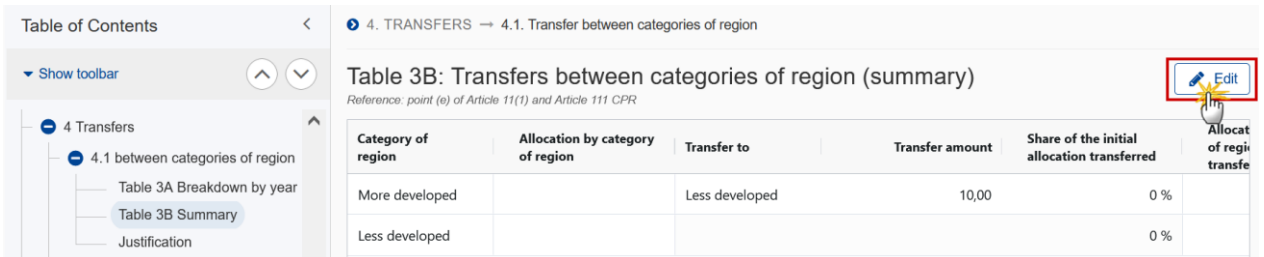

#### The table becomes editable:

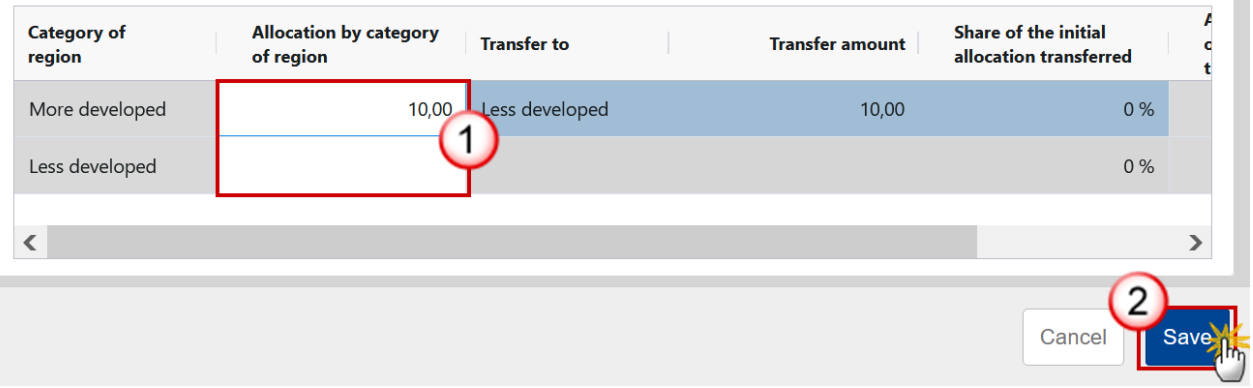

 $\sim$ 

- **2.** Enter the following:
- **(1)** Enter the *Allocation by category of region*.
- **(2)** Click on **SAVE** to save the information.

### <span id="page-30-0"></span>**Justification**

**1.** Click on the **EDIT** button to modify the information:

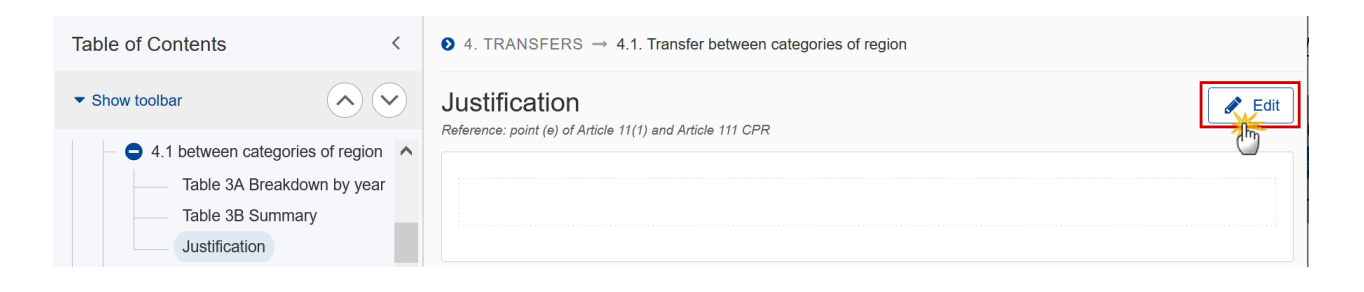

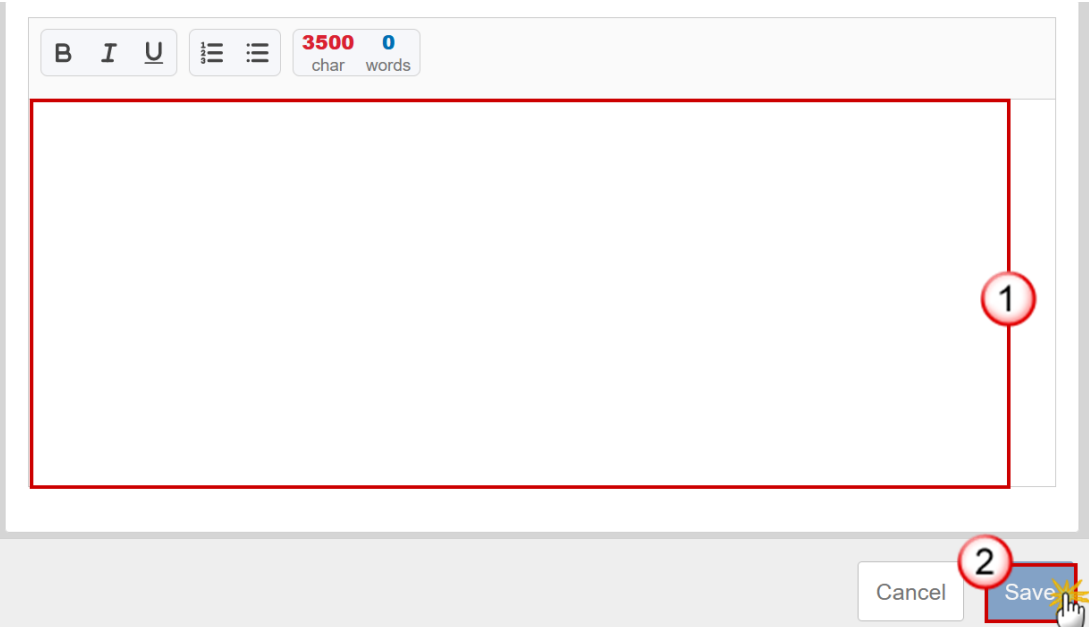

- **2.** Enter the following:
- **(1)** Enter the text in the text box provided.
- **(2)** Click on **SAVE** to save the information.

### <span id="page-31-0"></span>*4.2 to instruments*

<span id="page-31-1"></span>(Transfers to instruments under direct or indirect management)

### **Table 4A Breakdown by year**

**1.** Click on the A<sub></sub>D<sub>D</sub> button to add the information:

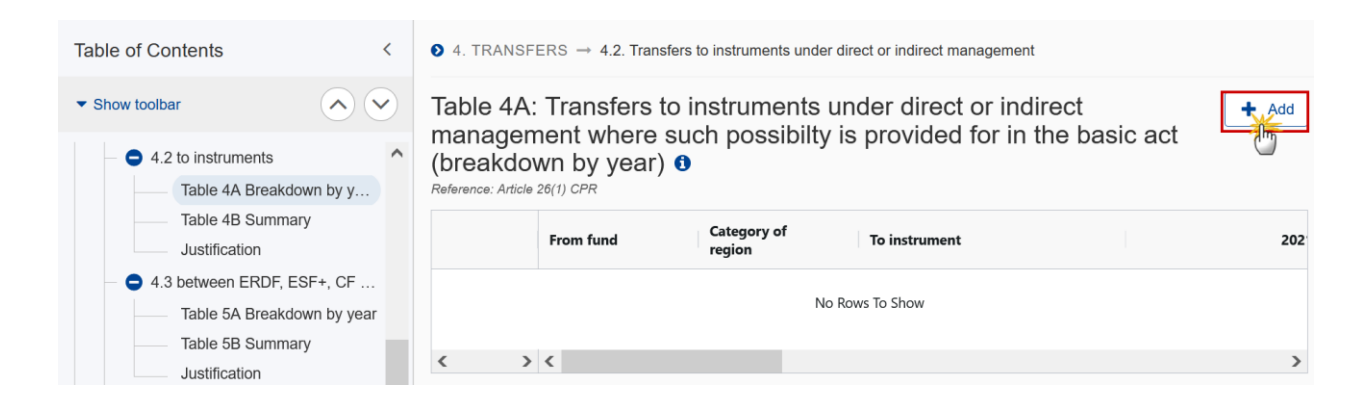

The Add row pop-up window appears:

#### Add row

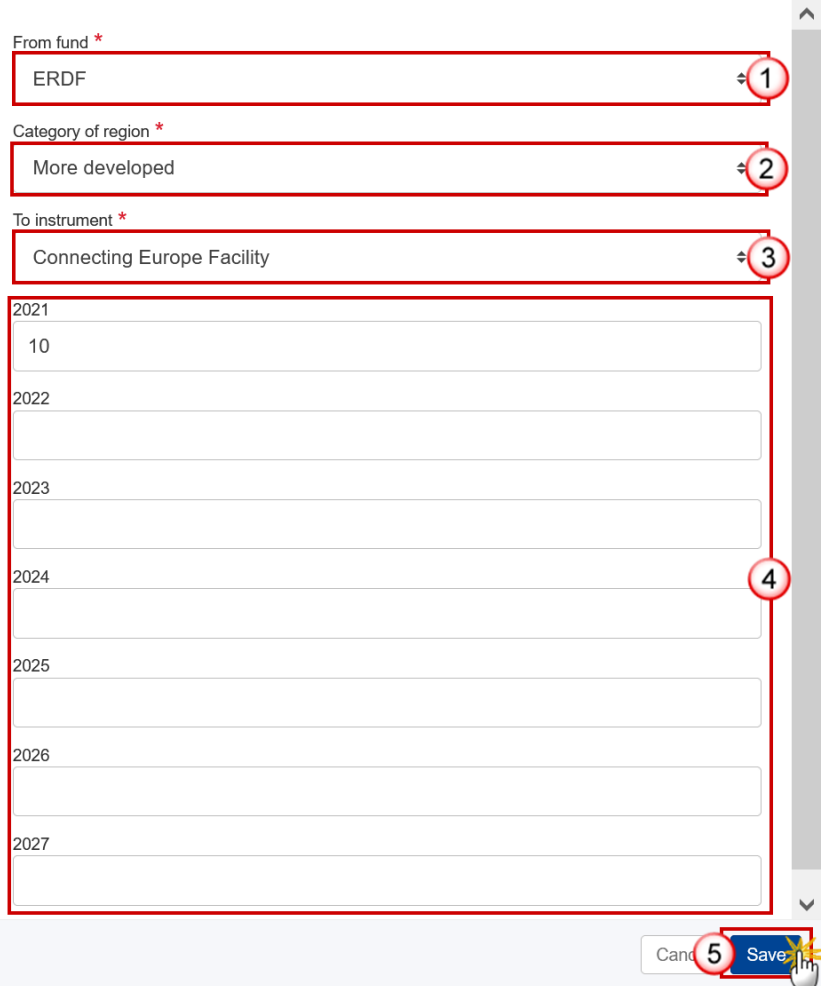

**2.** Enter or select the following:

**(1)** Select the *Transfer From Fund*.

The list contains ERDF, ESF+, CF CF (for countries that have CF) and EMFAF (for countries that have EMFAF).

**(2)** Select the *Category of region*.

The list is only enabled for ERDF and ESF+ and contains the categories of region valid for the Fund and the Member State (outermost regions excluded).

**(3)** Select the *To instrument*.

The list contains all instruments.

- **(4)** Enter the annual amountsfor the years *2021 – 2027* without decimals.
- **(5)** Click on **SAVE** to save the information.

# <span id="page-33-0"></span>*Table 4B Summary*

This table is a non-editable summary of Table 4A:

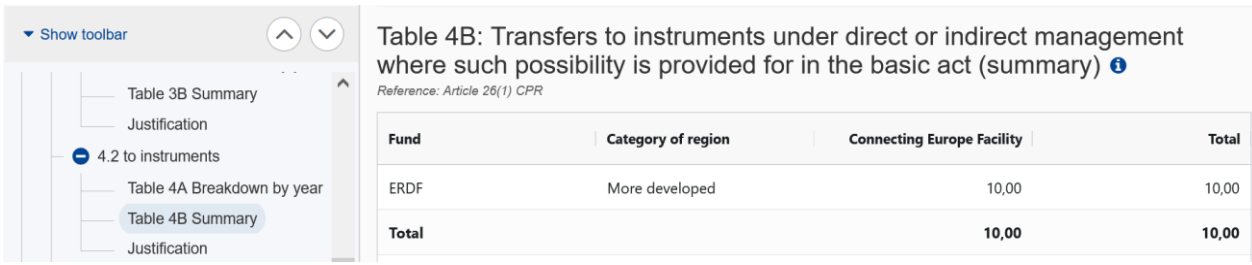

## <span id="page-33-1"></span>**Justification**

**1.** Click on the **EDIT** button to modify the information:

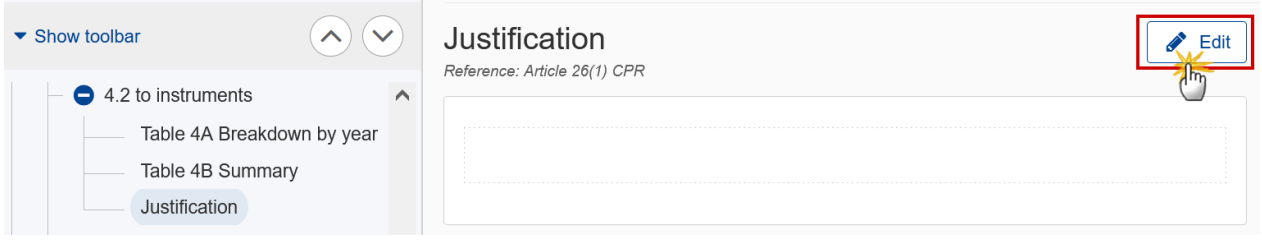

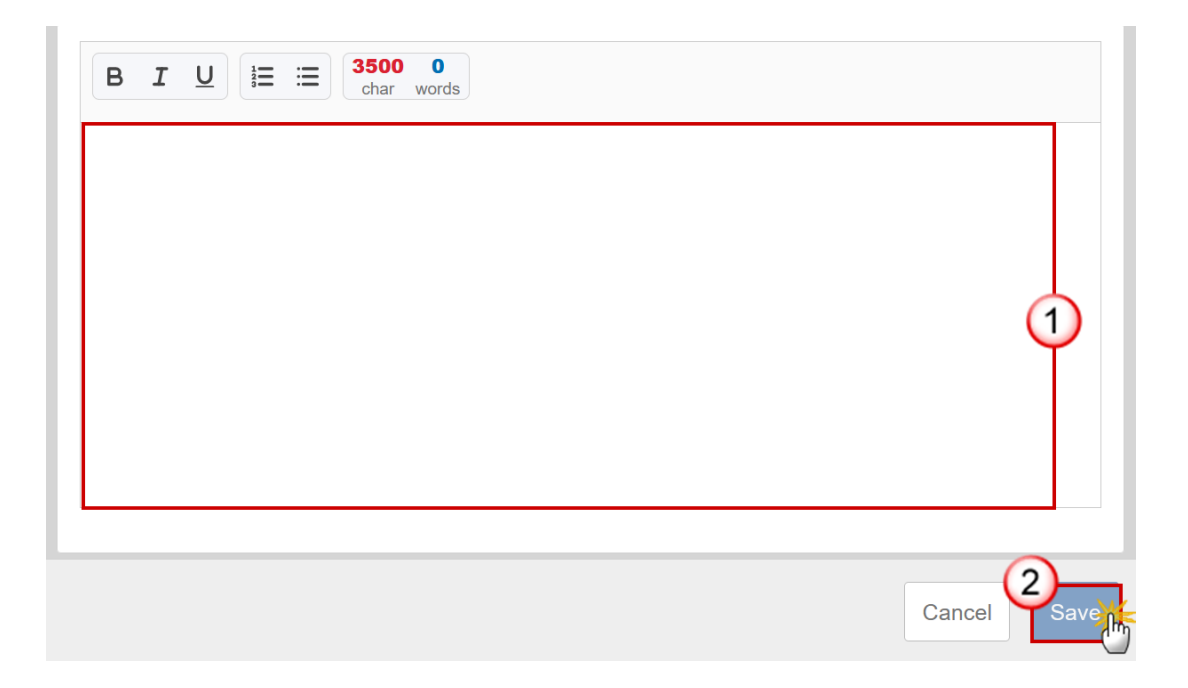

- **2.** Enter the following:
- **(1)** Enter the text in the text box provided.
- **(2)** Click on **SAVE** to save the information.

# <span id="page-34-0"></span>*4.3 between ERDF, ESF+, CF or to other funds*

<span id="page-34-1"></span>(Transfers between ERDF, ESF+ and Cohesion Fund or to another Fund or Funds)

# **Table 5A Breakdown by Year**

**1.** Click on the A<sub></sub>D<sub>D</sub> button to add the information:

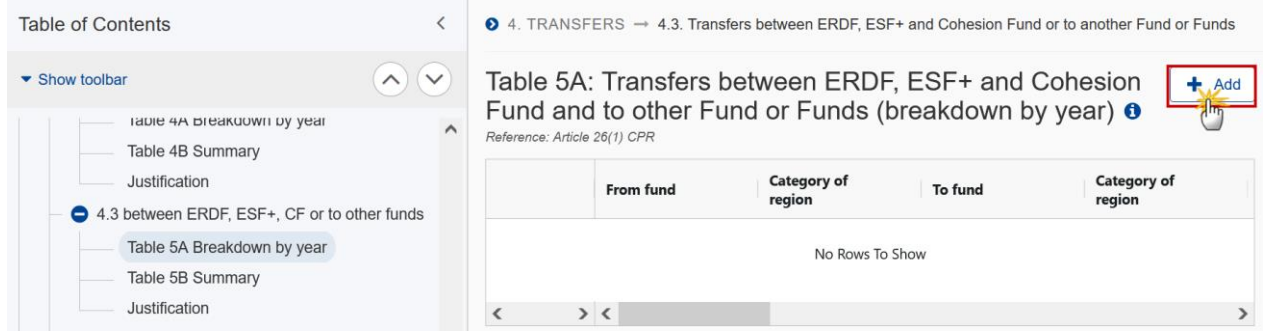

The Add row pop-up window appears:

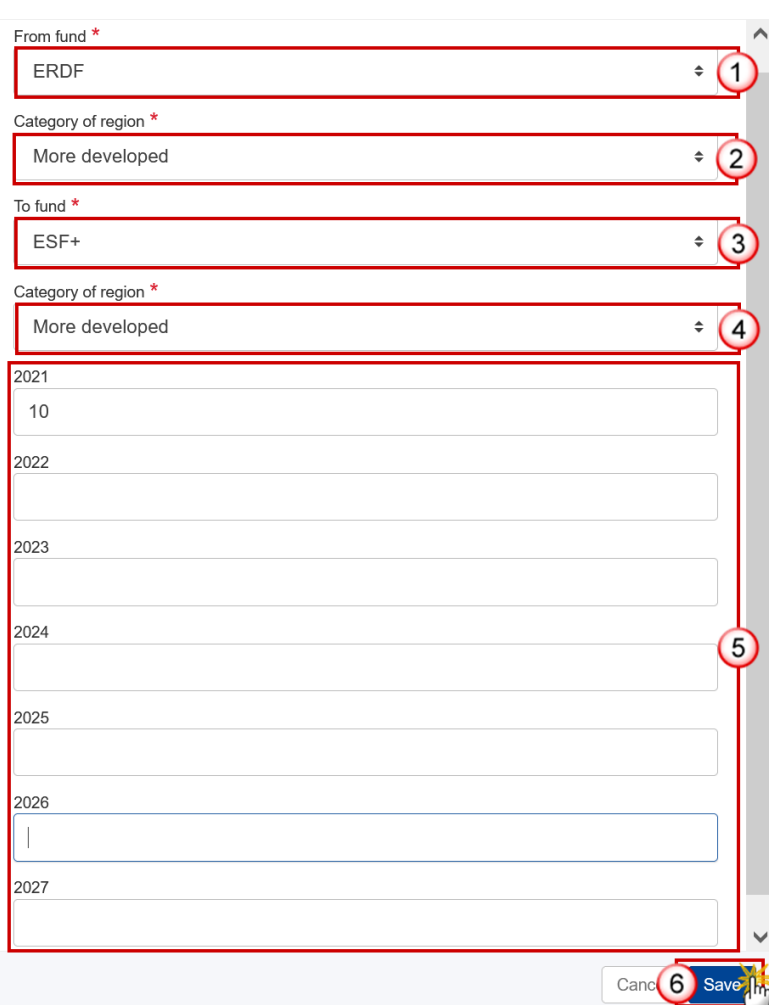

Add row

**2.** Enter or select the following:

**(1)** Select the *From fund*.

The list contains ERDF, ESF+, CF (for countries that have CF) and EMFAF (for countries that have EMFAF).

**(2)** Select the *Category of region*.

The list is only enabled for ERDF and ESF+ and contains the categories of region valid for the Fund and the Member State (outermost regions excluded).

**(3)** Select the *To fund*.

The list contains ERDF, ESF+, CF (for countries that have CF) and EMFAF (for countries that have EMFAF), AMIF, ISF and BMVI.
**(4)** Select the To *Category of region*.

The list is only enabled for ERDF and ESF+ and contains the categories of region valid for the Fund and the Member State (outermost regions excluded).

**(5)** Enter the annual amountsfor the years *2021 – 2027* without decimals.

**(6)** Click on **OK** to save the information.

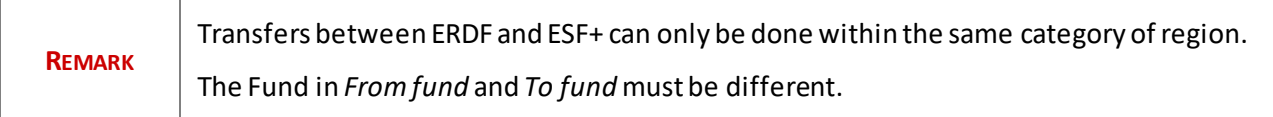

### *Table 5B Summary*

This table is a non-editable summary of Table 5A:

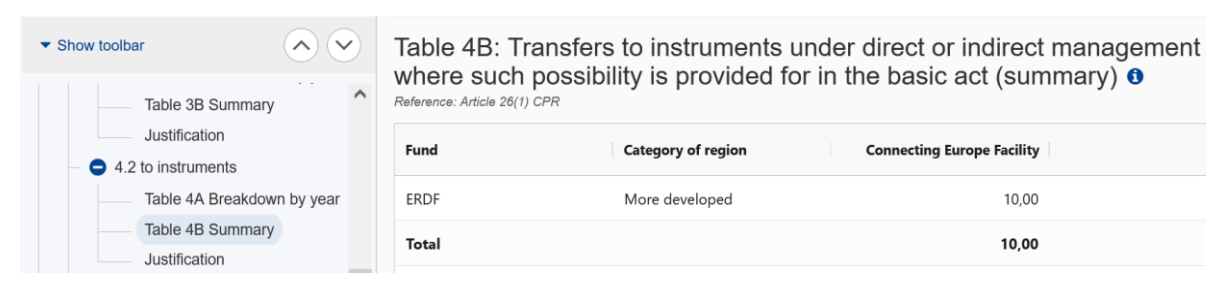

**Total** 

10,00

10,00

### **Justification**

**1.** Click on the **EDIT** button to modify the information:

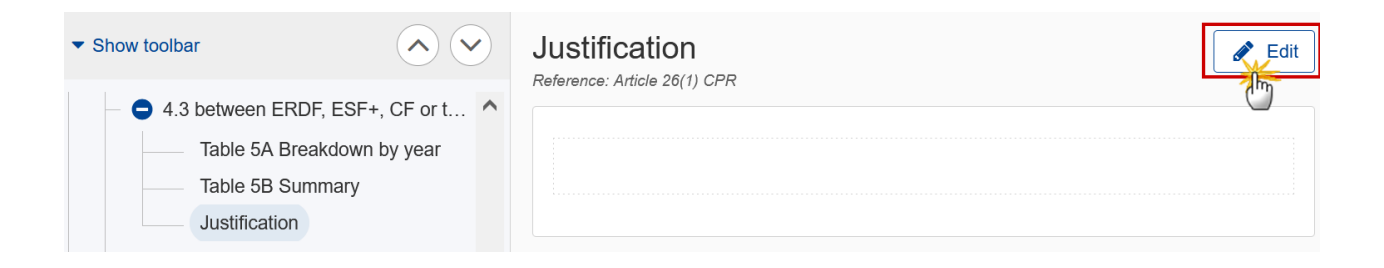

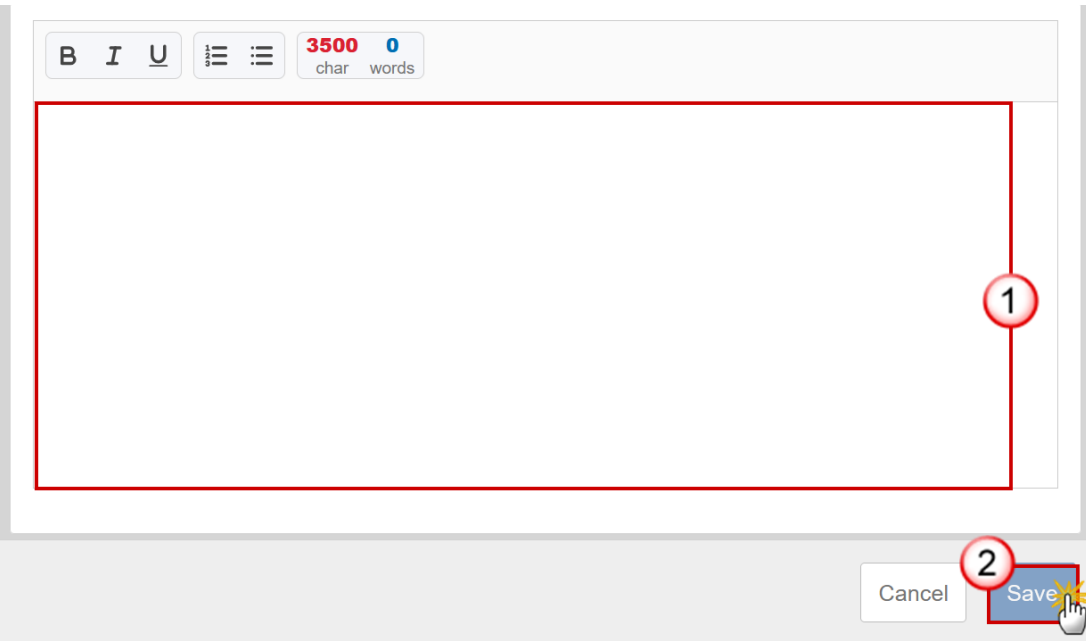

- **2.** Enter the following:
- **(1)** Enter the text in the text box provided.
- **(2)** Click on **SAVE** to save the information.

### *4.4 of ERDF and ESF+ to JTF*

(Transfers of ERDF and ESF+ resources as complementary support to the JTF)

# **Table 6A Breakdown by year**

**1.** Click on the A<sub></sub><sup>D</sub> button to add the information:</sup>

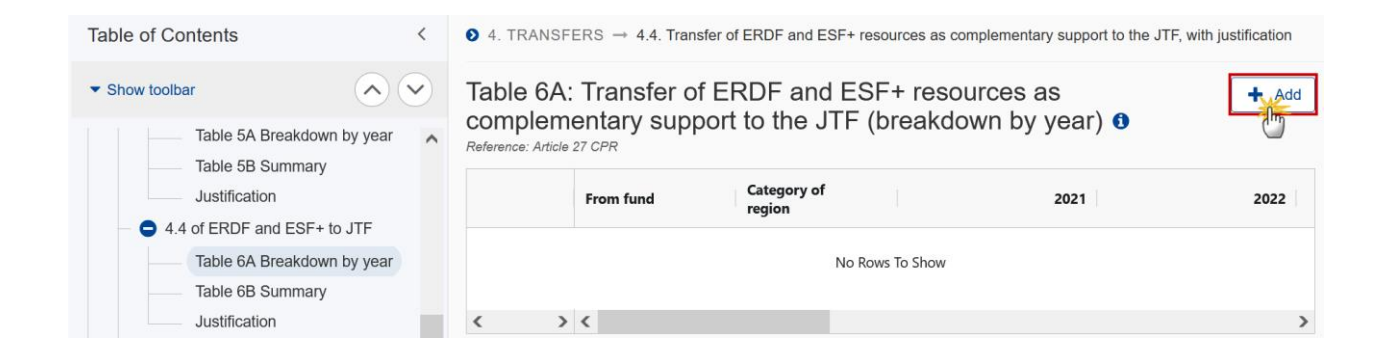

#### The Add row pop-up window appears:

#### Add row

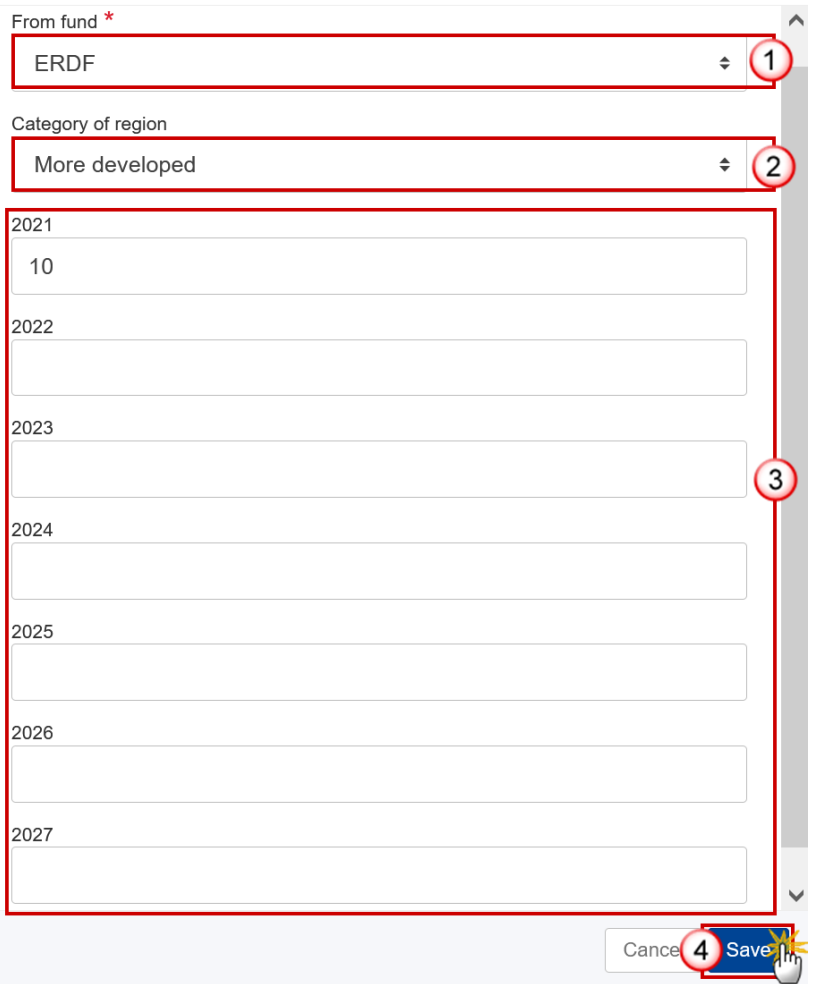

**2.** Enter or select the following:

**(1)** Select the *From fund* to transfer to JTF.

The list contains ERDF and ESF+.

**(2)** Select the *Category of region*.

The list contains the categories of region valid for the Fund and the Member State (outermost regions excluded).

**(3)** Enter the annual amounts for the years  $2021 - 2027$  without decimals.

**(4)** Click on **SAVE** to save the information.

### **Table 6B Summary**

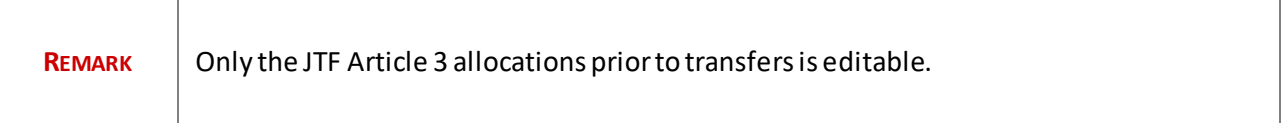

#### **1.** Click on the **EDIT** button to edit the information:

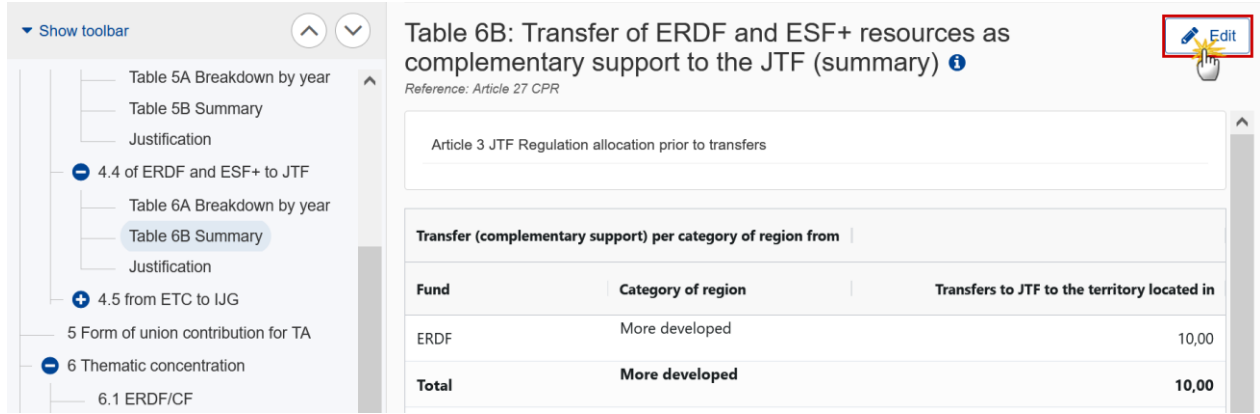

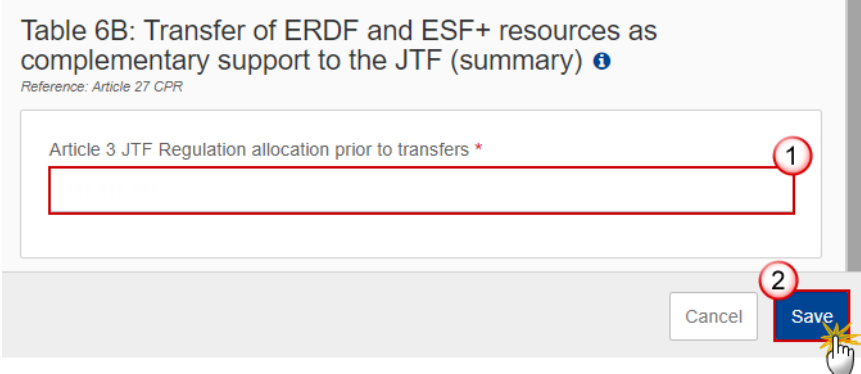

- **2.** Enter the following:
- **(1)** Enter the *Article 3 JTF Regulation allocation prior to transfers*.
- **(2)** Click on **SAVE** to save the information.

# **Justification**

**1.** Click on the **EDIT** button to modify the information:

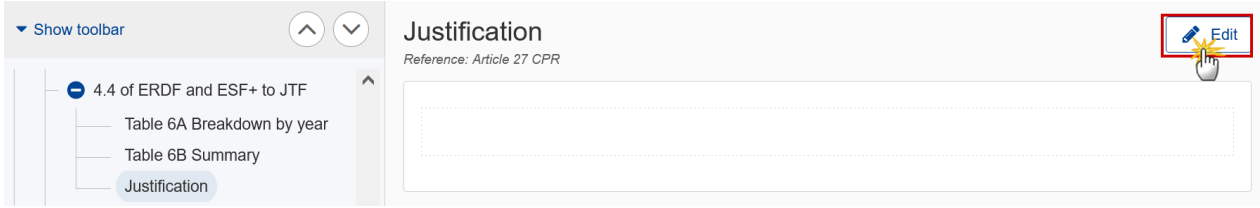

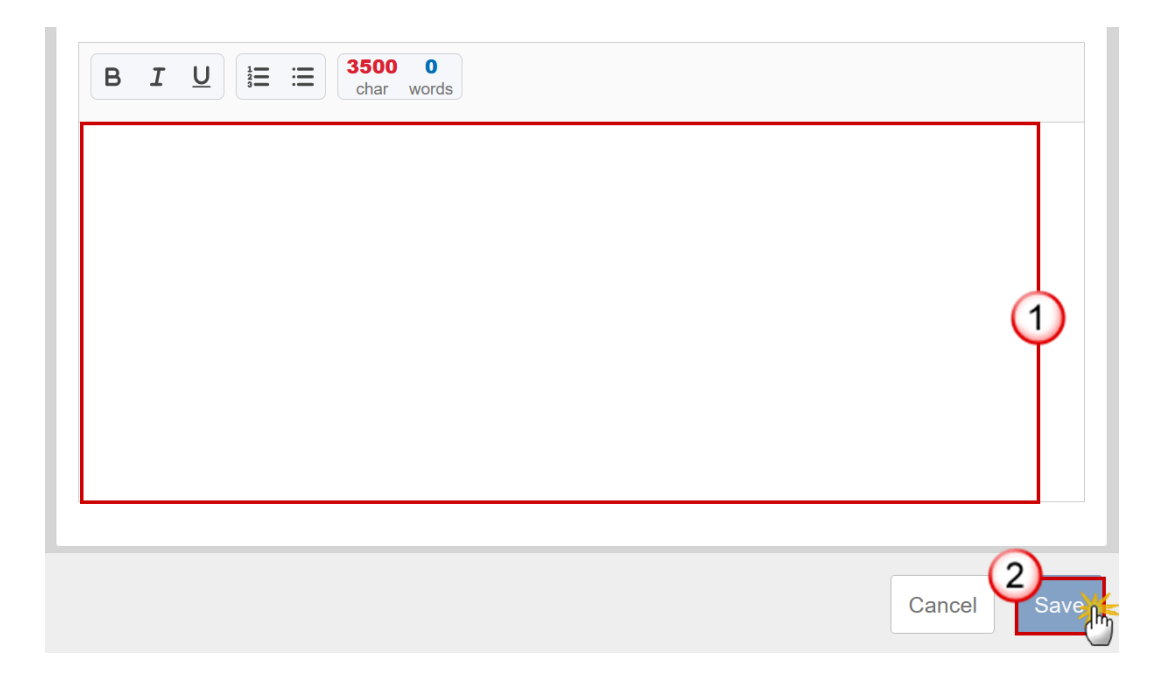

- **2.** Enter the following:
- **(1)** Enter the text in the text box provided.
- **(2)** Click on **SAVE** to save the information.

## *4.5 from ETC to IJG*

(Transfers from European territorial cooperation goal (Interreg) to Investment for jobs and growth goal)

# **Table 7**

Transfers from ETC to IJG – From Part

**1.** Click on the ADD button to add the information:

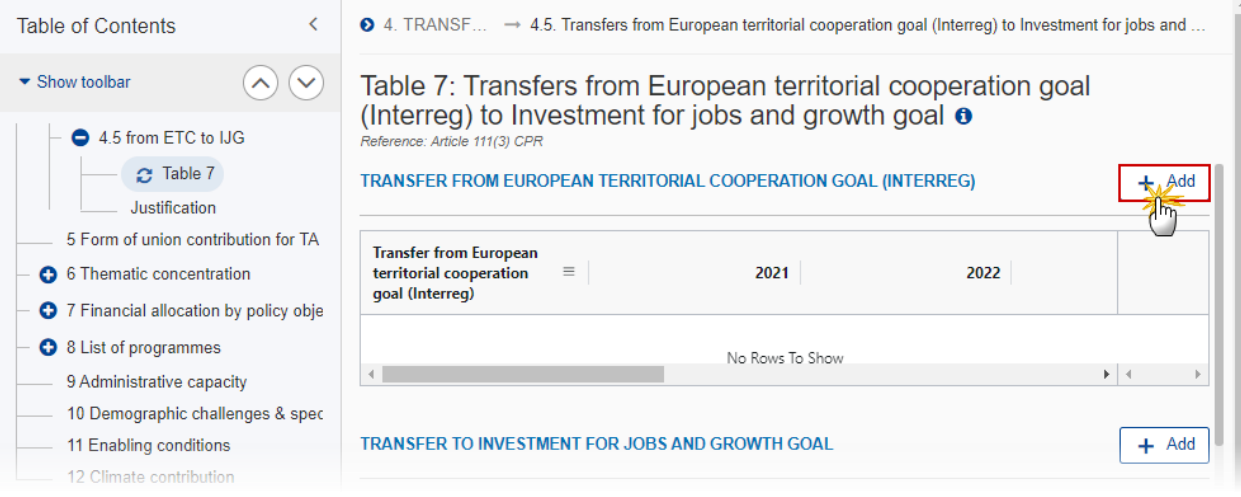

### The Add row pop-up window appears:

### Add row

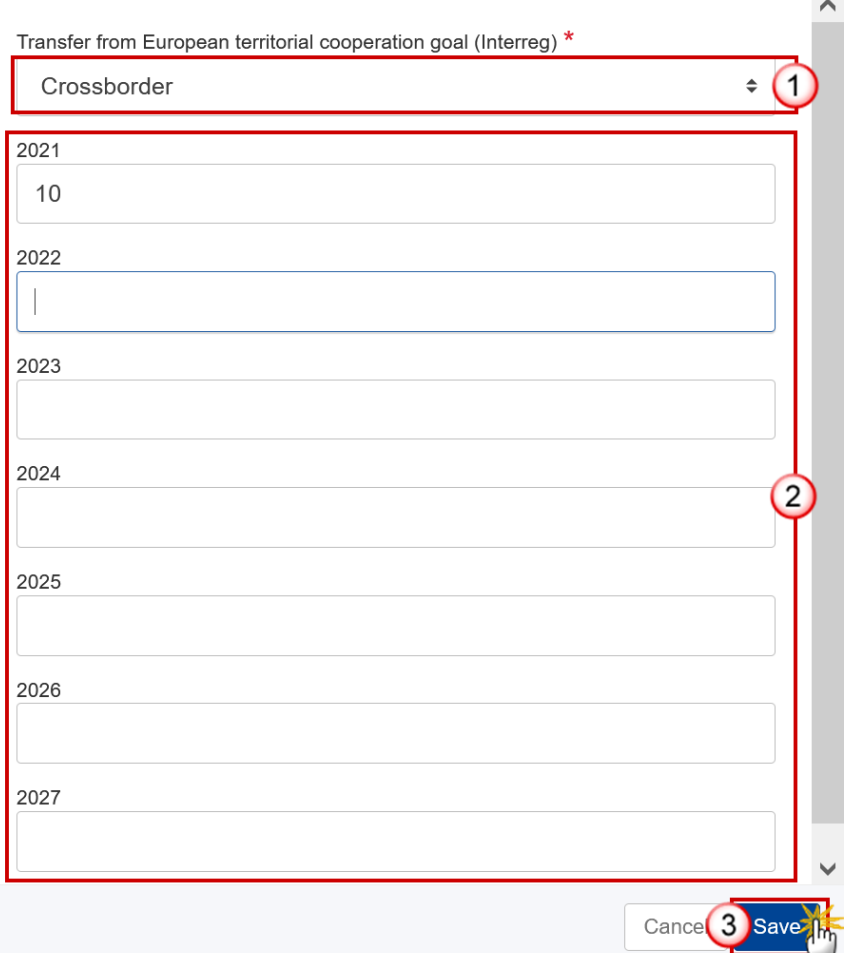

- **2.** Enter or select the following:
- **(1)** Select the *Transfer from European territorial cooperation goal(Interreg)*.
- The list contains the ETC transfer goals.
- **(2)** Enter the annuals amounts for the years  $2021 2027$  without decimals.
- **(3)** Click on **SAVE** to save the information.

#### Transfers to IJG from ETC– To Part

#### **1.** Click on the A<sub></sub><sup>D</sub> button to add the information:</sup>

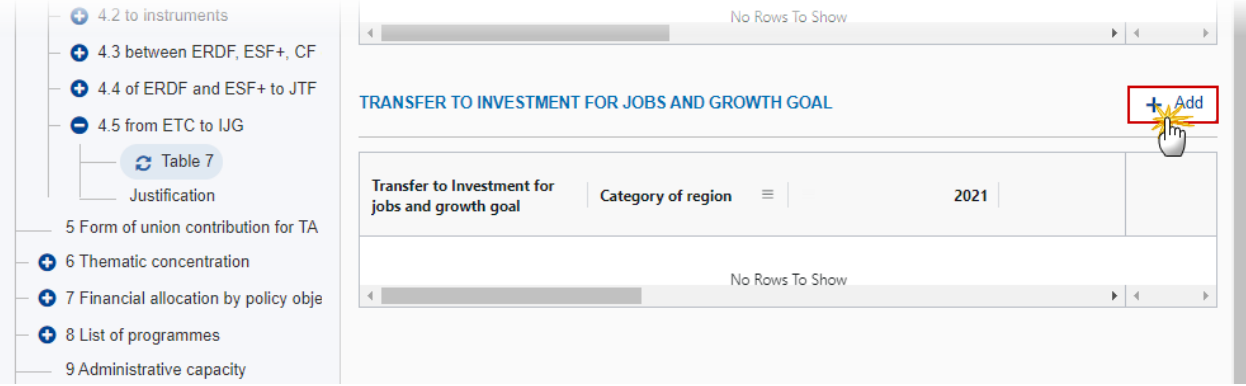

The Add row pop-up window appears:

#### Add row

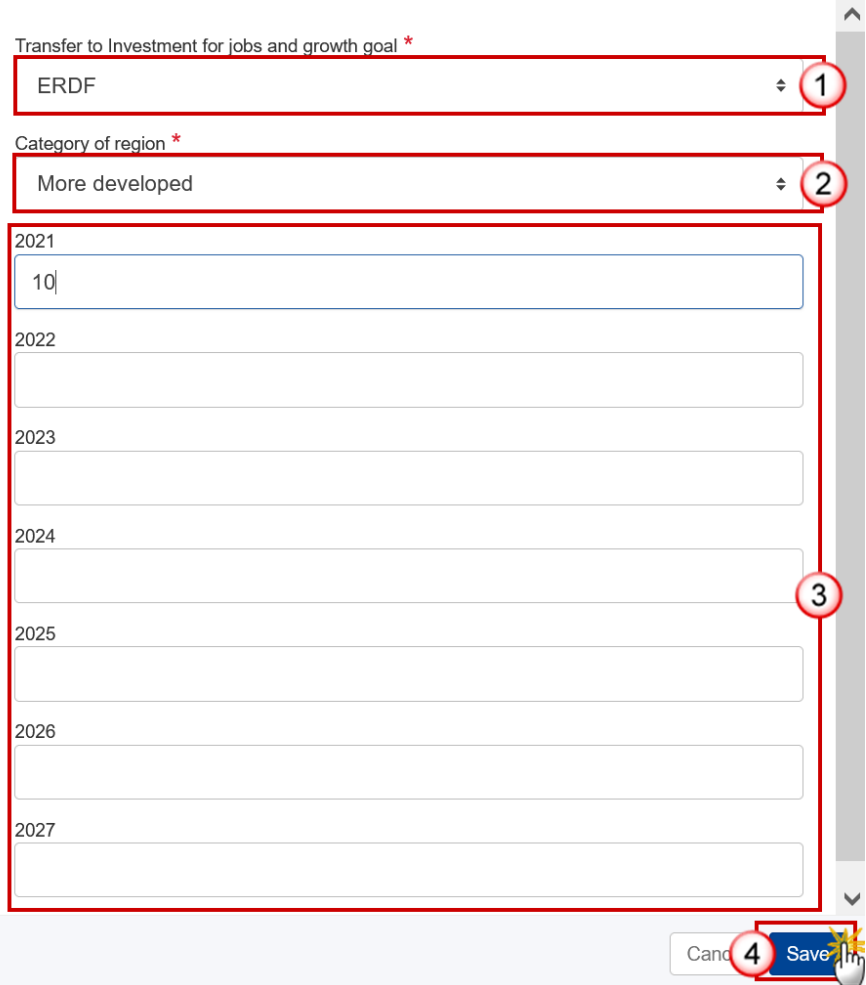

- **2.** Enter or select the following:
- **(1)** Select the *Transfer to Investment for jobs and growth goal*.

The list contains ERDF, ESF+, CF (for countries that have CF) and JTF.

**(2)** Select the *Category of region*.

The list is only enabled for ERDF and ESF+ and contains the categories of region valid for the Fund and the Member State (outermost regions excluded).

- **(3)** Enter the values for the years *2021 - 2027*.
- **(4)** Click on **SAVE** to save the information.

# **Justification**

**1.** Click on the **EDIT** button to modify the information:

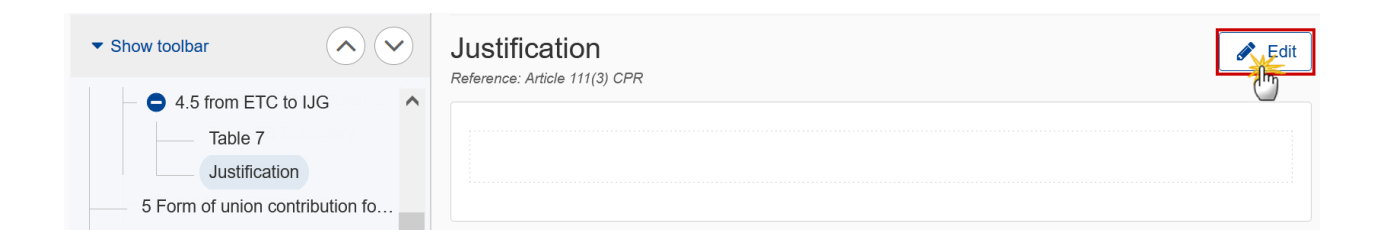

The Edit details pop-up window appears:

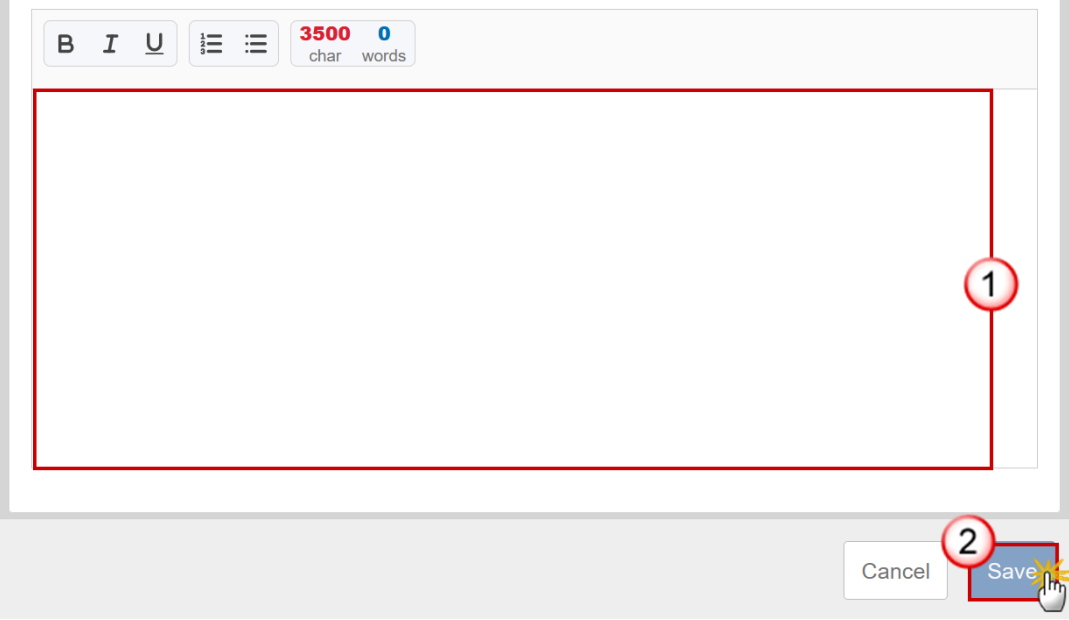

- **2.** Enter the following:
- **(1)** Enter the text in the text box provided.
- **(2)** Click on **SAVE** to save the information.

# **5 Form of union contribution for TA**

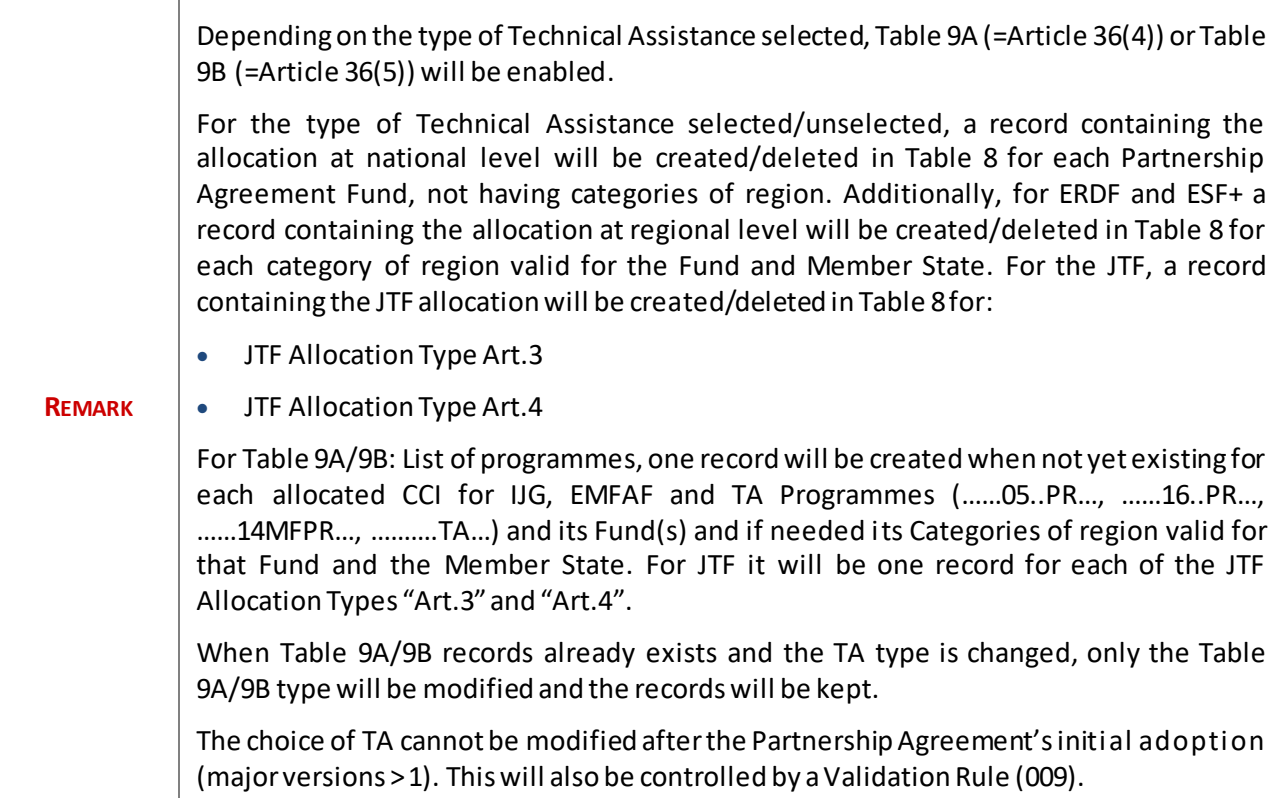

**1.** Click on the **EDIT** button to edit the information:

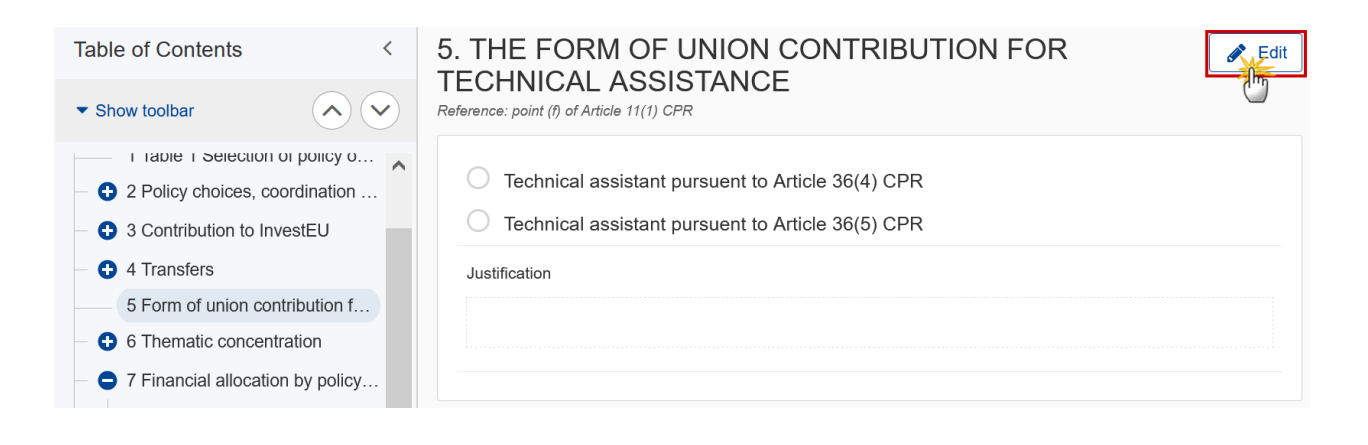

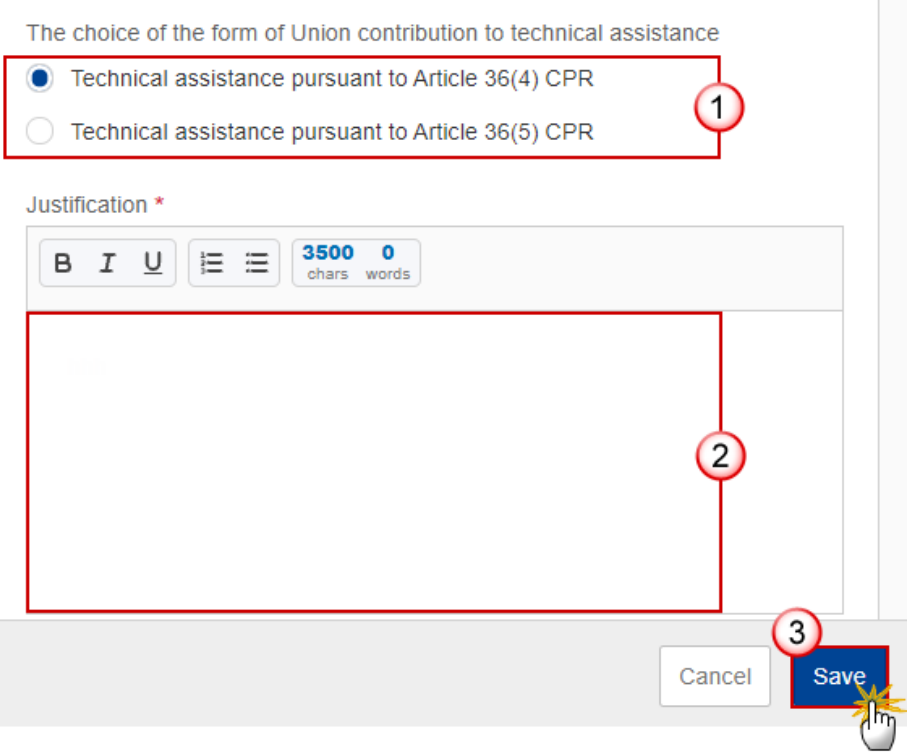

- **2.** Enter or select the following:
- **(1)** Select a choice of the form of the Union contribution to technical assistance.
- **(2)** Enter the text in the text box provided.
- **(3)** Click on **SAVE** to save the information.

# **6 Thematic concentration**

## **6.1 ERDF/CF**

**1.** Click on the **EDIT** button to edit the information:

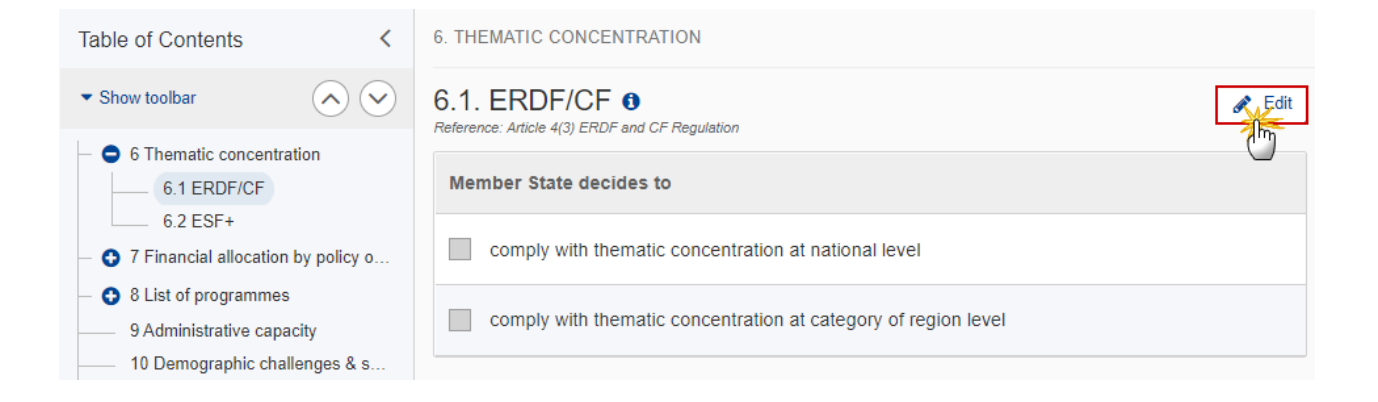

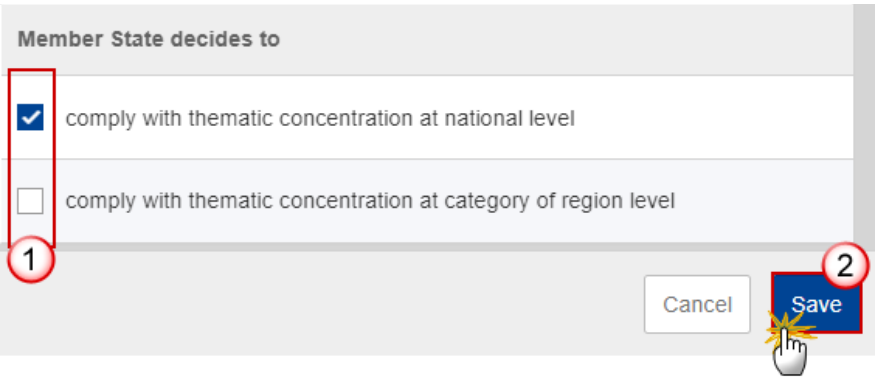

- **2.** Enter or select the following:
- **(1)** Select the option that the *Member State decides to*.

The two options are not selectable at the same time. This is checked by a validation rule.

**(2)** Click on **SAVE** to save the information.

### **6.2 ESF+**

**1.** Click on the **EDIT** icon in each row to edit the information in that row:

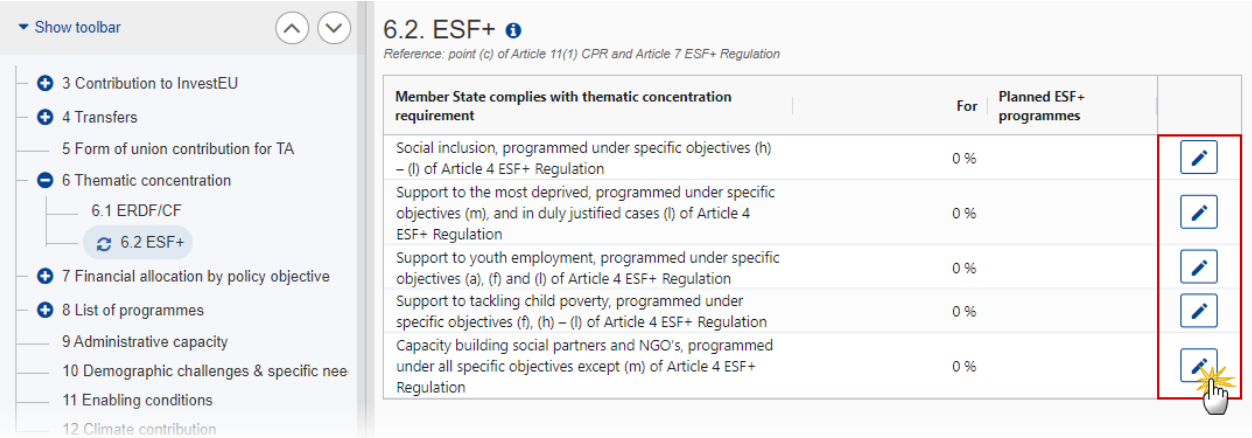

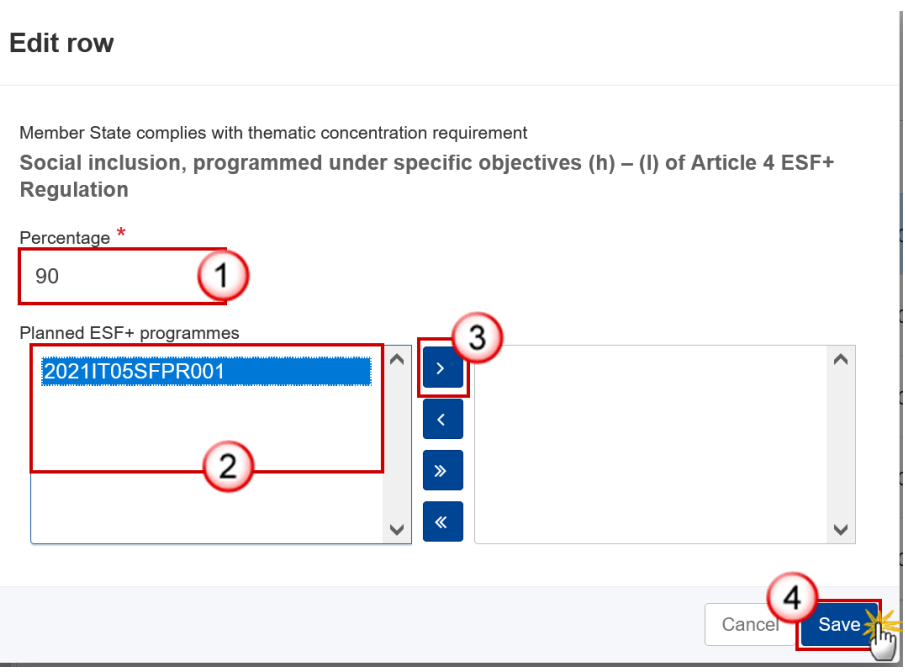

- **2.** Enter or select the following:
- **(1)** Enter the *Percentage*.

**(2)** Select the *Planned ESF+ programmes* and move them as applicable to the *Selected ESF+ programmes*.

The list is generated from the allocated CCIs for programmes used in Table 9A/9B.

- **(3)** Click on the arrow icon **>** to move the information.
- **(4)** Click on **SAVE** to save the information.

# **7 Financial allocation by policy objective**

## *Table 8 Financial allocations by policy objective & fund*

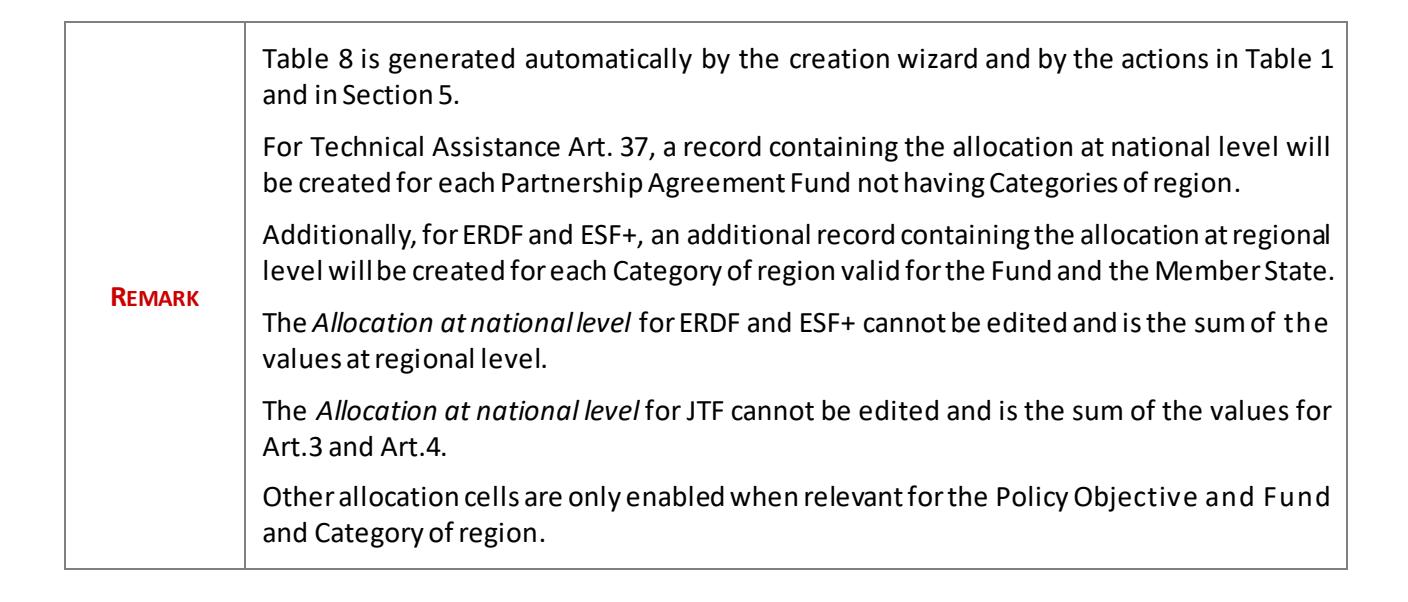

#### **1.** Click on the **EDIT** button to edit the information:

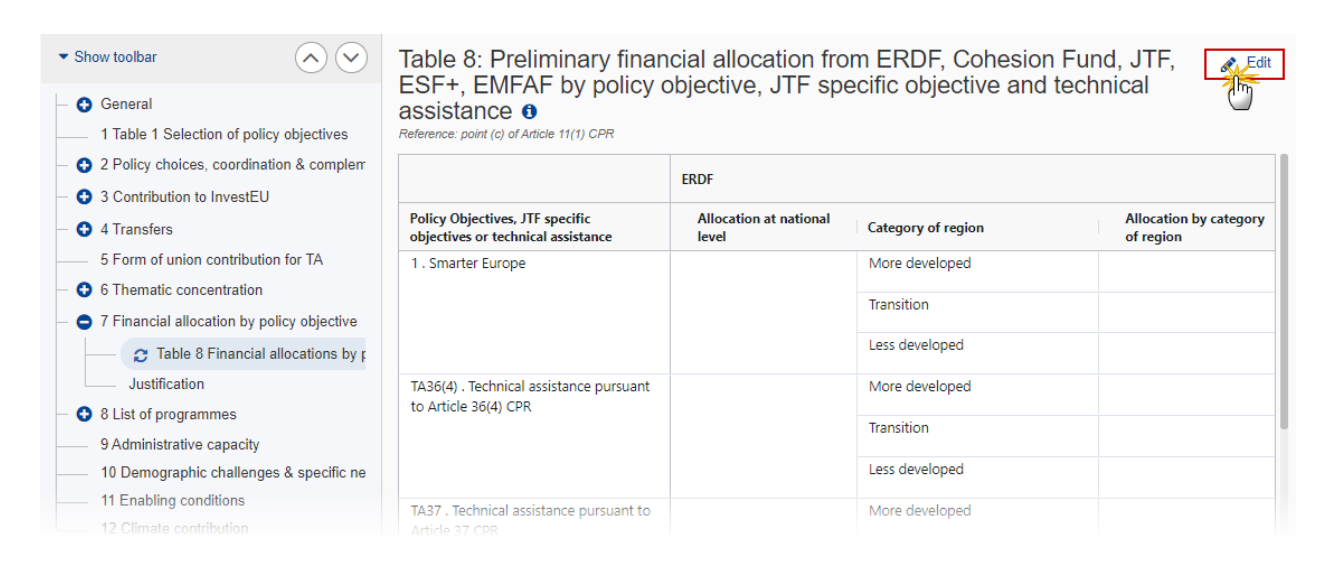

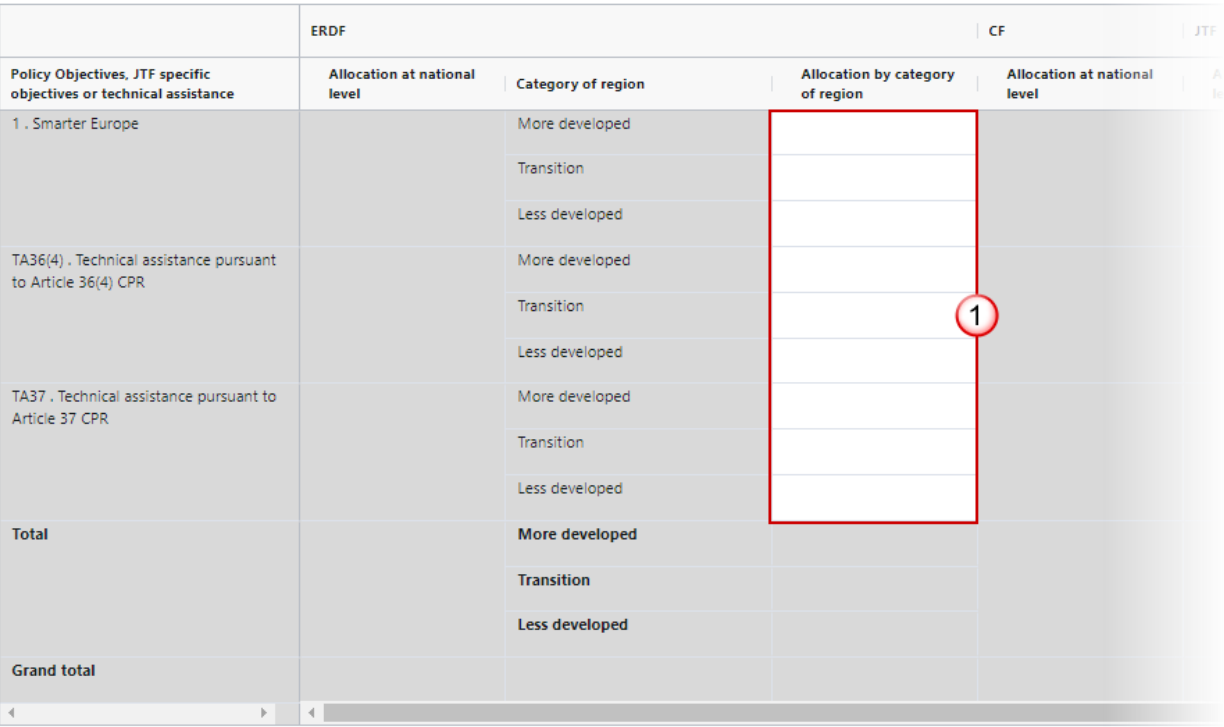

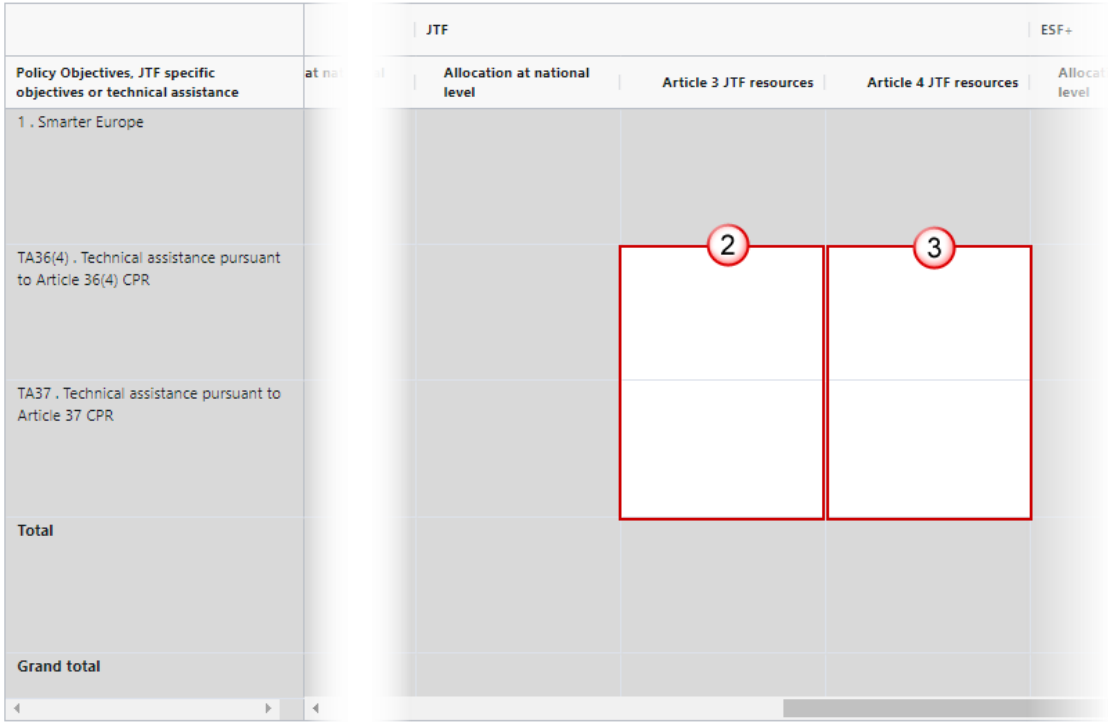

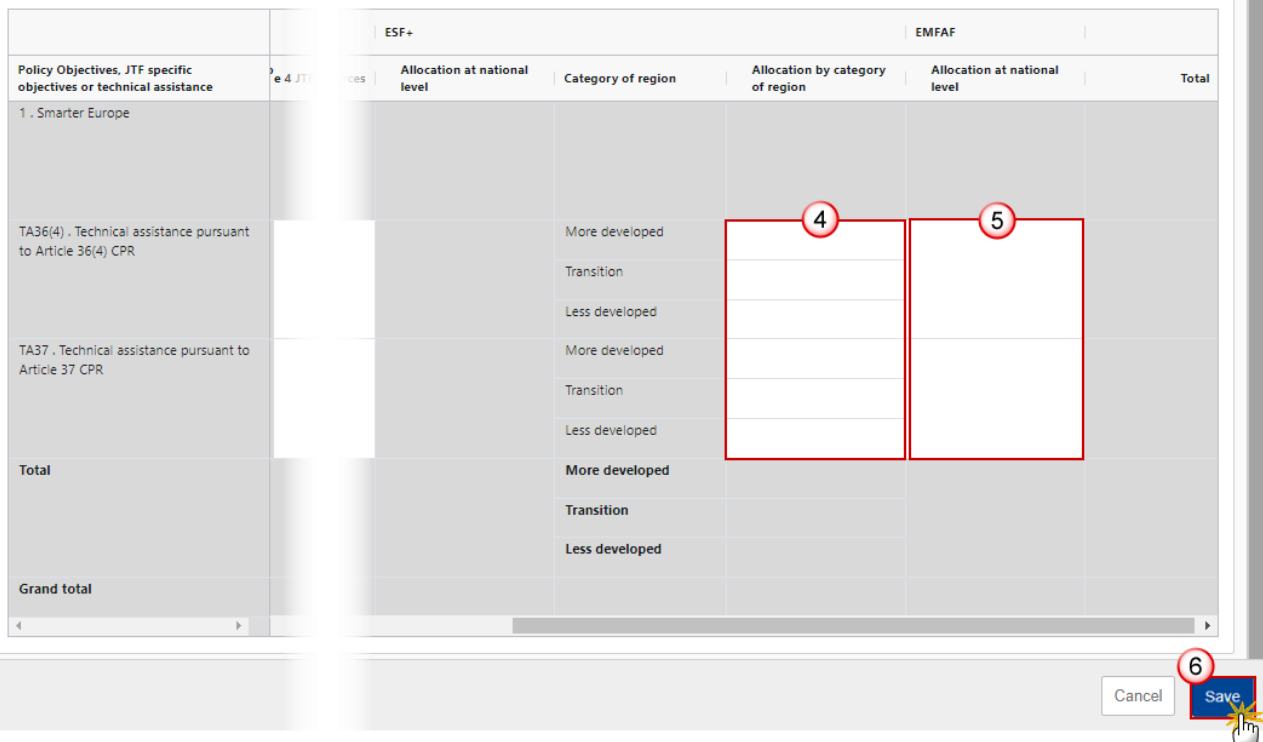

- **2.** Enter the following:
- **(1)** Enter the *Allocation by category of region* for ERDF.
- **(2)** Enter the *Article 3 JTF resources*.
- **(3)** Enter the *Article 4 JTF resources*.
- **(4)** Enter the *Allocation by category of region* for ESF+.
- **(5)** Enter the *Allocation at national level* for EMFAF.
- **(6)** Click on **SAVE** to save the information.

# *Justification*

**1.** Click on the **EDIT** button to modify the information:

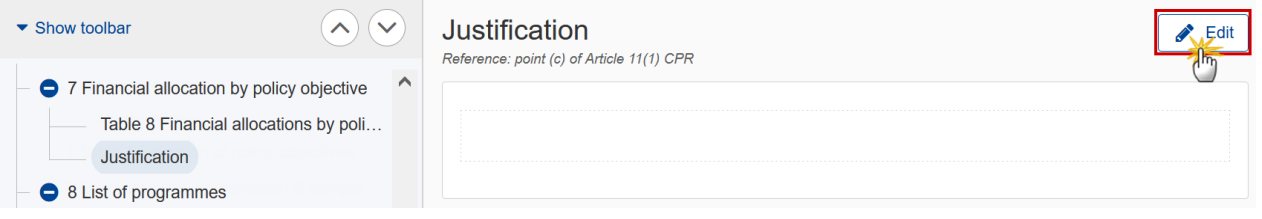

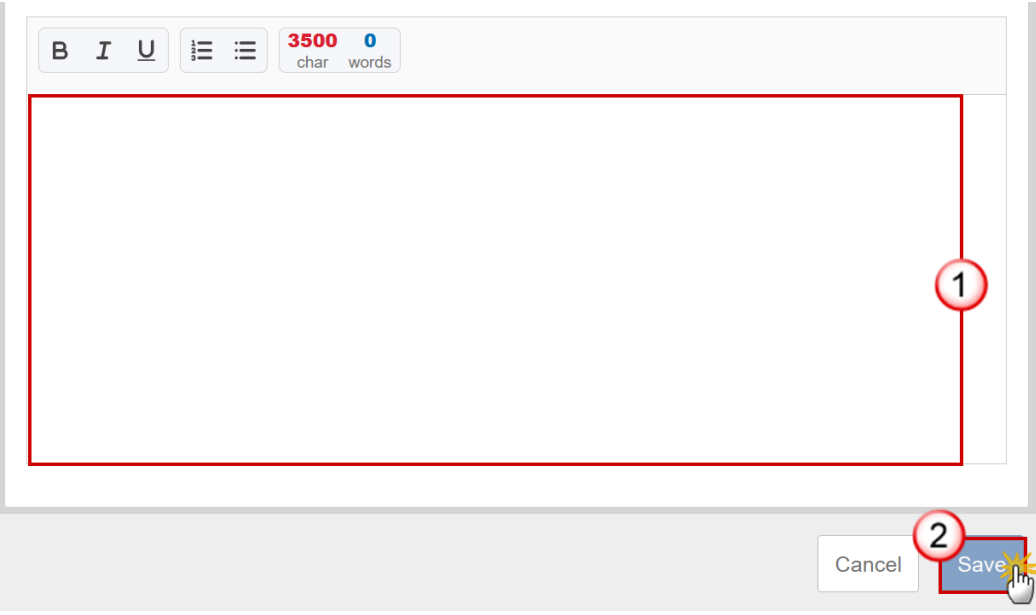

- **2.** Enter the following:
- **(1)** Enter the text in the text box provided.
- **(2)** Click on **SAVE** to save the information.

# **8 List of programmes**

*Table 9A Financial allocations*

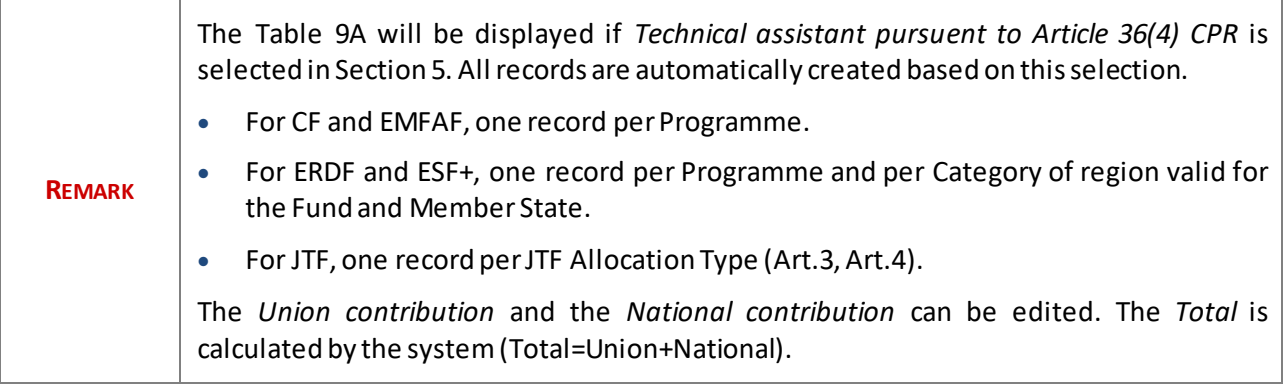

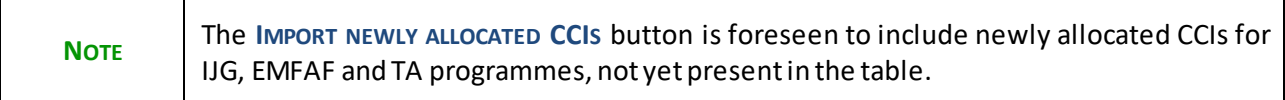

#### **1.** Click on the **EDIT** button to edit the information:

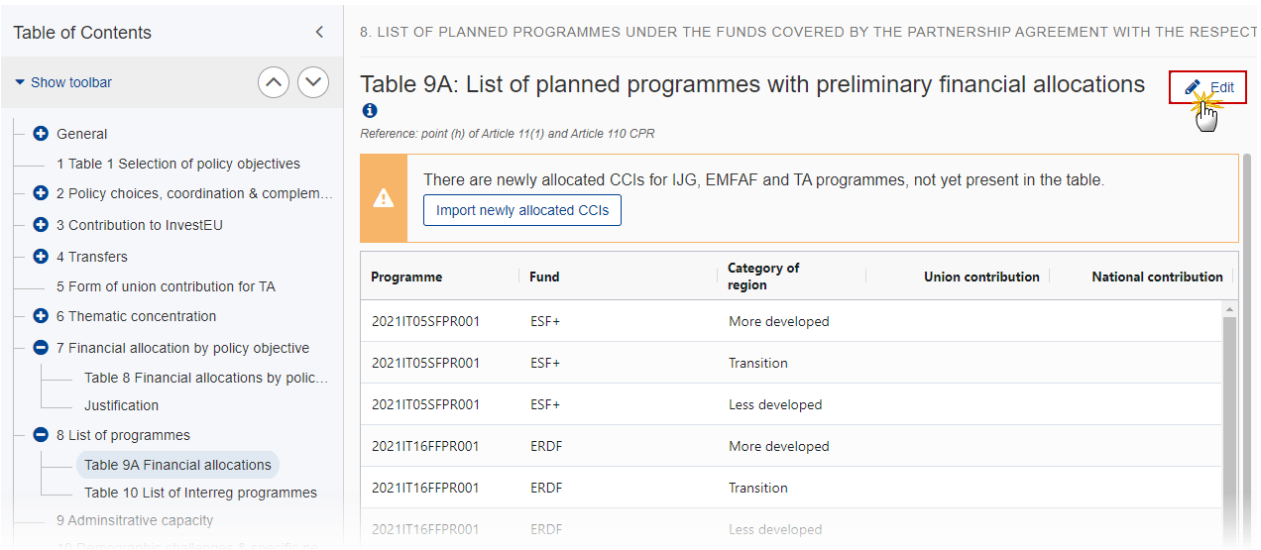

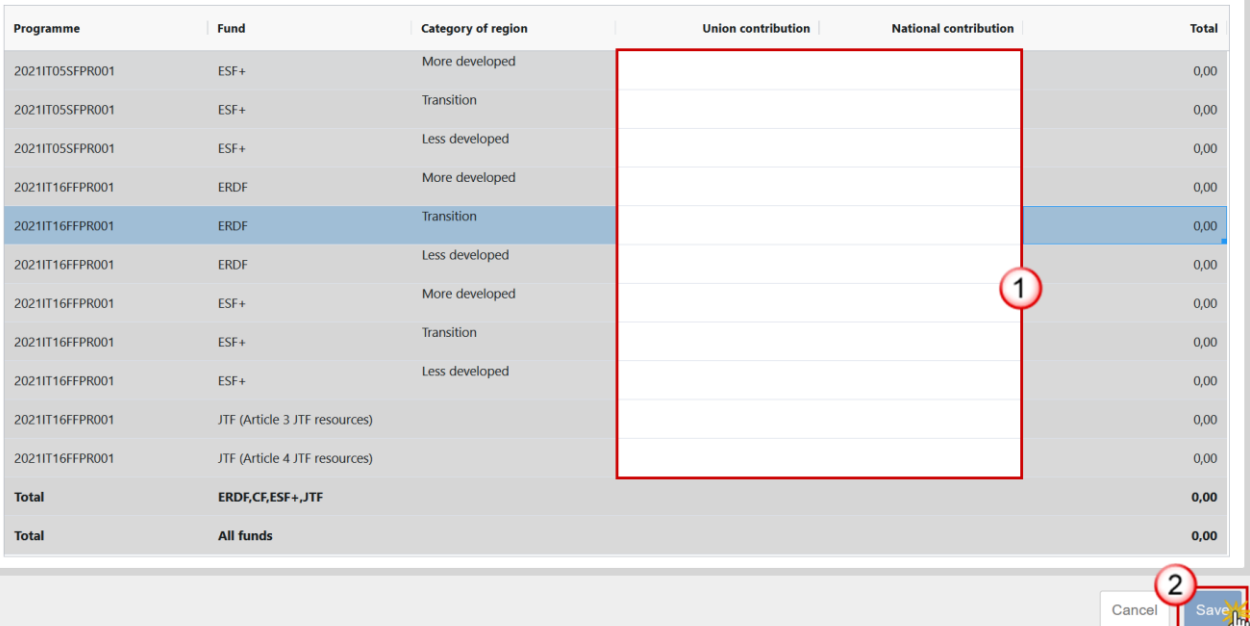

- **2.** Enter the following:
- **(1)** Enter the required amounts without decimals.
- **(2)** Click on **SAVE** to save the information.

### *Table 9B Financial allocations*

(List of programmes with preliminary financial allocations)

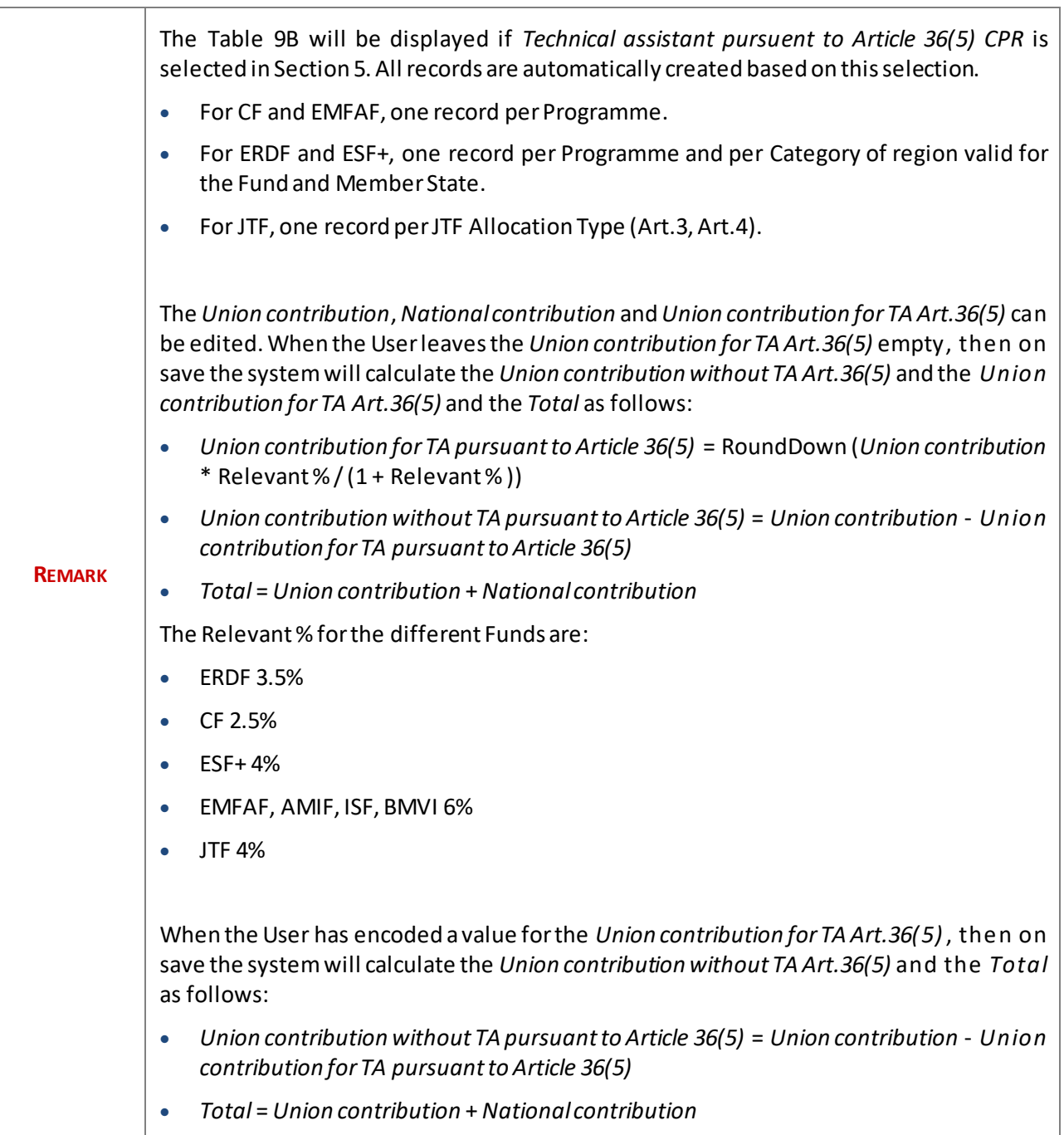

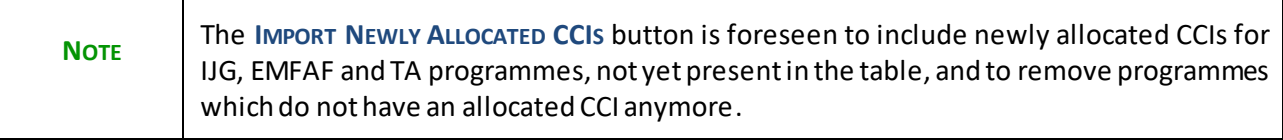

**1.** Click on the **EDIT** button to edit the information:

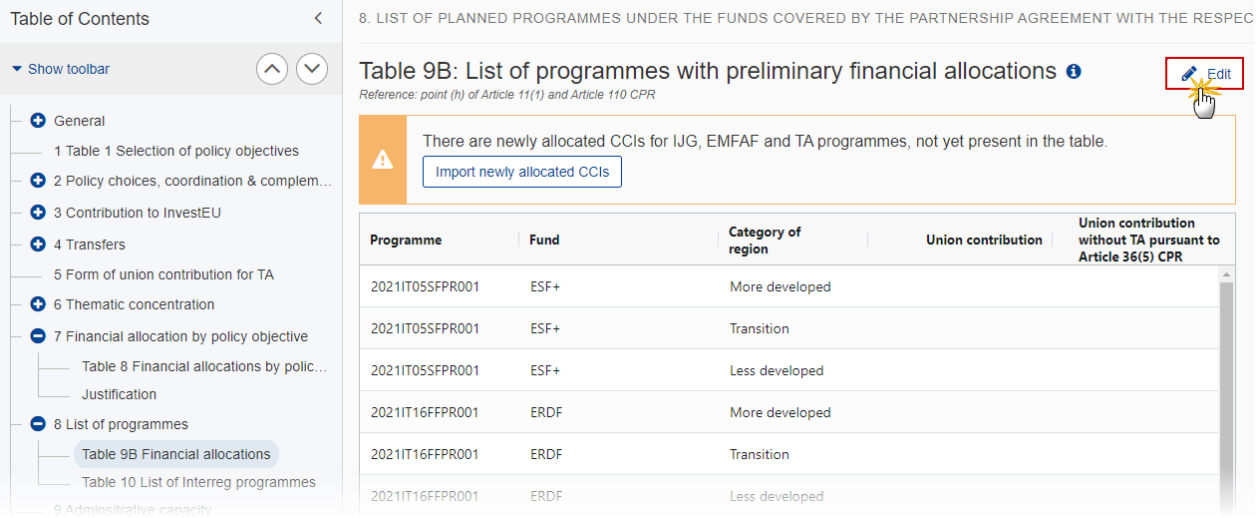

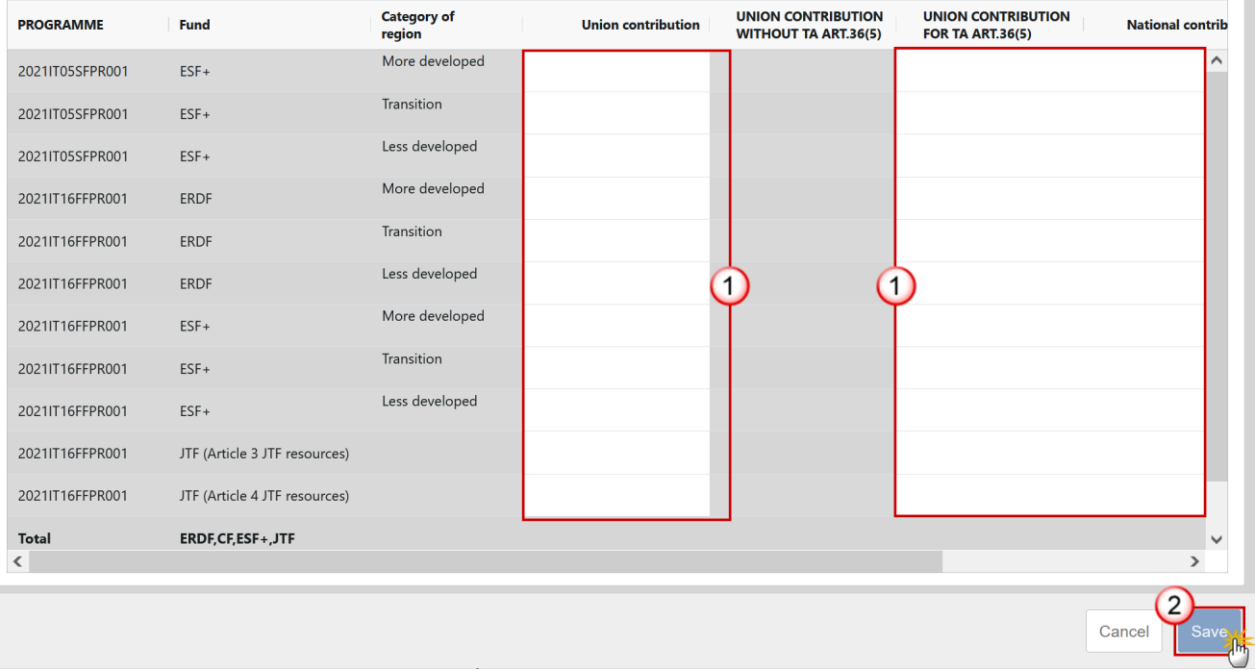

- **2.** Enter the following:
- **(1)** Enter the required amounts without decimals.
- **(2)** Click on **OK** to save the information.

## *Table 10 List of Interreg programmes*

#### 1. Click on the A<sub>DD</sub> button to add a new Programme CCI:

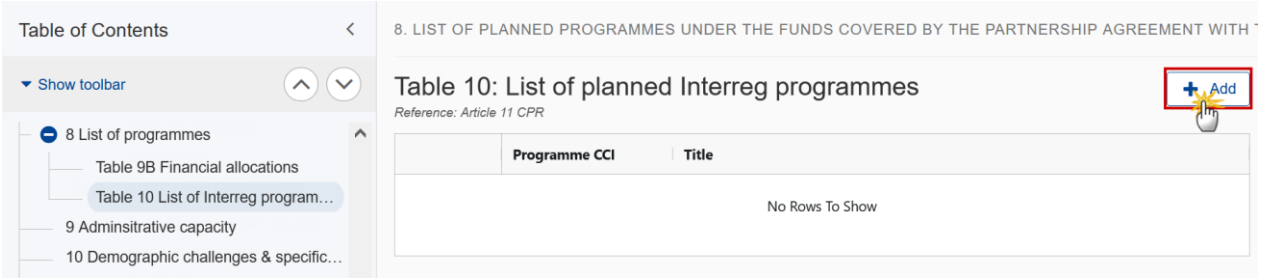

#### The Add row pop-up window appears:

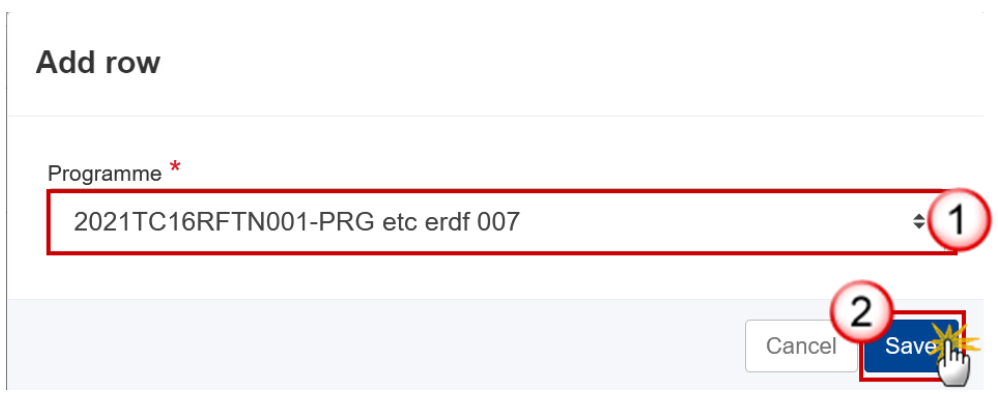

#### 2. Select the following:

#### **(1)** Select the *Programme*.

The list contains all allocated CCIs of Interreg Programmes. The CCI numbers must fit the following regular expression (….TC16….…). Since the Interreg CCI doesn't distinguish a specific Member State, all Interreg CCIs will be available to select from.

**(2)** Click on **SAVE** to save the information.

## **9 Administrative capacity**

**1.** Click on the **EDIT** button to edit the information:

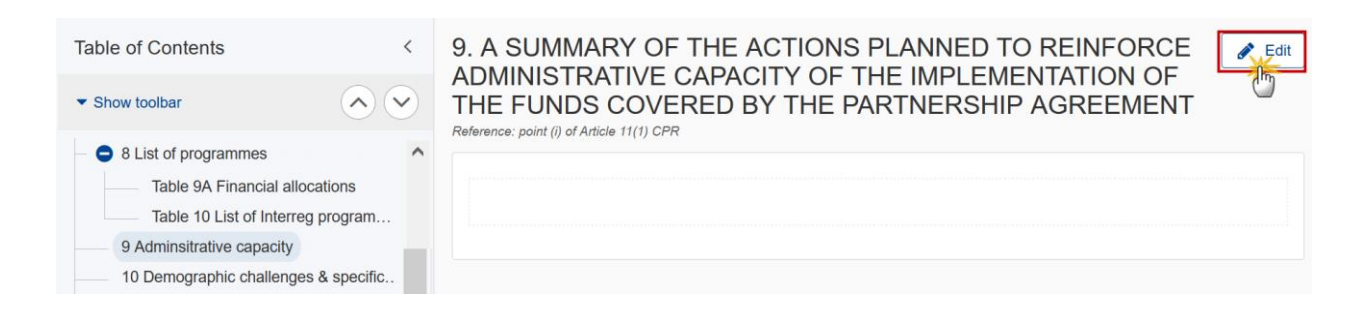

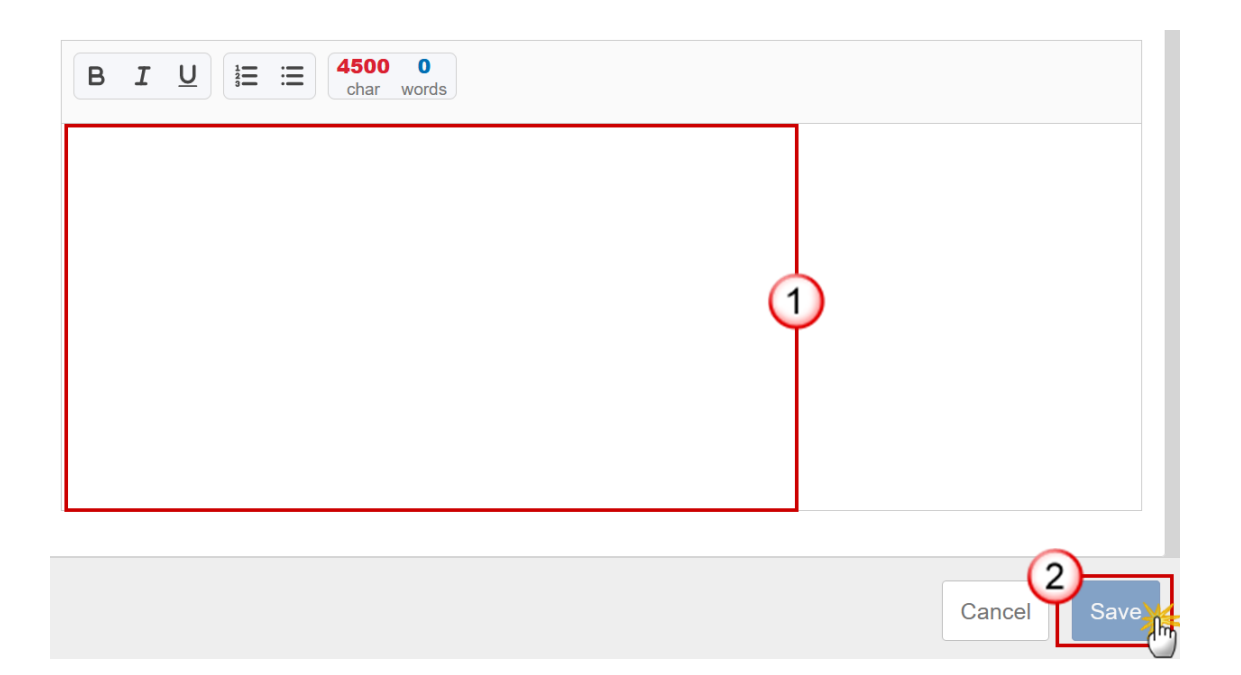

- **2.** Enter the following:
- **(1)** Enter the text in the text box provided.
- **(2)** Click on **OK** to save the information.

# **10 Demographic challenges & specific needs**

**1.** Click on the **EDIT** button to edit the information:

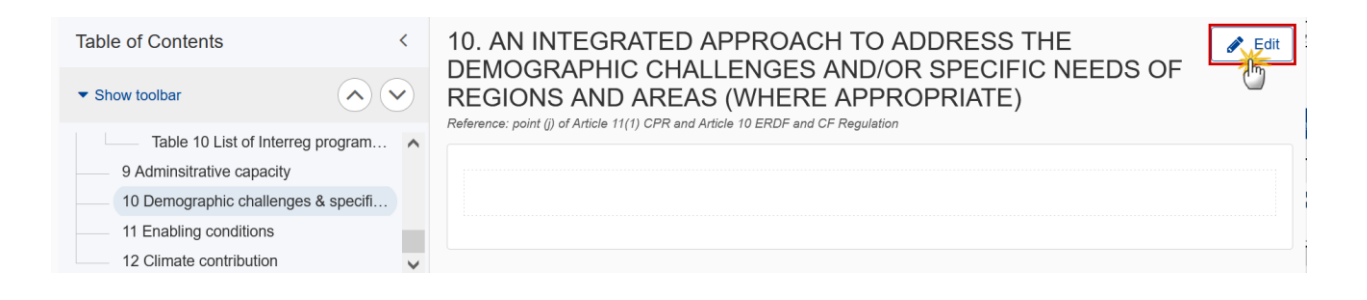

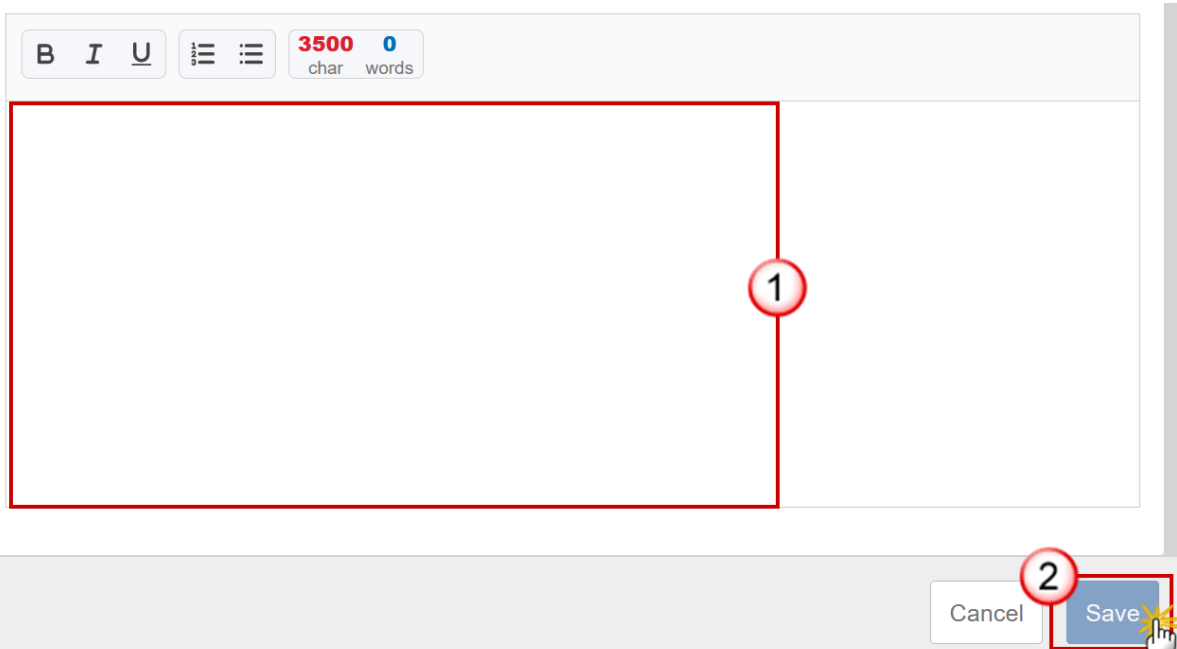

- **2.** Enter the following:
- **(1)** Enter the text in the text box provided.
- **(2)** Click on **SAVE** to save the information.

## **11 Enabling conditions**

(A summary of the assessment of the fulfilment of relevant enabling conditions)

1. Click on the A<sub>DD</sub> button to add the information:

![](_page_61_Picture_53.jpeg)

#### The Add row pop-up window appears:

#### Add row

![](_page_61_Picture_3.jpeg)

- **2.** Enter or select the following information:
- **(1)** Select the *Enabling condition*.

The list contains all the Horizontal Enabling Conditions, and all Thematic Enabling Conditions relevant for the Policy Objectives specified in Table 1.

**(2)** Select the *Funds* by moving them from the left column to the right one.

For a Horizontal Enabling Condition, the available Funds list contains all Partnership Agreement Funds (ERDF, [CF], JTF, ESF+, EMFAF) valid for the Member State, and they are all automatically selected (the fund list is disabled). For a Thematic Enabling Condition, the available Funds list contains all Partnership Agreement Funds valid for the Policy Objective and Thematic Enabling Condition it relates to. EMFAF doesn't require Thematic Enabling Conditions.

**(3)** Select the *Specific objectives* by moving them from the left column to the right one.

For a Thematic Enabling Condition, the available Specific Objectives list contains all Specific Objectives valid for each of the selected Enabling Condition/Fund and related to a policy objective selected in section 1 table 1. There are Thematic Enabling Conditions that can be used for ERDF/SOs and for ESF/SOs. So, the SOs do NOT have to be valid for ALL the selected Funds. For a Horizontal Enabling Condition, there is no need to select any Specific Objective and therefore the selection list will not be displayed.

**(4)** Enter the *Summary of the assessment*.

**(5)** Click on **SAVE** to save the information.

# **12 Climate contribution**

#### **1.** Click on the **EDIT** button to edit the information:

![](_page_62_Picture_9.jpeg)

![](_page_63_Picture_83.jpeg)

- **2.** Enter or select the following information:
- **(1)** Enter the *Preliminary climate contribution* (amount in EURO).
- **(2)** Click on **SAVE** to save the information.

# **Validate the Partnership Agreement**

![](_page_63_Picture_84.jpeg)

**1.** Click on the **VALIDATE** button to validate the PA:

![](_page_63_Picture_85.jpeg)

![](_page_64_Picture_175.jpeg)

An **ERROR** will block you from sending the PA. The error(s) should be resolved and the PA must be revalidated. Note that a **WARNING** does not block you from sending the PA.

The system validates the following information:

![](_page_64_Picture_176.jpeg)

![](_page_65_Picture_177.jpeg)

![](_page_66_Picture_177.jpeg)

![](_page_67_Picture_181.jpeg)

![](_page_68_Picture_175.jpeg)

![](_page_69_Picture_155.jpeg)

![](_page_70_Picture_175.jpeg)

![](_page_71_Picture_168.jpeg)
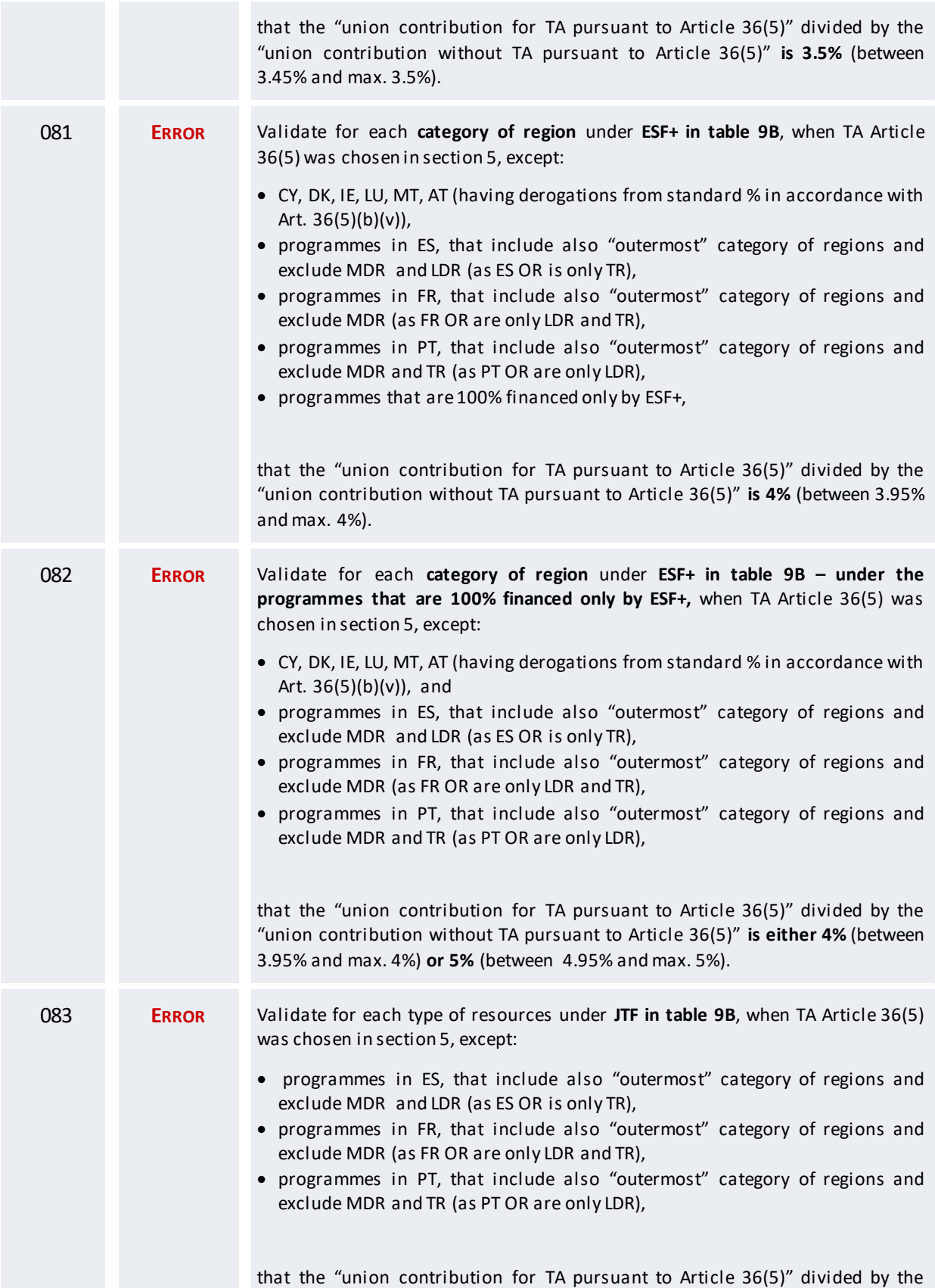

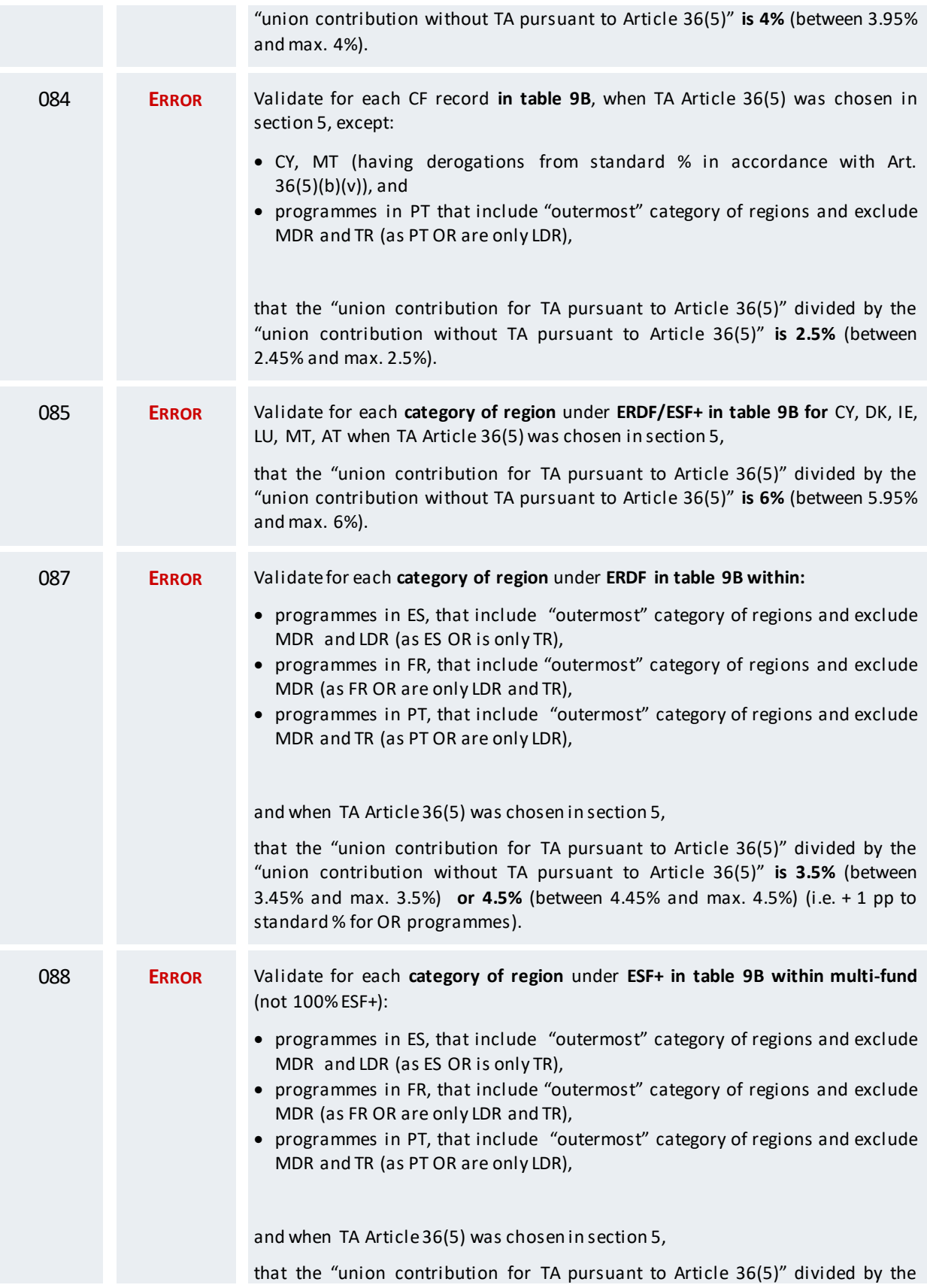

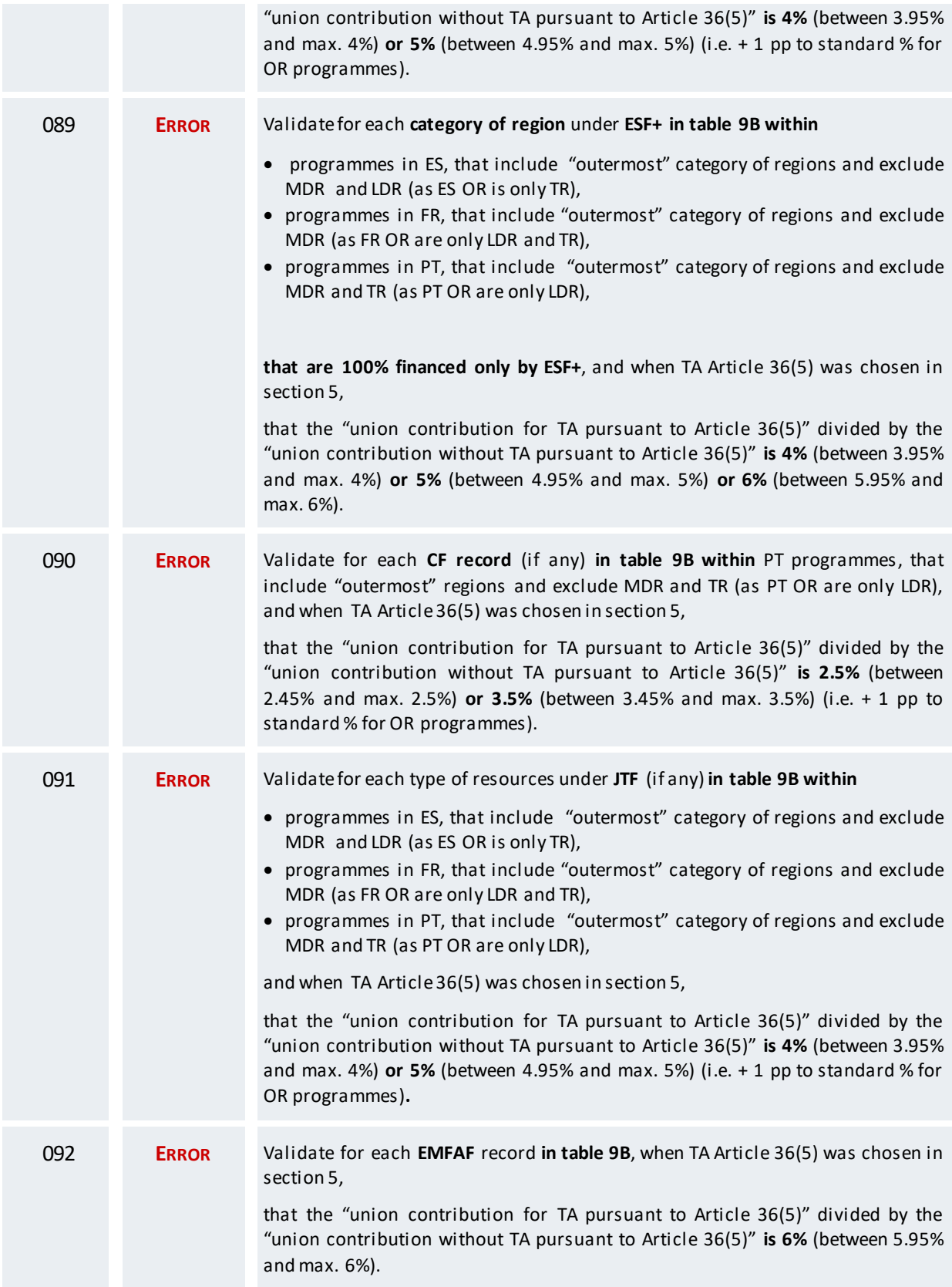

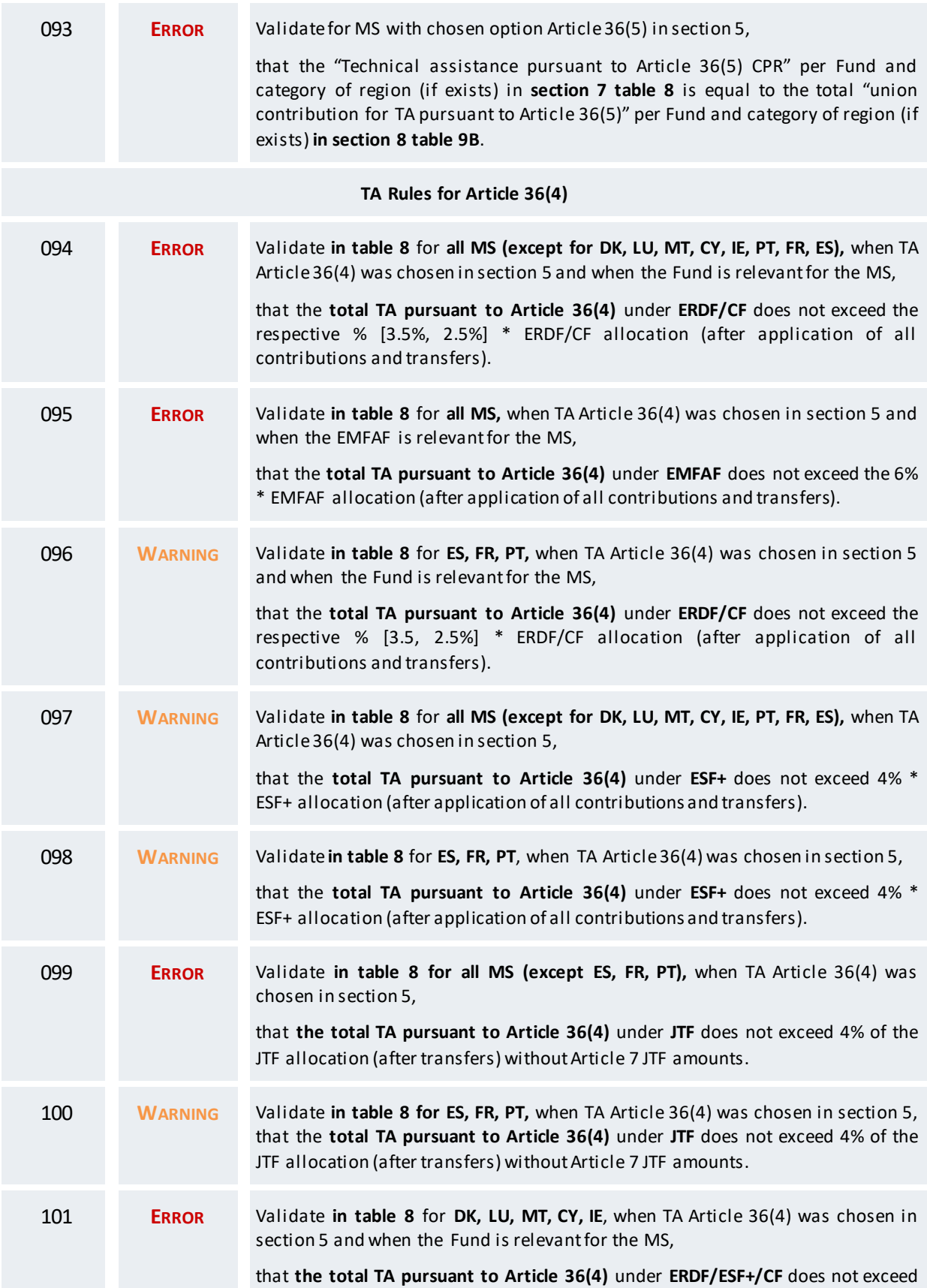

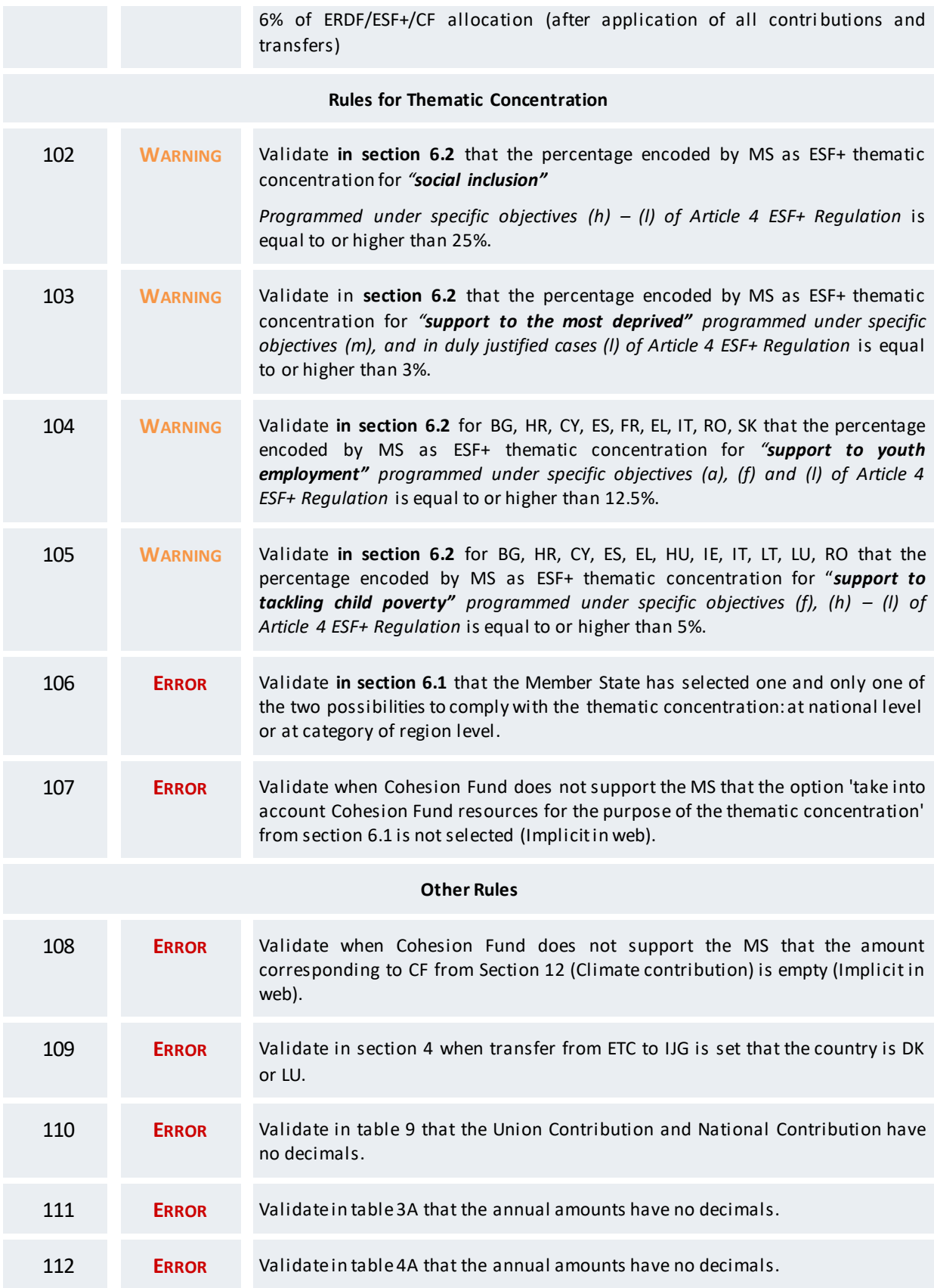

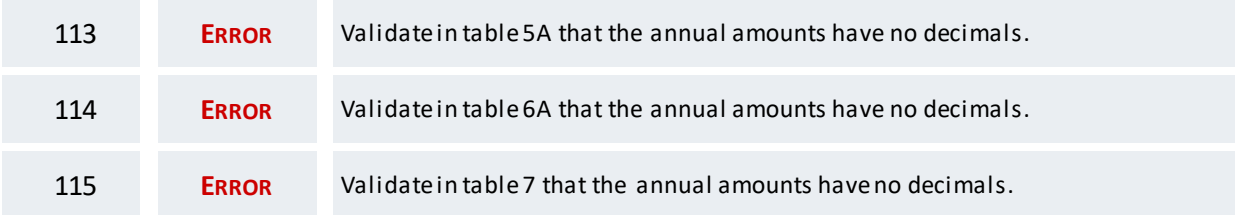

An example of a validation window:

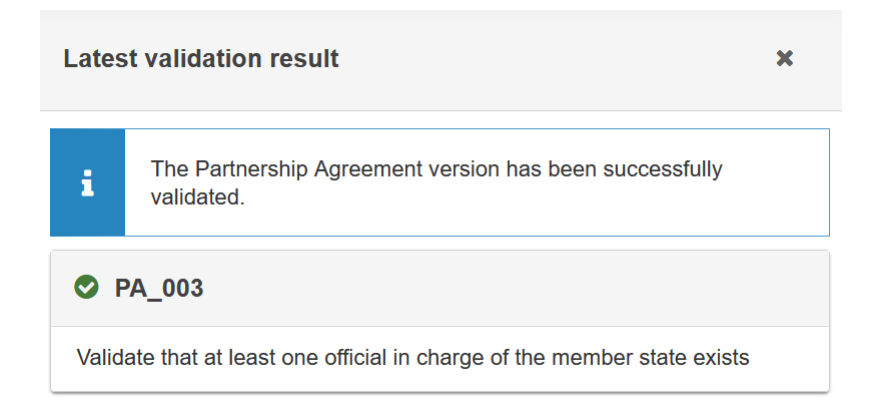

You can check the list of validation results at any time throughout the Partnership Agreement:

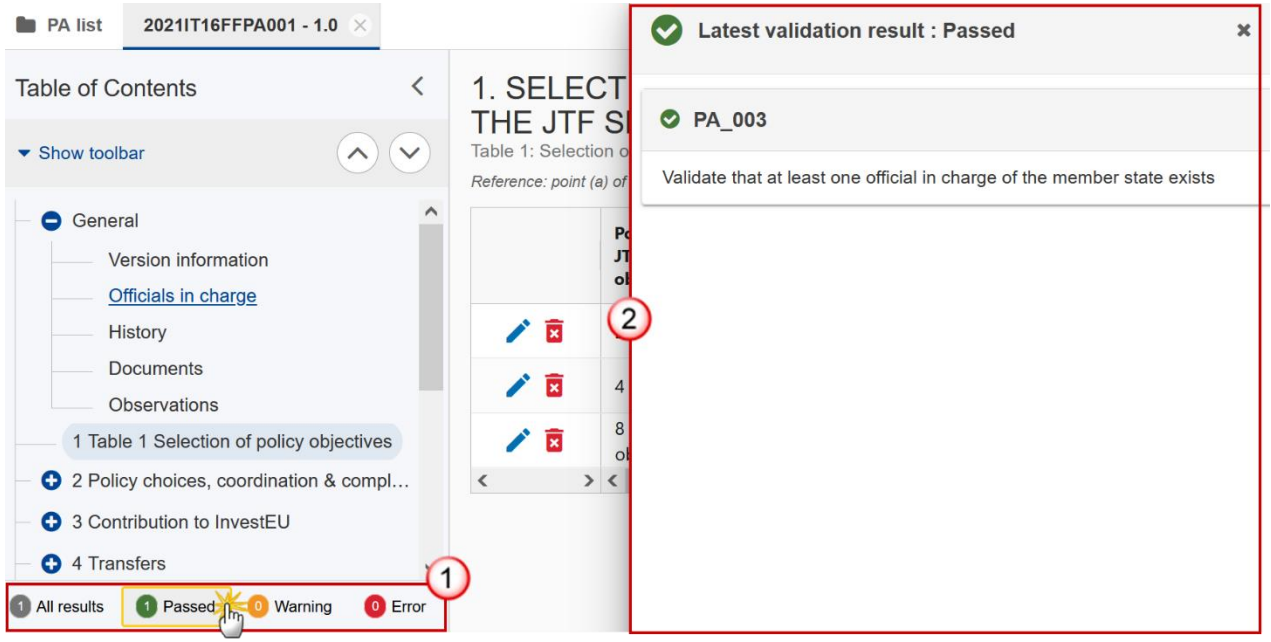

To see the last validation results:

- **(1)** Click on one of the 4 categories: *All results*, *Passed*, *Warning*, *Error*.
- **(2)** The list of latest validation results for the chosen category is displayed.

After all errors have been resolved the status of the PA becomes **VALIDATED**.

### **Prepare Partnership Agreement for send to EC**

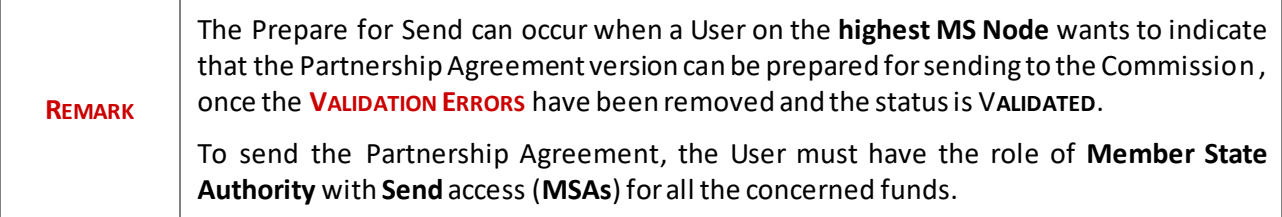

**1.** Click on the **PREPARE FOR SEND TO EC** button to prepare to send the Partnership Agreement to the Commission:

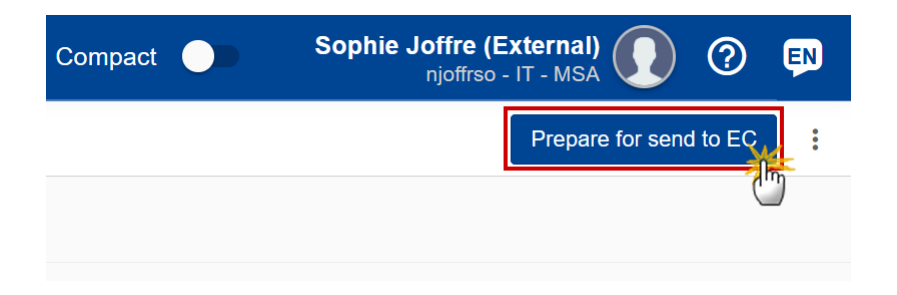

The system will ask you to confirm the send action:

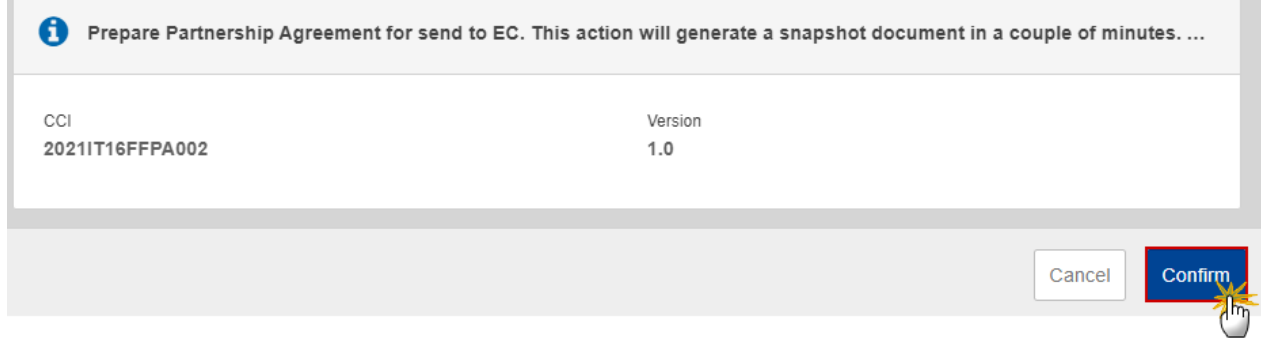

**2.** Click on **CONFIRM** to confirm.

The status of the Partnership Agreementis set to **PREPARING FOR SEND TO EC**.

## **Send the Partnership Agreement**

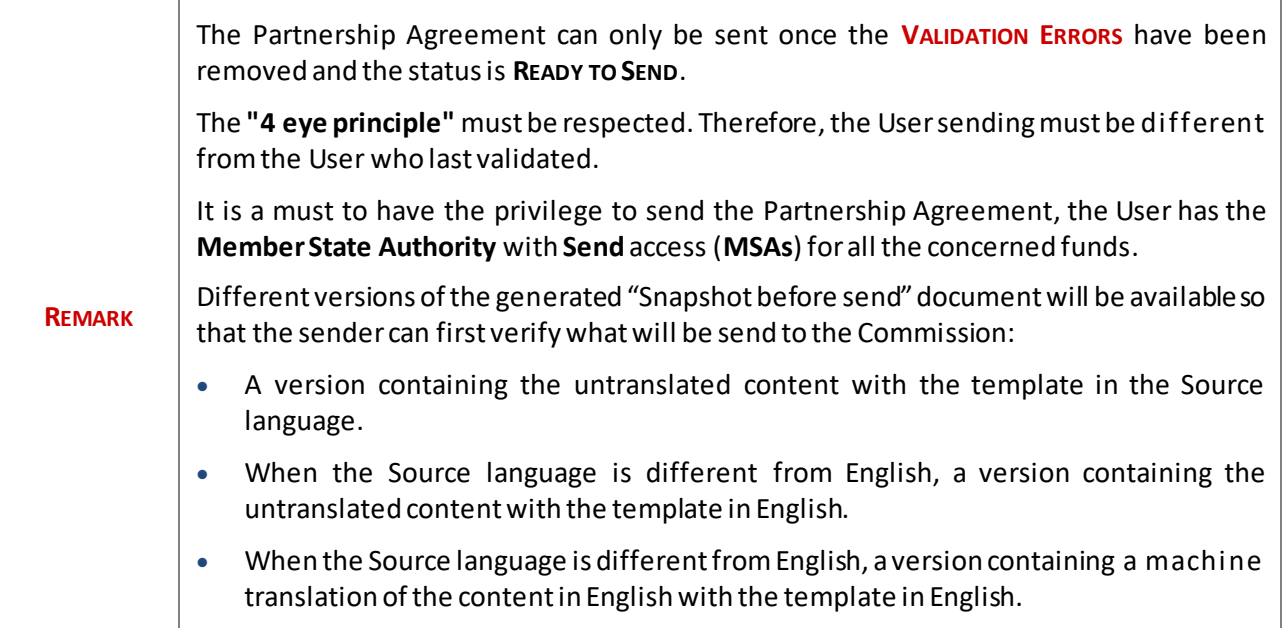

**1.** Click on the **SEND** button to send the Partnership Agreement to the Commission or to an upper Node:

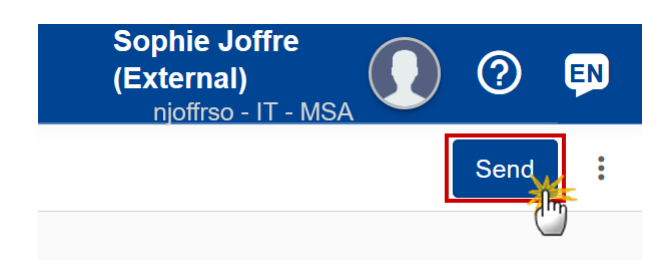

The system will ask you to confirm the send action:

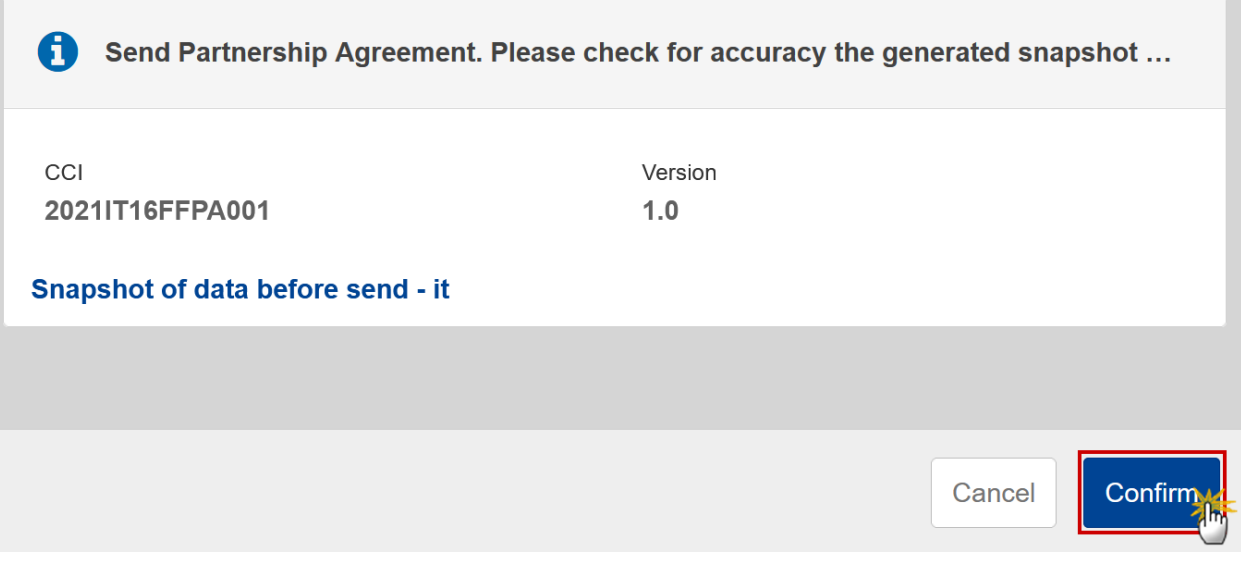

Click on **CONFIRM** to confirm.

The status of the Partnership Agreementis set to **SENT**.

# **Delete the Partnership Agreement**

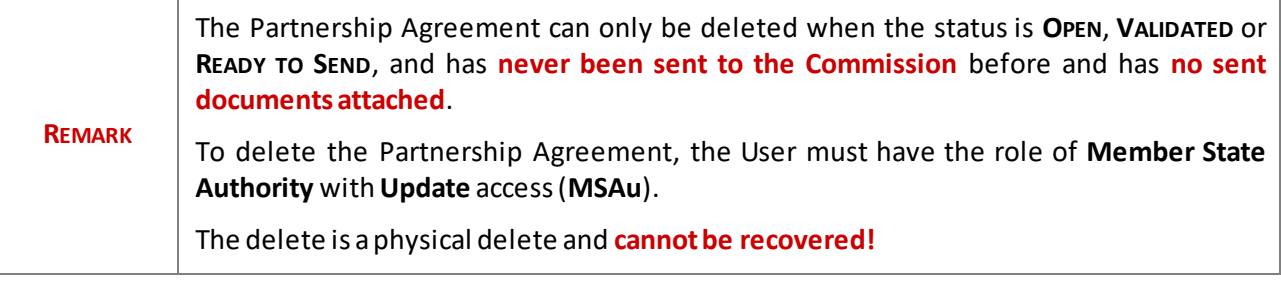

Follow the steps to remove the Partnership Agreement from the system:

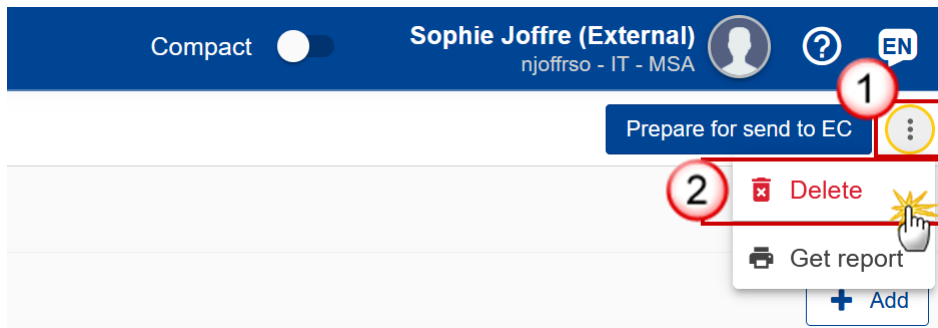

- **1.** Select the following:
- **(1)** Select the icon with 3 vertical dots.

**(2)** Click on the **DELETE** button to remove the Partnership Agreement from the system.

The system will ask you to confirm the delete action:

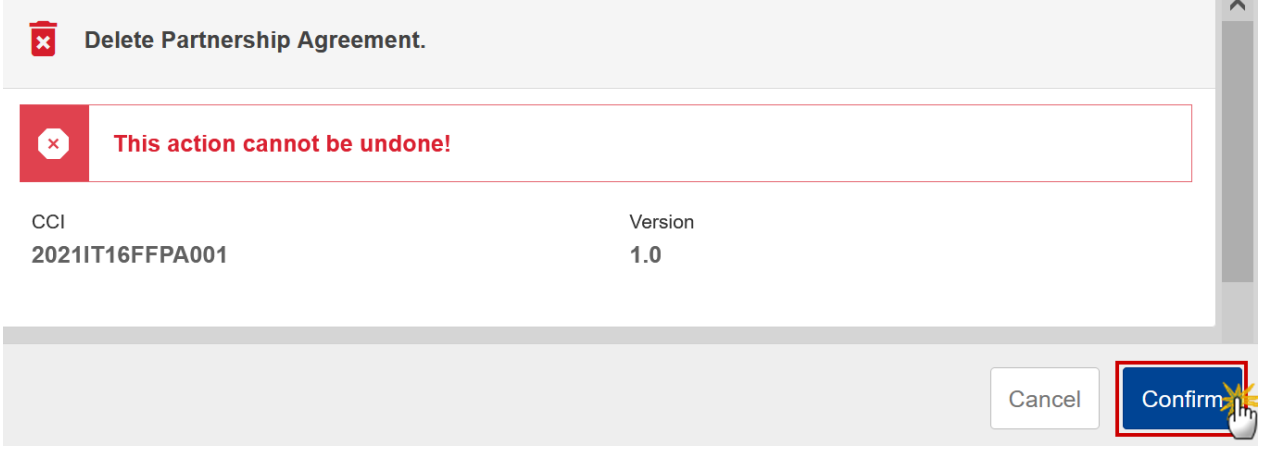

**2.** Click on **CONFIRM** to confirm or click on **CANCEL** to return to the Partnership Agreement.

# **Create a New Version of the Partnership Agreement**

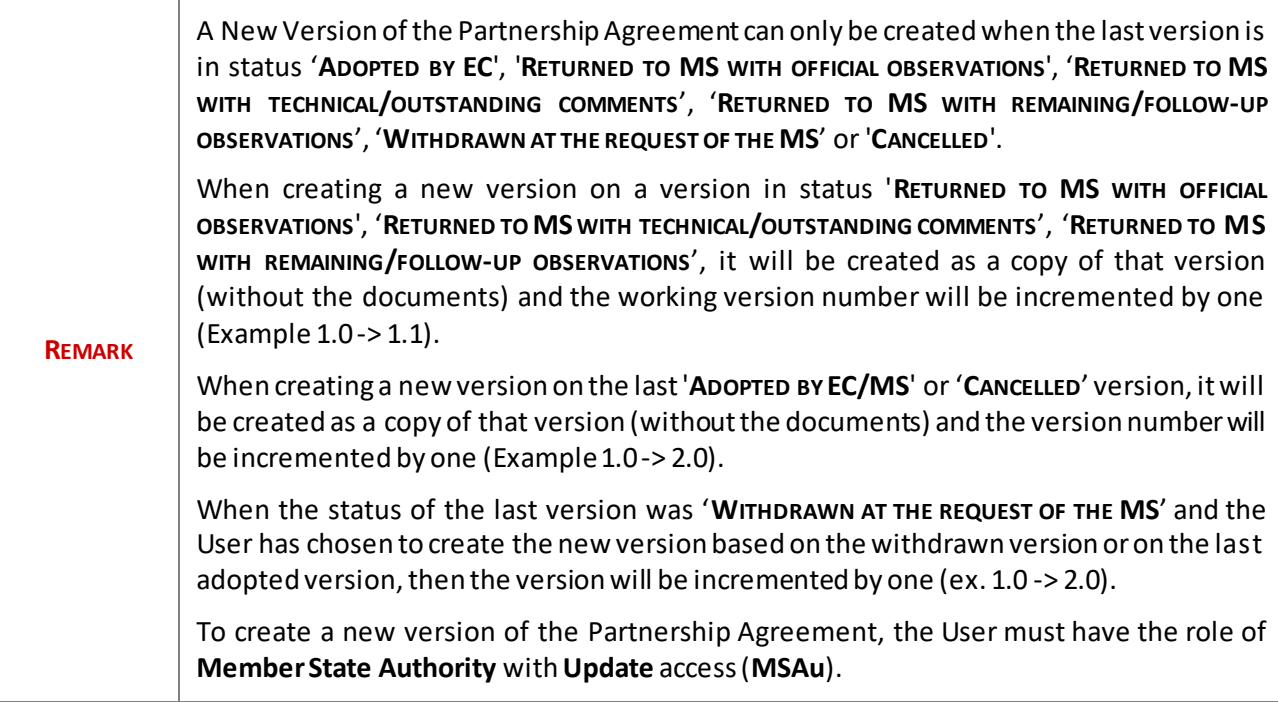

**1.** Click on the **CREATE** button to create a new version of the Partnership Agreement:

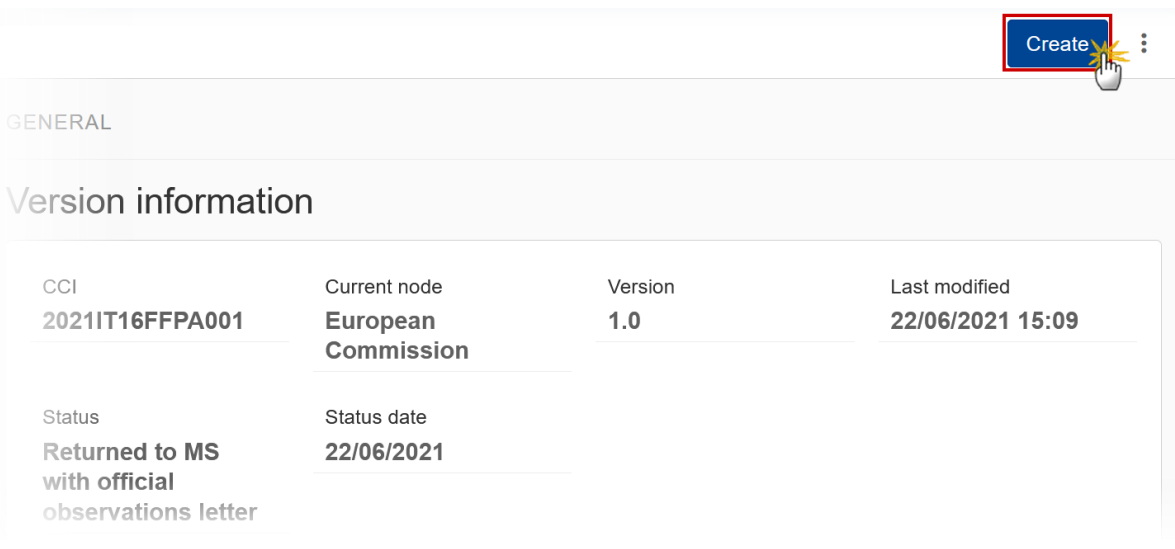

The system will ask you to confirm the creation of a new version:

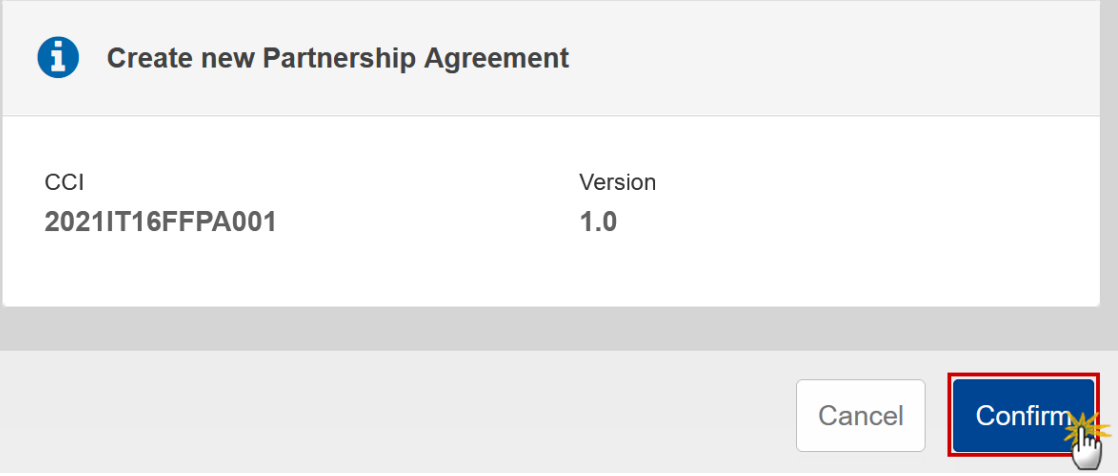

**2.** Click on **CONFIRM** to confirm. Click on **CANCEL** to return to the Partnership Agreement.

A new version of the Partnership Agreement has been created as a copy of the last version. Its status is set to **OPEN**.

## **Request to Withdraw the Partnership Agreement**

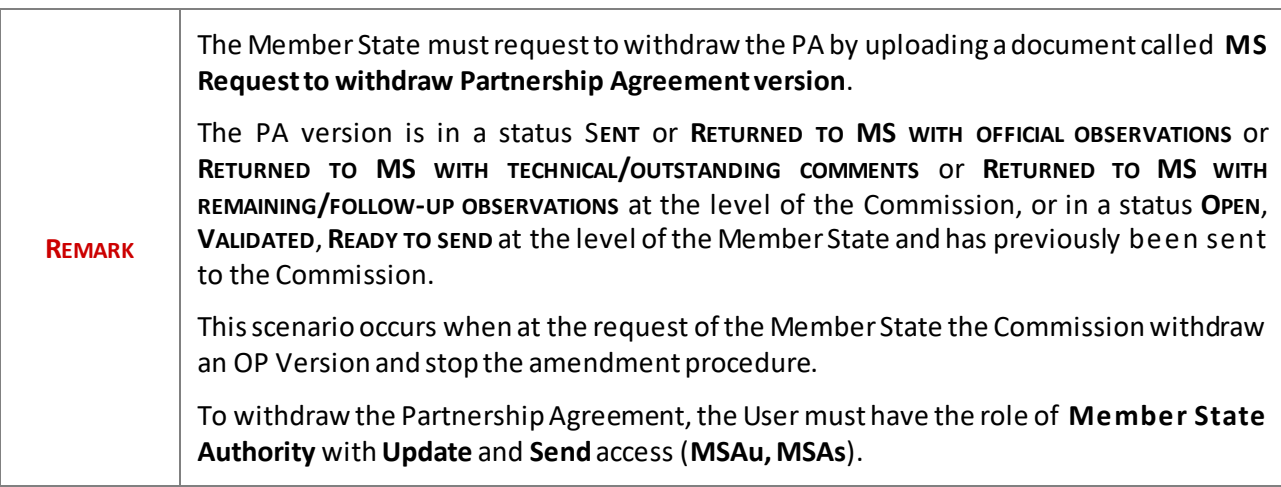

1. Go to the Documents section and click on the ADD button to add the MS Request to withdraw **partnership agreement version** document type:

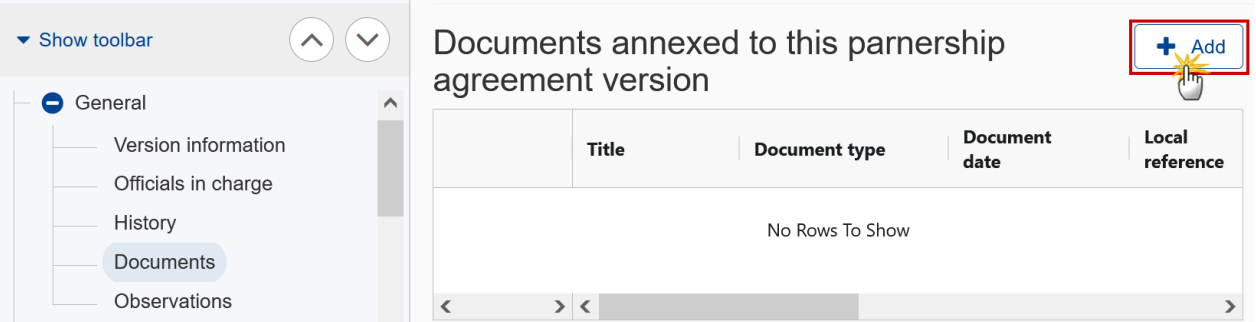

**2.** The Member State must request to withdraw the OP selecting the withdraw document and entering the mandatory information:

### **Edit document details**

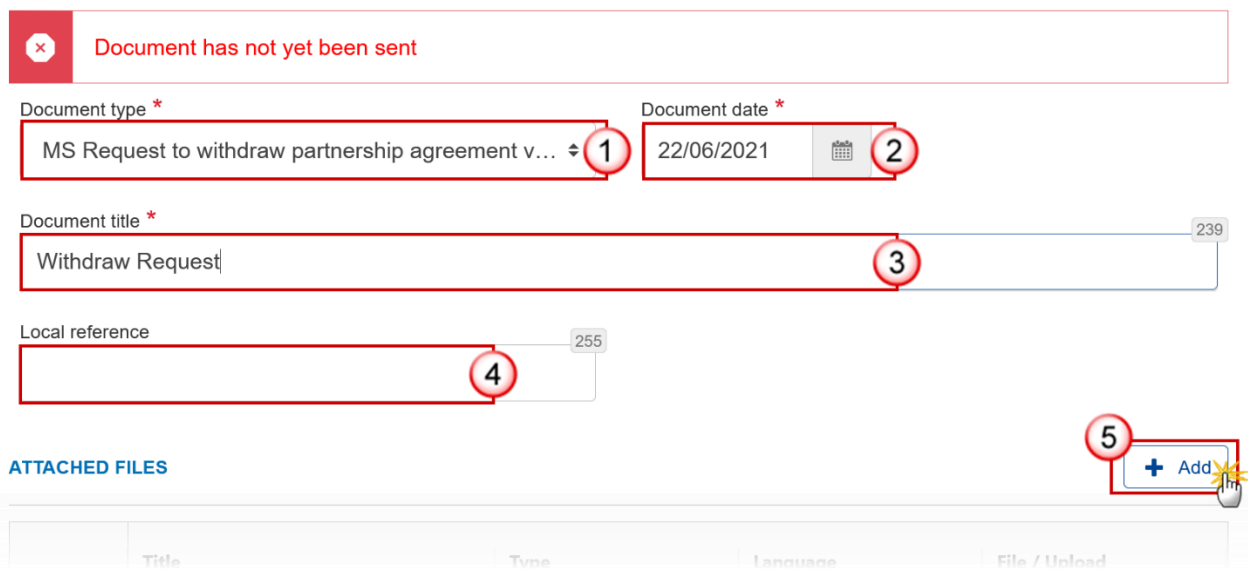

- **3.** Enter or select the following information:
- **(1)** Select the **MS Request to withdraw Partnership Agreement version***Document Type*.
- **(2)** Enter a *Document date*.
- The system automatically fills the field with todays date, but this can be modified.
- **(3)** Enter a *Document title* for your Document.
- **(4)** Enter a *Local reference*.
- **(5)** Click on the ADD button to add a new attachment:
	- You can add multiple attachments by clicking on the **ADD** button.

- You can remove unwanted attachments by selecting the attachment and clicking on the **REMOVE** button.

#### The **Attached files**window becomes editable:

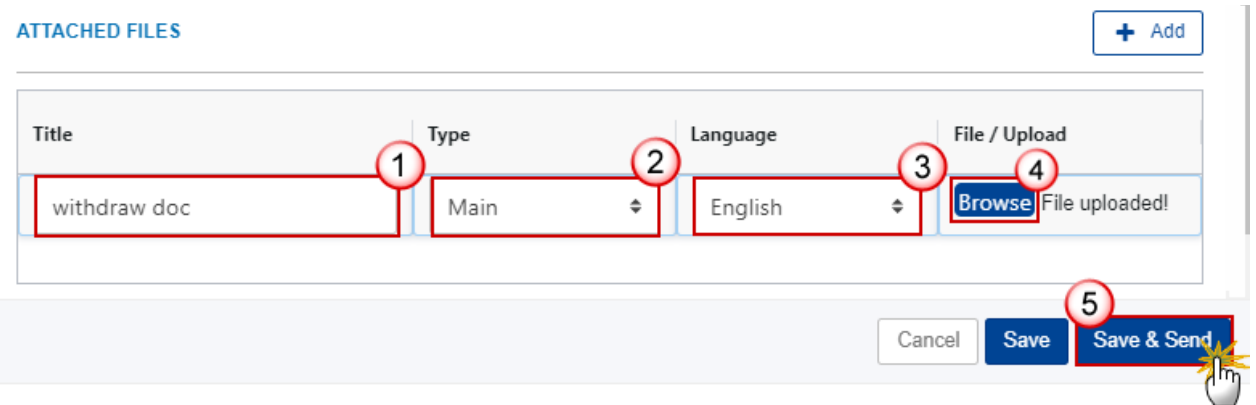

### **4.** Enter or select the following information:

- **(1)** Enter a *Title* for your attachment.
- **(2)** Select the *Type*of the document.

It is possible to select from these 4 types: Annex, Cover Letter, Main or Translation

**(3)** Select the *Language* of the document.

**(4)** Click on **BROWSE** to select the file that you want to add as an attachment.

**(5)** After the attachments are uploaded click on **SAVE & SEND** to send the withdrawal request to the Commission.

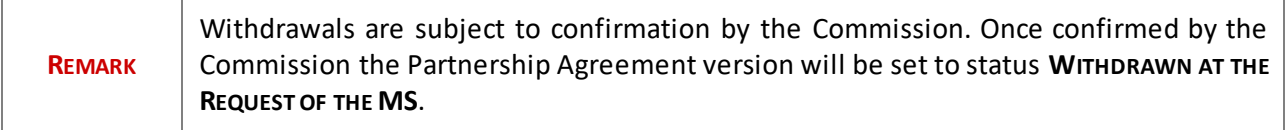